# **Panasonic**

## **Getting Started**

### **Wireless Camera Monitoring System**

English

## **Model No. BL-WV10**

This document will help you install and configure the BL-WV10 Wireless Camera Monitoring System and your Network Cameras (sold separately).

#### **Included Items**

Confirm that the following items are included in the product box.

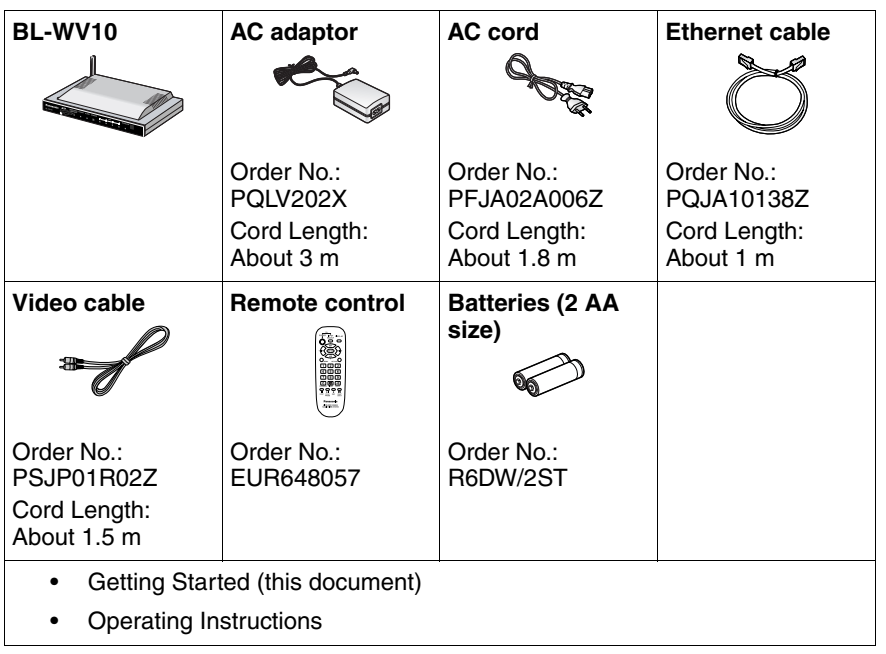

Español

อาษาใทย

## **IMPORTANT SAFETY INSTRUCTIONS**

When using this product, basic safety precautions should always be followed to reduce the risk of fire, electric shock, or personal injury.

- **1.** Read and understand all instructions.
- **2.** Keep these instructions.
- **3.** Heed all warnings.
- **4.** Follow all instructions.
- **5.** Do not install this product near any heat sources such as radiators, heat registers, stoves, or other apparatus (including amplifiers) that produce heat.
- **6.** Protect the AC adaptor cord and AC cord from being walked on or pinched particularly at plugs, convenience receptacles, and the point where they exit from this product.
- **7.** The AC cord is used as the main disconnect device. Ensure that the AC outlet is located/installed near the product and is easily accessible.
- **8.** Use only the included Panasonic AC adaptor and AC cord.
- **9.** The AC adaptor must remain connected at all times. (It is normal for the adaptor to feel warm during use.)
- **10.** To prevent the risk of fire or electrical shock, do not expose this product to rain or any type of moisture.
- **11.** Do not touch the product or the AC adaptor and AC cord during lightning storms.
- **12.** Unplug this product when unused for a long period of time.
- **13.** Refer all servicing to qualified service personnel. Servicing is required when the unit has been damaged in any way, such as when the AC adaptor, AC cord or plug is damaged, the unit does not operate normally, or after the unit has been dropped.
- **14.** Certain Network Cameras are intended for indoor use only. Never use an indoor camera outdoors.
- **15.** Unplug this unit from power outlets if it emits smoke, an abnormal smell or makes unusual noise. These conditions can cause fire or electric shock. Confirm that smoke has stopped and contact an authorised service centre.

#### **SAVE THESE INSTRUCTIONS**

### **Information on Disposal for Users of Waste Electrical & Electronic Equipment (private households)**

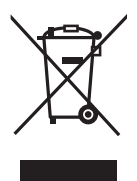

This symbol on the products and/or accompanying documents means that used electrical and electronic products should not be mixed with general household waste.

For proper treatment, recovery and recycling, please take these products to designated collection points, where they will be accepted on a free of charge basis. Alternatively, in some

countries you may be able to return your products to your local retailer upon the purchase of an equivalent new product.

Disposing of this product correctly will help to save valuable resources and prevent any potential negative effects on human health and the environment which could otherwise arise from inappropriate waste handling. Please contact your local authority for further details of your nearest designated collection point.

Penalties may be applicable for incorrect disposal of this waste, in accordance with national legislation.

### **For business users in the European Union**

If you wish to discard electrical and electronic equipment, please contact your dealer or supplier for further information.

### **Information on Disposal in other Countries outside the European Union**

This symbol is only valid in the European Union.

If you wish to discard this product, please contact your local authorities or dealer and ask for the correct method of disposal.

#### **Notice Regarding Battery Safety**

- **1.** Do not open or mutilate the batteries. Released electrolyte from the batteries is corrosive and may cause burns or injury to the eyes or skin. The electrolyte may be toxic if swallowed. If electrolyte comes in contact with the eyes, flush eyes with water.
- **2.** Do not mix old and new batteries.
- **3.** Do not heat or expose to flame.
- **4.** Do not take apart or short circuit.
- **5.** Do not attempt to recharge alkaline or manganese batteries.
- **6.** Remove if the remote control is not going to be used for a period of time. Store in a cool, dark place.
- **7.** Use only non-rechargeable AA batteries. When replacing the batteries, we recommend using the same type of Panasonic batteries that are included with this product.

#### <span id="page-3-0"></span>**Notice Regarding Wireless Communications**

- **1.** To avoid wireless communication interference and instability, do not use this product near the following devices.
	- Wireless transmitters (radio transmitters, cellular transmitters, etc.)
	- Wireless devices which operate at 2.4 GHz (security equipment, POS systems, cordless telephones, etc.)
	- Microwave ovens
- **2.** Wireless communication range and quality may be affected if the following types of objects are located between or near this product and other wireless devices connected to this product. In the event that images do not refresh at a regular rate, become cut off, etc., relocate this product, the other wireless devices, or the obstacles (if possible) for more stable wireless communications.
	- Metal door shutters
	- Walls made of concrete, stone, or brick, or walls which contain aluminium-based heat insulation
	- Multiple walls
	- Fire doors and glass
	- Steel racks or shelves
	- Metal fencing or steel mesh

**3.** Place cameras and this product at least 2 m away from radios. Do not connect cameras and this product to a power outlet used by a radio.

#### **Notice Regarding the Pyroelectric Infrared Sensor**

Certain Panasonic Network Cameras, such as the BL-C10 and BL-C30, feature a pyroelectric infrared sensor. This sensor detects temperature differences based on the infrared rays naturally emitted by human or animal bodies. (In a 20 °C environment, the sensor can detect temperature differences within 5 m of the camera.) The detection range of the sensor becomes shorter as the environmental temperature within the range of the sensor becomes higher. As a result, there may be times when the sensor does not detect properly in very high temperature environments, such as during summertime. (In a 35 °C environment, the sensor can detect temperature differences within 0.5 to 1.5 m of the camera.) Additionally, the presence of sunlight and the use of air conditioners or heaters can cause the effective range of the sensor to be reduced or cause incorrect detections. We recommend taking precautions to avoid these issues when placing the camera.

#### **Other Important Information**

This product is not designed to provide surveillance for the prevention of burglary or theft. We cannot be held responsible in the event of such incidents.

#### **Trademarks**

- SD mark is a trademark of the SD Card Association.
- QuickTime and the QuickTime logo are trademarks of Apple Computer, Inc.
- All other trademarks identified herein are the property of their respective owners.

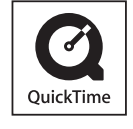

#### <span id="page-5-0"></span>**Compatible Network Cameras (sold separately)**

The following cameras are compatible with the BL-WV10, however, certain camera features cannot be used. See "Camera Compatibility" on page 5 of the Operating Instructions for more information.

- Panasonic C series Network Cameras (BL-C10: firmware version 1.24 or higher; All other: 1.30 or higher)
- Panasonic HCM series Network Cameras (firmware version 1.30 or higher)
- Note that the following HCM series cameras are not supported by the BL-WV10:
	- KX-HCM8
	- KX-HCM10
	- KX-HCM230
	- KX-HCM250
	- KX-HCM270
	- KX-HCM280

For the latest firmware, visit: <http://panasonic.co.jp/pcc/products/en/netwkcam/>

#### **Note**

• The cameras shown in the illustrations in this document are the BL-C10 and BL-C30. They are used as examples only.

## **[Table of Contents](#page-7-0)**

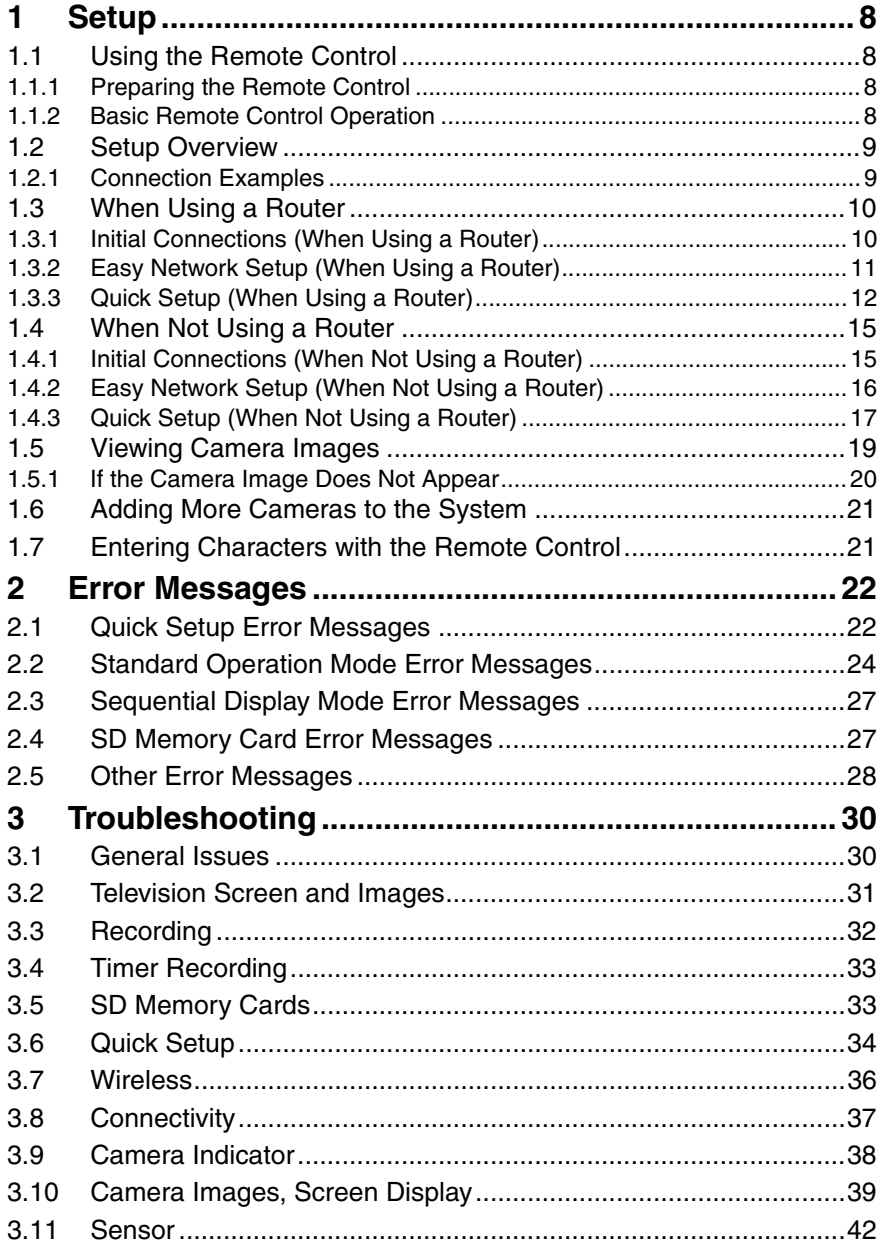

## <span id="page-7-1"></span><span id="page-7-0"></span>**1** Setup

### <span id="page-7-2"></span>**1.1 Using the Remote Control**

### <span id="page-7-3"></span>**1.1.1 Preparing the Remote Control**

The remote control included with the BL-WV10 is required for most operations. Insert the included batteries as shown below.

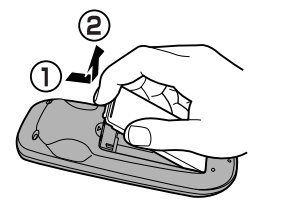

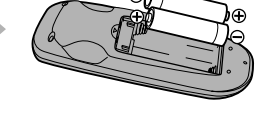

While pulling the cover toward you, lift it up.

Insert the batteries, positioning the  $\oplus$  and  $\Theta$  poles as indicated.

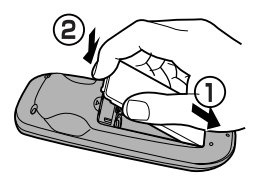

Align the cover and press down until it snaps into place.

### <span id="page-7-4"></span>**1.1.2 Basic Remote Control Operation**

The remote control's navigator keys are used to navigate through the BL-WV10's on-screen menus and to select on-screen items. The **RETURN** button is used to return to the previous menu. The **ENTER** button is used to select a menu item or parameter.

When using the remote control with the BL-WV10, make sure you aim the remote control toward the unit's remote control sensor.

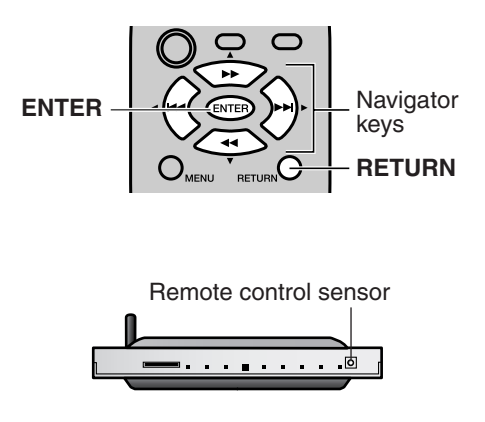

### <span id="page-8-0"></span>**1.2 Setup Overview**

The following steps briefly describe the setup procedure required before you can use the BL-WV10 to view camera images. Detailed procedures can be found in this document.

- **1.** Insert the batteries in the remote control.
- **2.** Connect the BL-WV10 to your TV.
- **3.** Use the BL-WV10's Easy Network Setup utility to configure the BL-WV10.
- **4.** Connect the cameras to the BL-WV10 and/or router.
- **5.** Use the BL-WV10's Quick Setup utility to configure the cameras.
- **6.** Confirm that camera images are viewable on the TV.
- **7.** Place the cameras where you plan to use them.

### <span id="page-8-1"></span>**1.2.1 Connection Examples**

There are 2 ways to connect your cameras to the BL-WV10. Determine which method you will use, and refer to the pages listed below.

#### **When using a router**

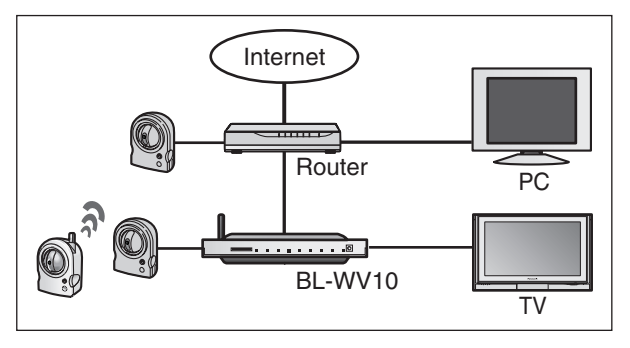

If you will connect the BL-WV10 to a router, see [page 10](#page-9-0).

#### **When not using a router**

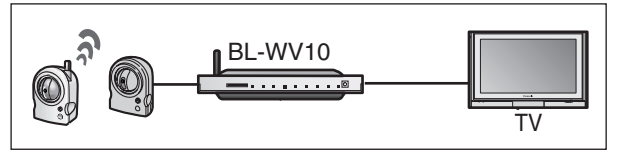

If you will not connect the BL-WV10 to a router, see [page 15](#page-14-0).

### <span id="page-9-0"></span>**1.3 When Using a Router**

Before connecting your cameras to the BL-WV10, make sure that each camera's firmware version meets the requirements noted on [page 6](#page-5-0). If necessary, refer to the operating instructions included with the camera and update the firmware.

#### **Note**

- Make sure your router's DHCP feature is turned on. Refer to the operating instructions included with your router for more information.
- If you are using a wireless router, connect the BL-WV10 to the router using an Ethernet cable. Wireless connection to the router is not supported.

### <span id="page-9-1"></span>**1.3.1 Initial Connections (When Using a Router)**

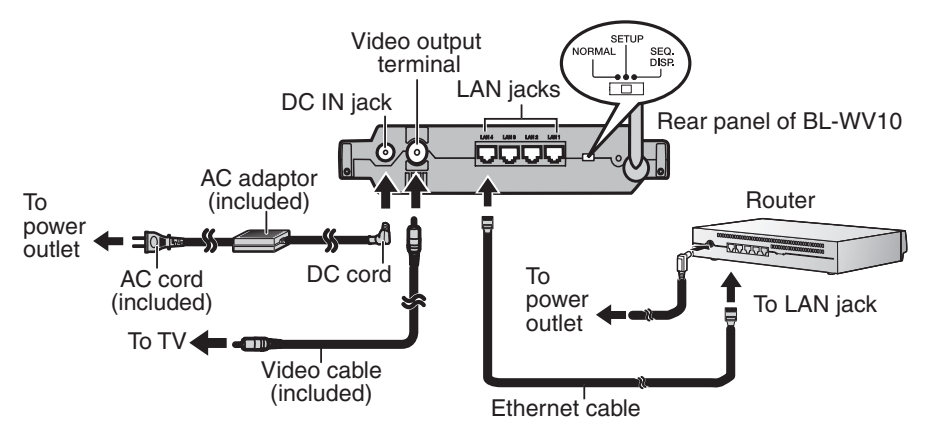

- **1.** Connect the BL-WV10 to your TV using the included video cable.
- **2.** Turn on the TV and set the TV's input switch to the external video input ("VIDEO", "EXT", "INPUT 1", etc.)
- **3.** Set the mode switch on the rear of the BL-WV10 to **SETUP**.
- **4.** Connect an Ethernet cable to one of the LAN jacks on the router and to one of the LAN jacks on the BL-WV10.
- **5.** Connect the router to the power outlet and turn it on.
- **6.** Connect the AC cord to the AC adaptor and to the power outlet.
- **7.** Turn on the BL-WV10 by connecting the DC cord to the unit.
	- The startup screen appears on the TV screen.

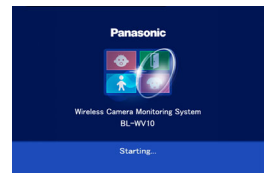

You are now ready to use the BL-WV10's Easy Network Setup utility to configure the BL-WV10 (see [page 11](#page-10-0)).

### <span id="page-10-0"></span>**1.3.2 Easy Network Setup (When Using a Router)**

After the BL-WV10 starts up for the first time, the [Easy Network Setup] screen is displayed. Here you can set the administrator user name and password, and select whether access from the Internet is configured automatically or manually.

**1.** Confirm that the [Easy Network Setup] screen is displayed.

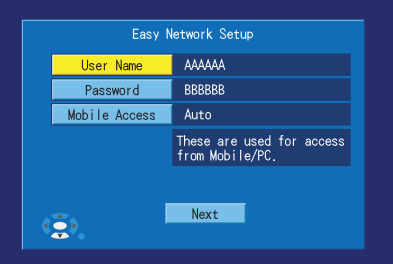

- **2.** Use the navigator keys to select [User Name], then press **ENTER**.
- **3.** Enter the administrator user name (6 or more characters and/or digits), then press **STOP** to save the setting.
	- For instructions on entering characters, see [page 21.](#page-20-1)
- **4.** Select [Password], then press **ENTER**.
- **5.** Enter an administrator password (6 or more characters and/or digits), then press **STOP** to save the setting.
- **6.** Select [Mobile Access], then press **ENTER**.
- **7.** Select [Auto] or [Manual] as desired, then press **ENTER**.
	- Select [Auto] only if you will connect the BL-WV10 to a router that supports UPnP™. Refer to the operating instructions included with your router for more information.
- **8.** Select [Next], then press **ENTER**.
- **9.** When the following screen is displayed, select [Yes], then press **ENTER** to use the BL-WV10's Quick Setup utility to configure the cameras (see [page 12](#page-11-0)).

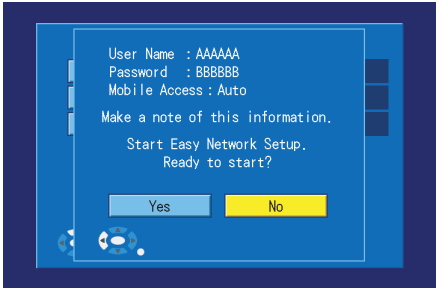

### <span id="page-11-0"></span>**1.3.3 Quick Setup (When Using a Router)**

To use the BL-WV10 with your cameras and a router, you will need to configure the BL-WV10 and each device. The BL-WV10's Quick Setup utility can help you configure the devices easily.

**1.** Wait while the Quick Setup utility scans for network settings.

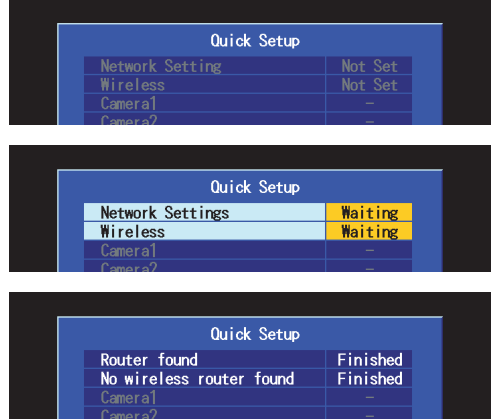

- When the BL-WV10 and router have been configured, [Finished] is displayed and the buzzer sounds.
- **2.** Use an Ethernet cable to connect a camera to one of the LAN jacks on the BL-WV10 or to one of the LAN jacks on the router.

#### **Note**

• Connect a wireless camera to the BL-WV10 using an Ethernet cable during Quick Setup.

- To configure a wireless camera with a wired/wireless switch, such as the BL-C30, set the switch to **WIRED** during Quick Setup.
- **3.** Connect the camera to the power outlet.

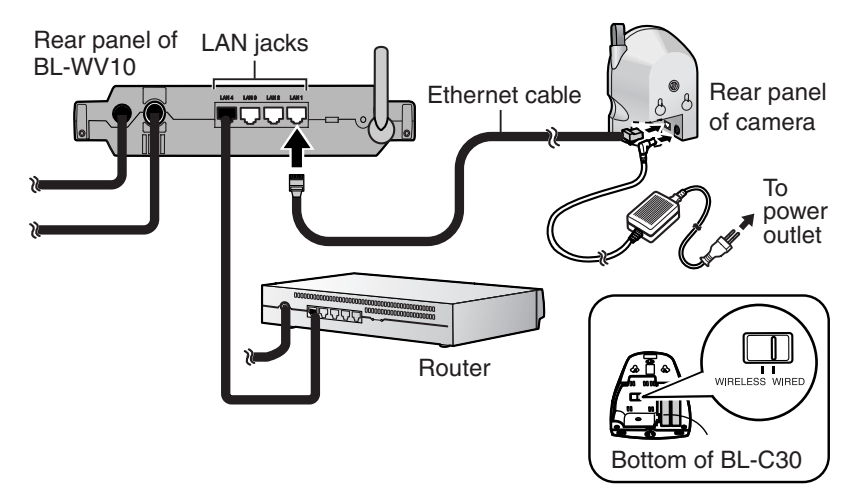

**4.** Wait while the Quick Setup utility restarts, configures, and registers the camera.

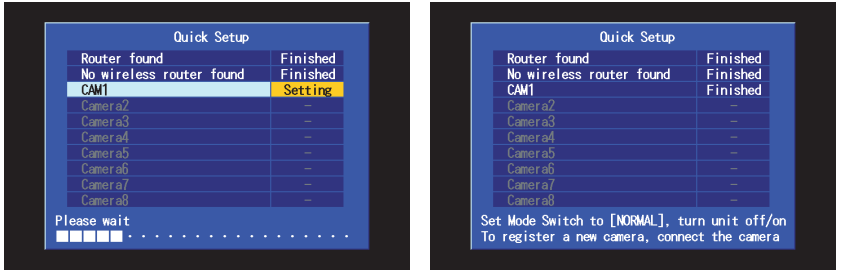

- When the camera has been configured and registered, [Finished] is displayed next to the camera name ([CAM1], for example) and the buzzer sounds.
- If [This camera's firmware is out of date] is displayed, you must update the camera's firmware. Refer to the information on [page 6.](#page-5-0) It is also recommended that you erase the camera (see "Erasing a Camera" on page 104 of the Operating Instructions) and then register it again.
- **5.** To register another camera, connect the camera to one of the LAN jacks of the BL-WV10 or the router, then turn the camera on by connecting it to the power outlet.
- **6.** When you have finished registering all cameras, set the BL-WV10's mode switch to **NORMAL**, disconnect the DC cord from the rear of the unit, reconnect the DC cord, then continue from ["Viewing Camera Images" on](#page-18-0)  [page 19](#page-18-0). If images can be viewed from all cameras, disconnect devices as necessary and place them where you plan to use them.

### <span id="page-14-0"></span>**1.4 When Not Using a Router**

Before connecting your cameras to the BL-WV10, make sure that each camera's firmware version meets the requirements noted on [page 6](#page-5-0). If necessary, refer to the operating instructions included with the camera and update the firmware.

### <span id="page-14-1"></span>**1.4.1 Initial Connections (When Not Using a Router)**

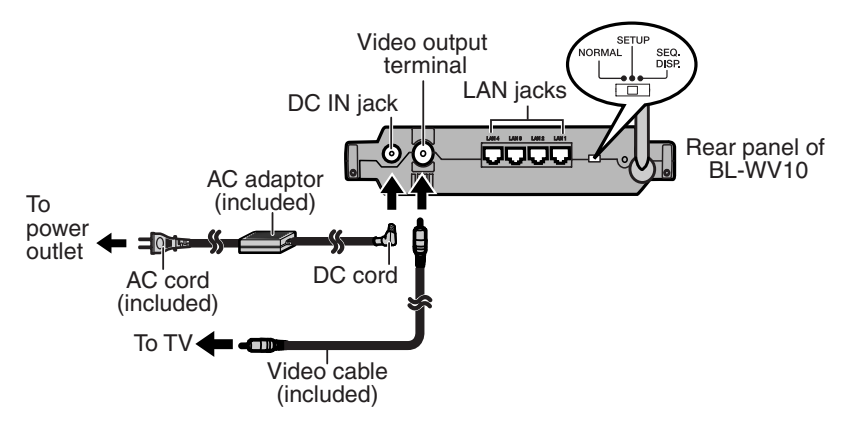

- **1.** Connect the BL-WV10 to your TV using the included video cable.
- **2.** Turn on the TV and set the TV's input switch to the external video input ("VIDEO", "EXT", "INPUT 1", etc.)
- **3.** Set the mode switch on the rear of the BL-WV10 to **SETUP**.
- **4.** Connect the AC cord to the AC adaptor and to the power outlet.
- **5.** Turn on the BL-WV10 by connecting the DC cord to the unit.
	- The startup screen appears on the TV screen.

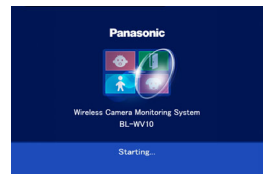

You are now ready to use the BL-WV10's Easy Network Setup utility to configure the BL-WV10 (see [page 16](#page-15-0)).

### <span id="page-15-0"></span>**1.4.2 Easy Network Setup (When Not Using a Router)**

After the BL-WV10 starts up for the first time, the [Easy Network Setup] screen is displayed. Here you can set the administrator user name and password.

**1.** Confirm that the [Easy Network Setup] screen is displayed.

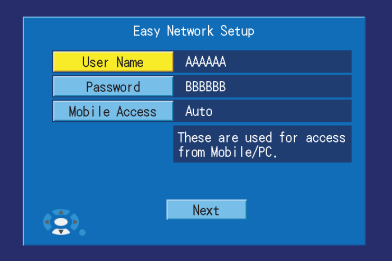

- **2.** Use the navigator keys to select [User Name], then press **ENTER**.
- **3.** Enter the administrator user name (6 or more characters and/or digits), then press **STOP** to save the setting.
	- For instructions on entering characters, see [page 21.](#page-20-1)
- **4.** Select [Password], then press **ENTER**.
- **5.** Enter an administrator password (6 or more characters and/or digits), then press **STOP** to save the setting.
- **6.** Select [Next], then press **ENTER**.
- **7.** When the following screen is displayed, select [Yes], then press **ENTER** to use the BL-WV10's Quick Setup utility to configure the cameras (see [page 17](#page-16-0)).

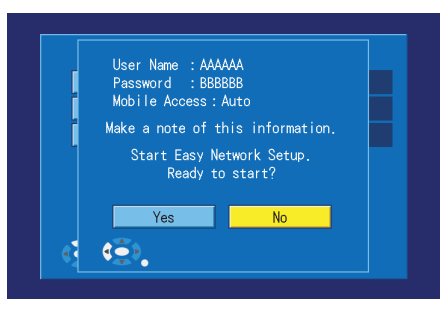

### <span id="page-16-0"></span>**1.4.3 Quick Setup (When Not Using a Router)**

To use the BL-WV10 with your cameras, you will need to configure the BL-WV10 and your cameras. The BL-WV10's Quick Setup utility can help you configure the devices easily.

**1.** Wait while the Quick Setup utility scans for network settings.

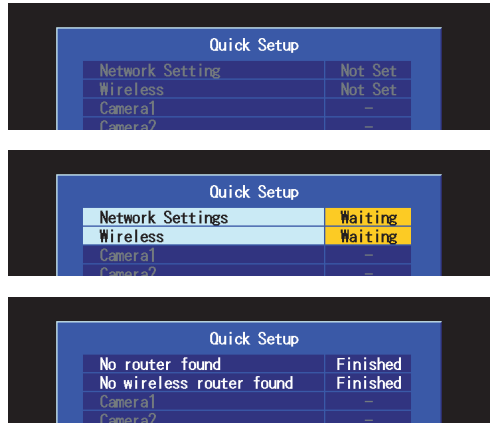

- When the BL-WV10 has been configured, [Finished] is displayed and the buzzer sounds.
- With this connection setup, it is normal for no router to be found.
- **2.** Use an Ethernet cable to connect a camera to one of the LAN jacks on the BL-WV10.

#### **Note**

- Connect a wireless camera to the BL-WV10 using an Ethernet cable during Quick Setup.
- To configure a wireless camera with a wired/wireless switch, such as the BL-C30, set the switch to **WIRED** during Quick Setup.

Rear panel of LAN jacks BL-WV10 Ethernet cable Rear panel of camera To power outlet  $\overline{\overline{\phantom{a}}\phantom{a}}\phantom{a}$ s wirei WIRELESS Bottom of BL-C30

**3.** Connect the camera to the power outlet.

**4.** Wait while the Quick Setup utility restarts, configures, and registers the camera.

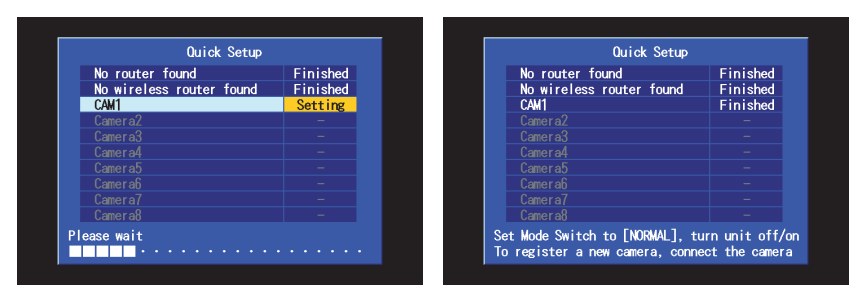

- When the camera has been configured and registered, [Finished] is displayed next to the camera name ([CAM1], for example) and the buzzer sounds.
- If [This camera's firmware is out of date] is displayed, you must update the camera's firmware. Refer to the information on [page 6.](#page-5-0) It is also recommended that you erase the camera (see "Erasing a Camera" on page 104 of the Operating Instructions) and then register it again.
- **5.** To register another camera, connect the camera to one of the LAN jacks of the BL-WV10, then turn the camera on by connecting it to the power outlet.
- **6.** When you have finished registering all cameras, set the BL-WV10's mode switch to **NORMAL**, disconnect the DC cord from the rear of the unit,

reconnect the DC cord, then continue from ["Viewing Camera Images" on](#page-18-0)  [page 19](#page-18-0). If images can be viewed from all cameras, disconnect devices as necessary and place them where you plan to use them.

### <span id="page-18-0"></span>**1.5 Viewing Camera Images**

To start up the BL-WV10 to view camera images, make sure the mode switch on the rear of the unit is set to **NORMAL** and turn on the BL-WV10. The startup screen appears. If the [Date and Time] screen appears, set the date and time (including Daylight Saving Time start and end dates, if needed), then press **ENTER**. The camera image should then appear.

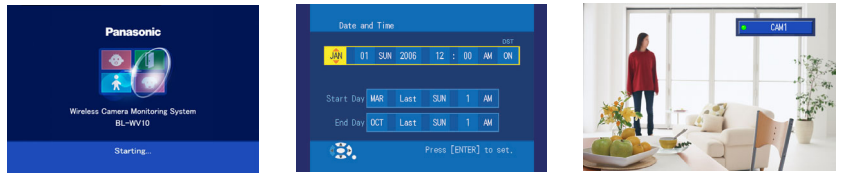

While viewing camera images, you can aim the camera by panning and tilting the lens using the navigator keys.

Pressing **DISPLAY** repeatedly displays different camera and image information.

Pressing **ENTER** aims the camera at the camera's home position.

Pressing buttons **1**—**8** on the remote control aims the camera at the corresponding preset position (if registered).

You can also zoom in or out by pressing and holding the up or down navigator keys.

For more information, see "Viewing Camera Images" on page 35 of the Operating Instructions.

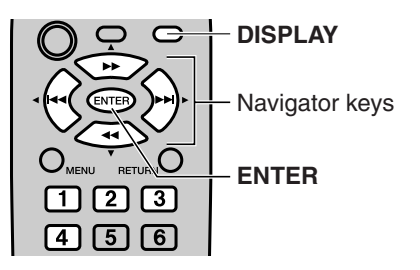

**English**

#### **Note**

If the camera's color night view mode is turned on, the image refresh rate and overall image quality may decrease. As a result, objects may not be displayed properly. In low-light environments, images may be out of focus when using the pan/tilt feature or when the subject is moving. We recommend brightening the subject or disabling color night view mode.

### <span id="page-19-0"></span>**1.5.1 If the Camera Image Does Not Appear**

If the image from a camera that you registered using the Quick Setup utility does not appear, confirm that the camera is turned on and that the Ethernet cable is connected to the camera correctly. If the camera is a wireless camera with a wired/wireless switch, such as the BL-C30, and is being used in wired mode, make sure the camera's switch is set to **WIRED**. If the camera is an HCM series wireless camera being used in wired mode, make sure the Ethernet cable is connected to the camera at the time the camera is turned on.

If the camera is a wireless camera with a wired/wireless switch and is being used in wireless mode, make sure the camera's switch is set to **WIRELESS**. If the camera is an HCM series wireless camera being used in wireless mode, make sure there is no Ethernet cable connected to the camera at the time the camera is turned on. If the wireless signal from a wireless camera is too weak, motion images may become disrupted. Confirm the strength of the signal by pressing **DISPLAY** while viewing the camera.

Refer to the information on [page 4](#page-3-0) and relocate the camera if the signal is too weak.

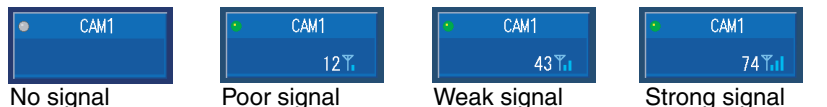

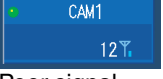

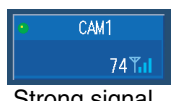

### <span id="page-20-0"></span>**1.6 Adding More Cameras to the System**

Up to 8 cameras can be registered to the BL-WV10. If you purchase additional cameras later, you can register them using the Quick Setup utility by following the same procedure used to register your existing cameras.

You can repeat the setup procedure and register new cameras by setting the mode switch to **SETUP** and turning the unit off then on again. After the Quick Setup utility starts, see [page 10](#page-9-0) or [page 15](#page-14-0) for details.

### <span id="page-20-1"></span>**1.7 Entering Characters with the Remote Control**

Characters (letters, numbers, and symbols) can be entered using the remote control when setting camera names, user names and passwords, etc.

Use the navigator keys to select the desired character, then press **ENTER** to copy the character to the text field in the upper-left part of the screen.

You can erase characters, beginning with the last entered character, by pressing **1**. When you have finished, press **STOP** to use the entered characters. You will return to the previous screen automatically.

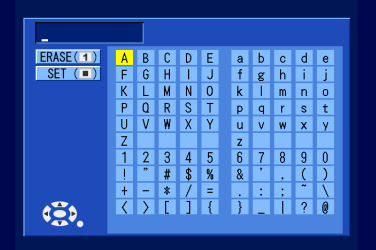

## <span id="page-21-0"></span>**2 Error Messages**

## <span id="page-21-1"></span>**2.1 Quick Setup Error Messages**

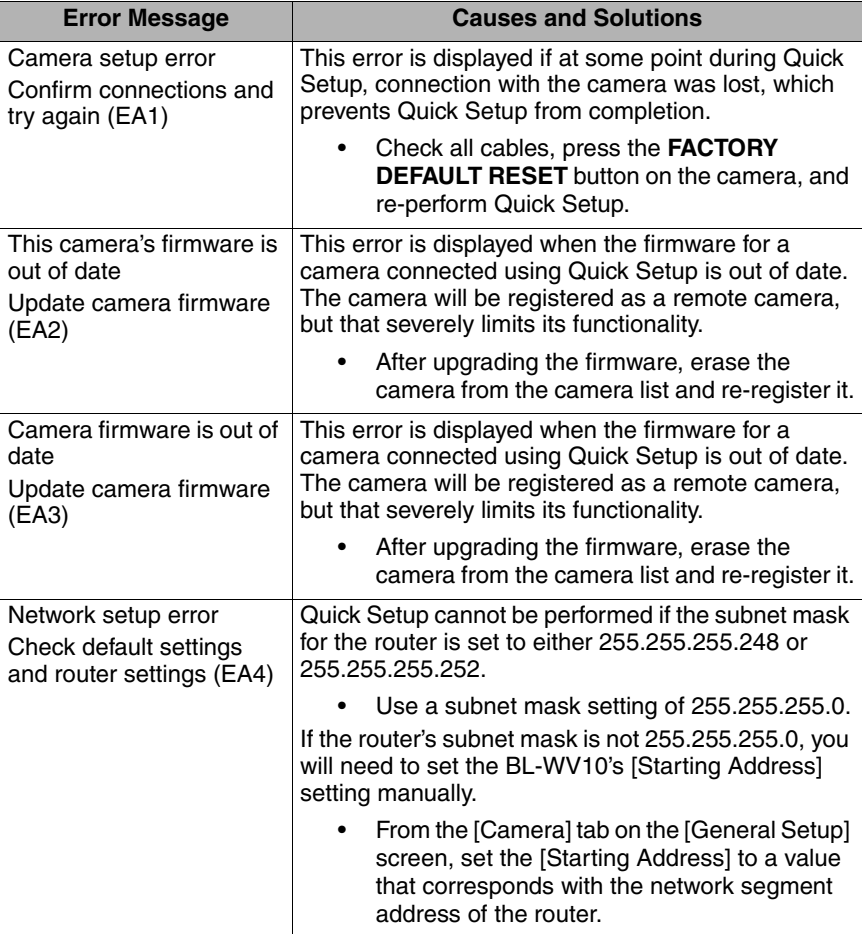

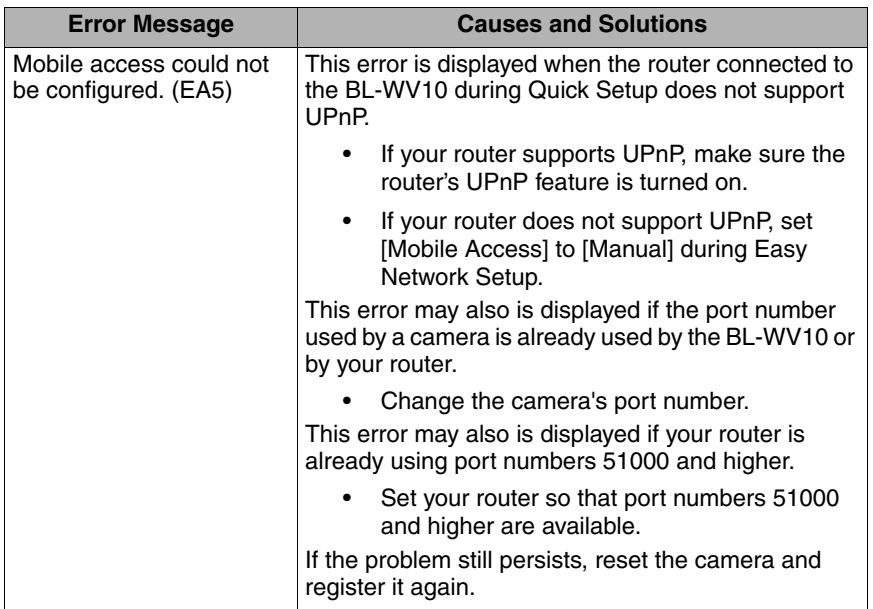

## <span id="page-23-0"></span>**2.2 Standard Operation Mode Error Messages**

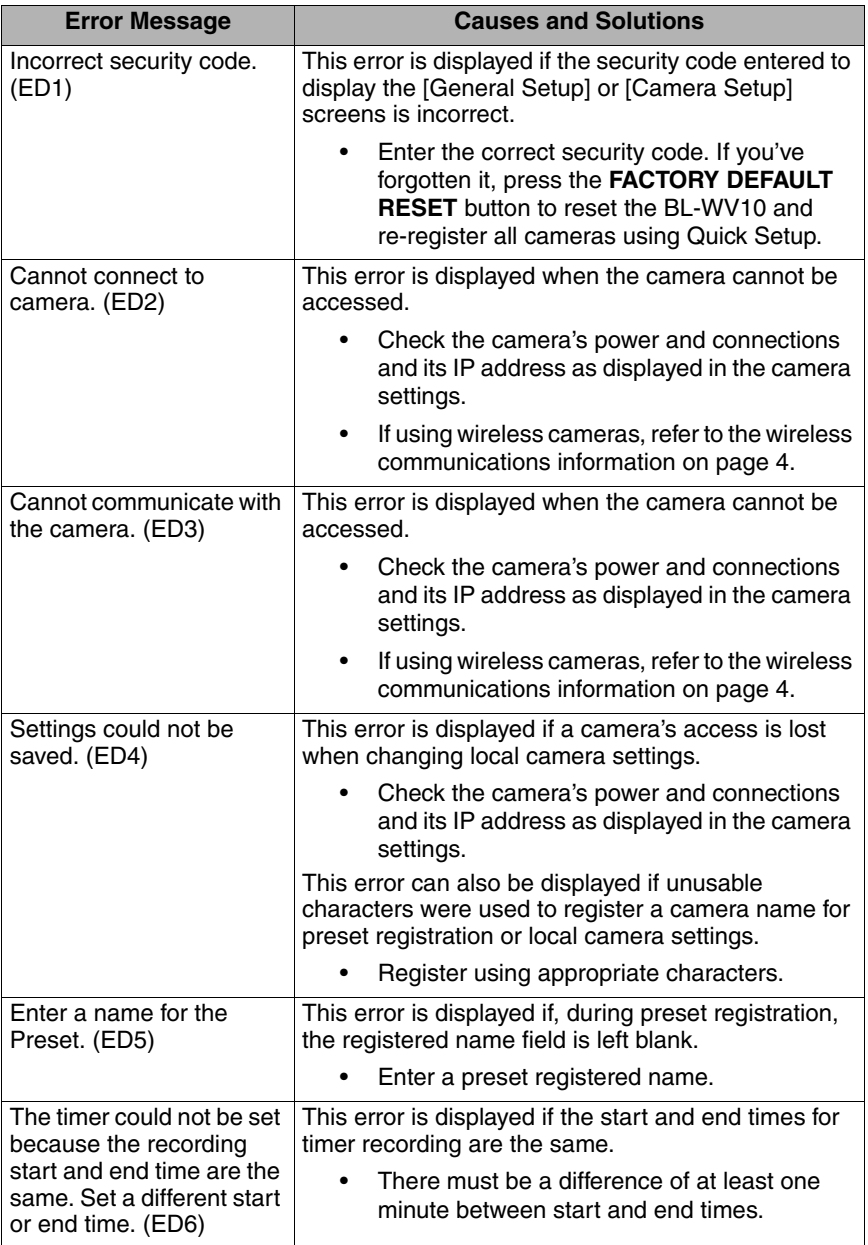

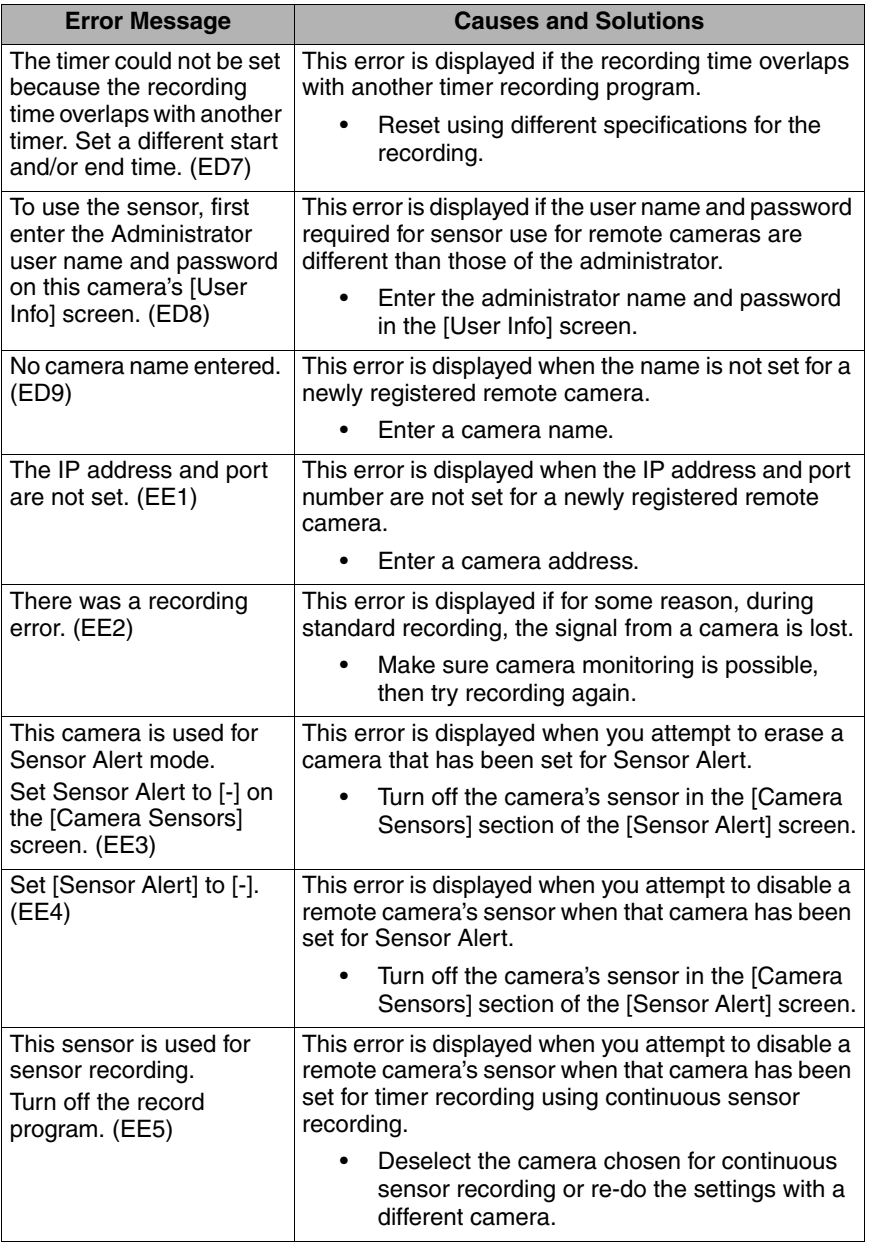

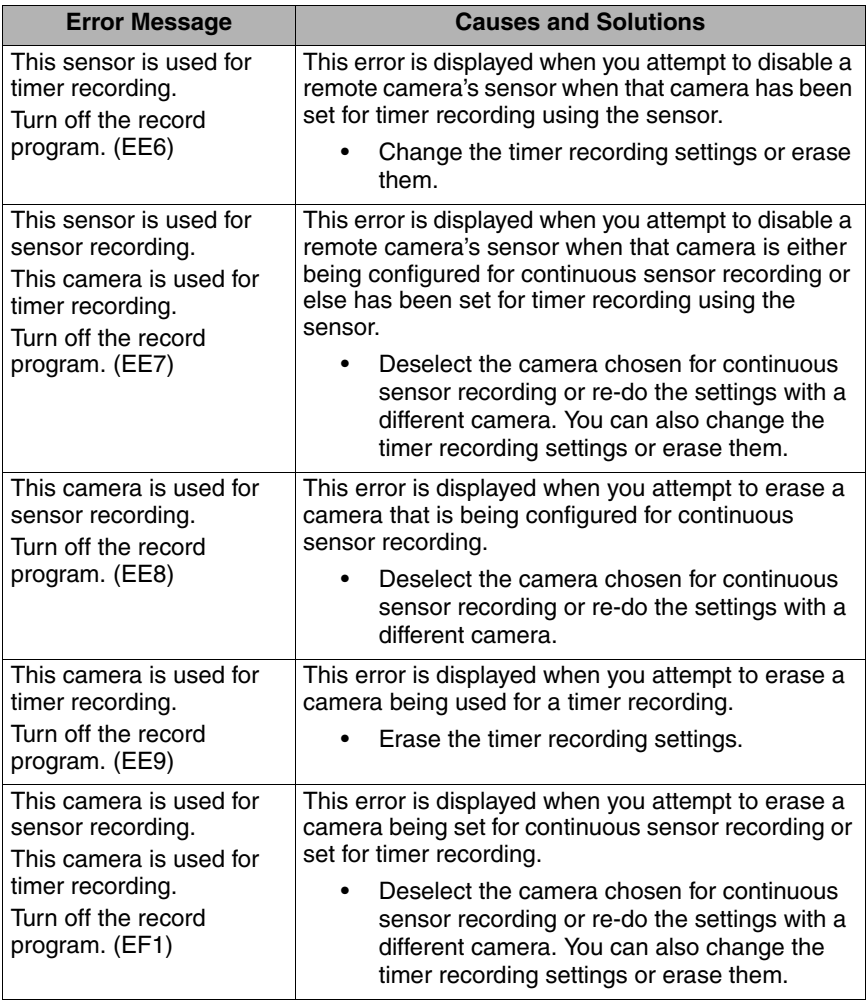

## <span id="page-26-0"></span>**2.3 Sequential Display Mode Error Messages**

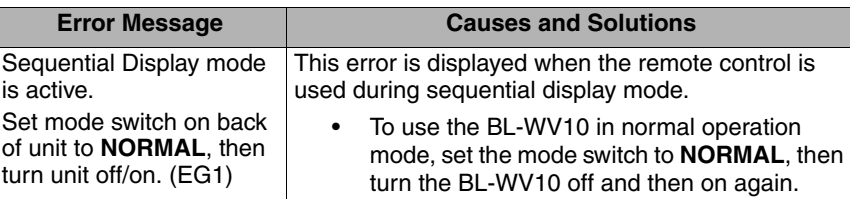

### <span id="page-26-1"></span>**2.4 SD Memory Card Error Messages**

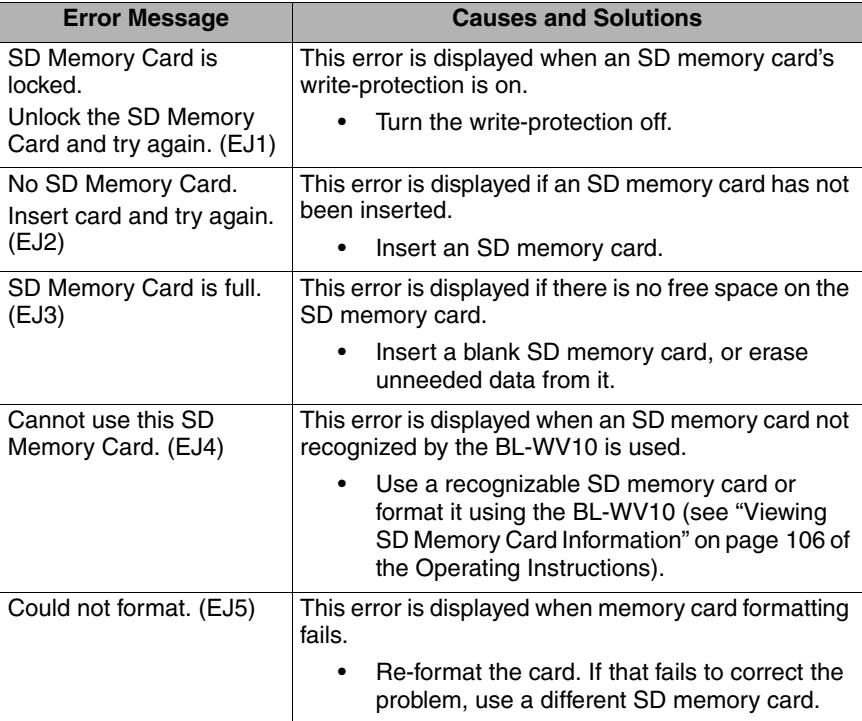

## <span id="page-27-0"></span>**2.5 Other Error Messages**

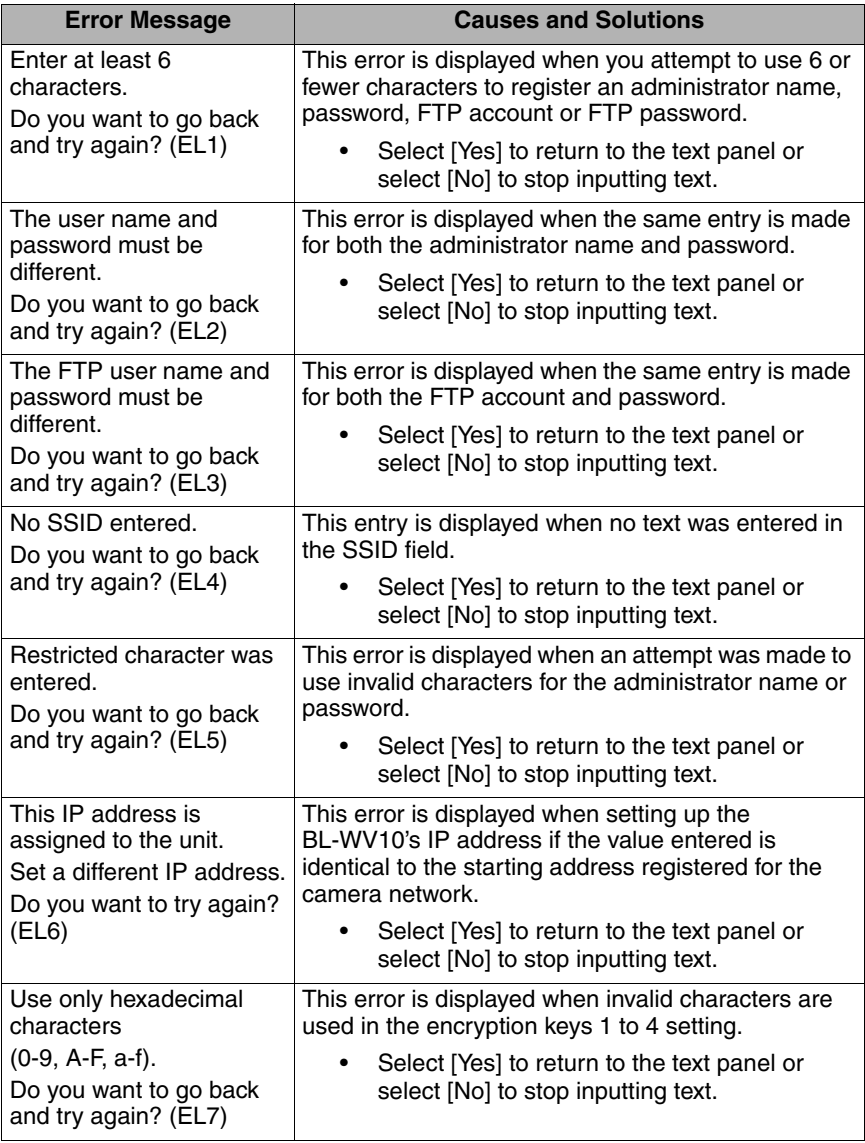

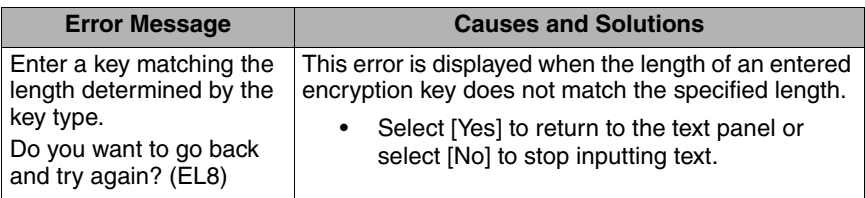

## <span id="page-29-0"></span>**3 Troubleshooting**

### <span id="page-29-1"></span>**3.1 General Issues**

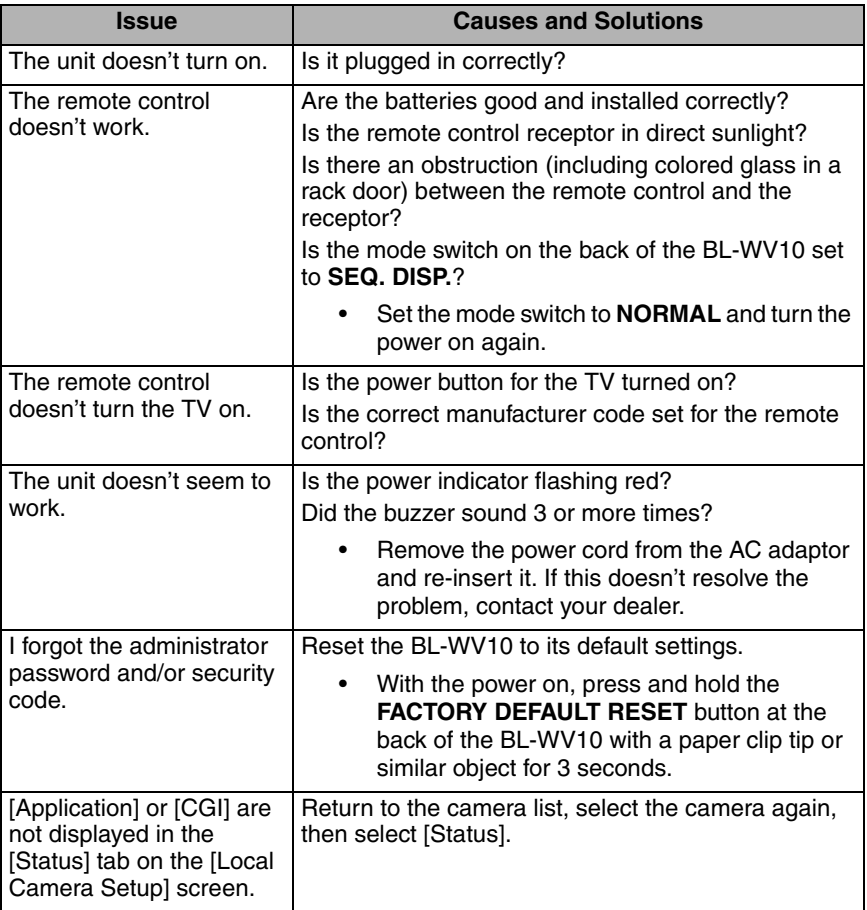

## <span id="page-30-0"></span>**3.2 Television Screen and Images**

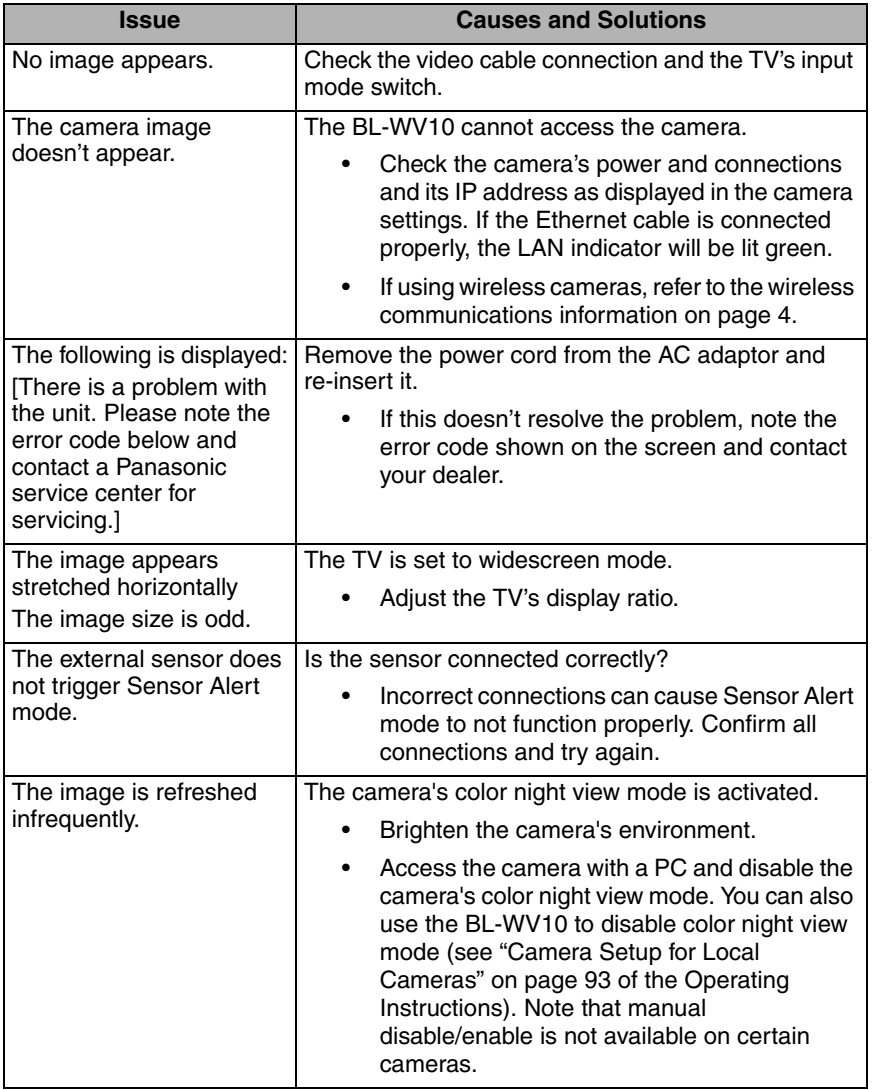

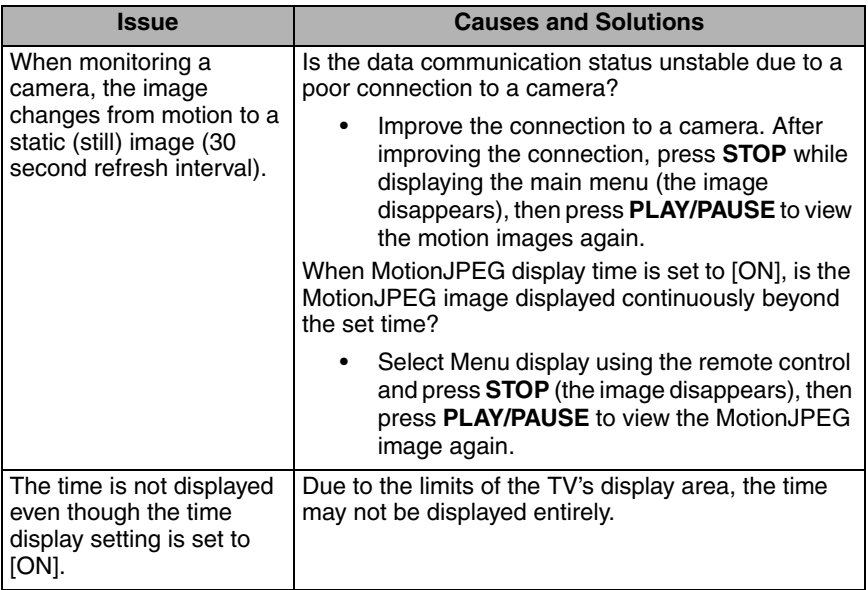

## <span id="page-31-0"></span>**3.3 Recording**

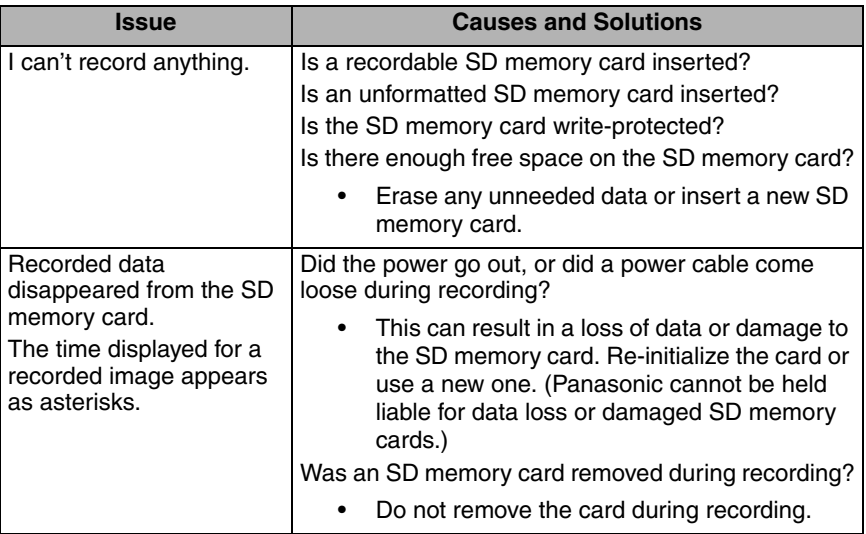

## <span id="page-32-0"></span>**3.4 Timer Recording**

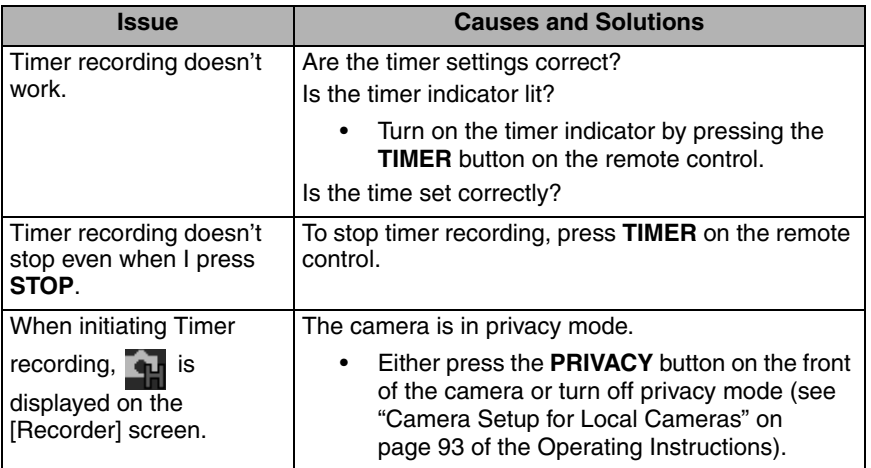

## <span id="page-32-1"></span>**3.5 SD Memory Cards**

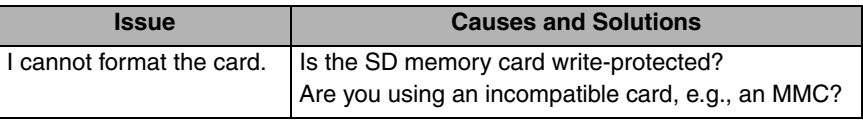

## <span id="page-33-0"></span>**3.6 Quick Setup**

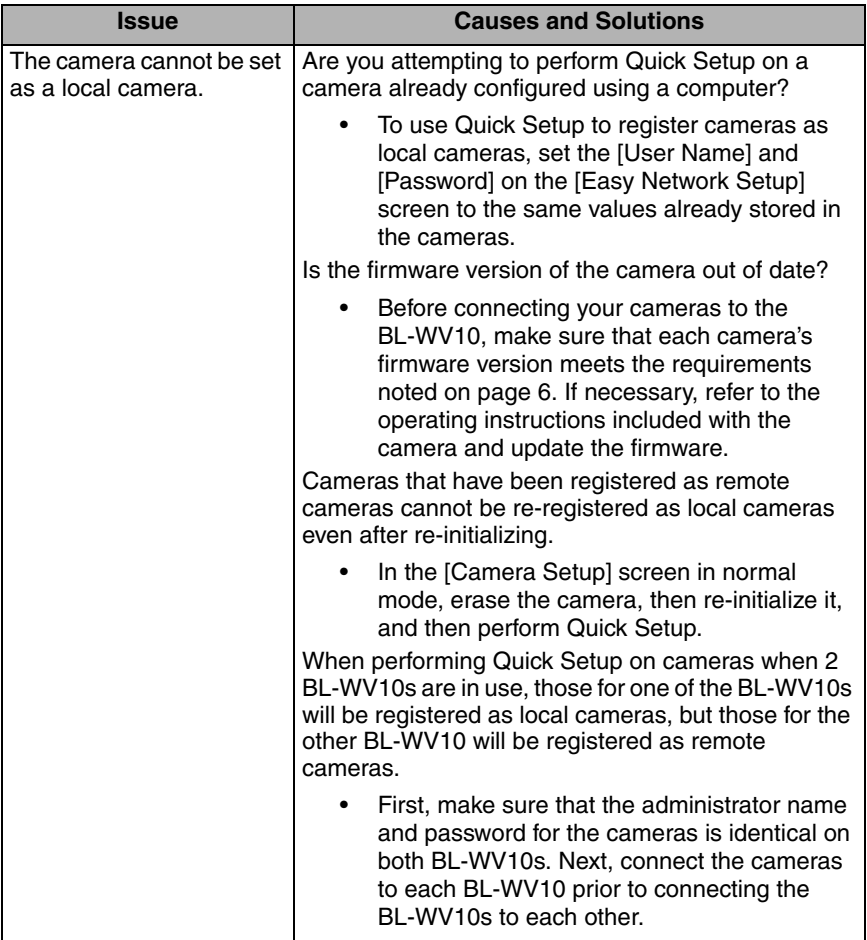

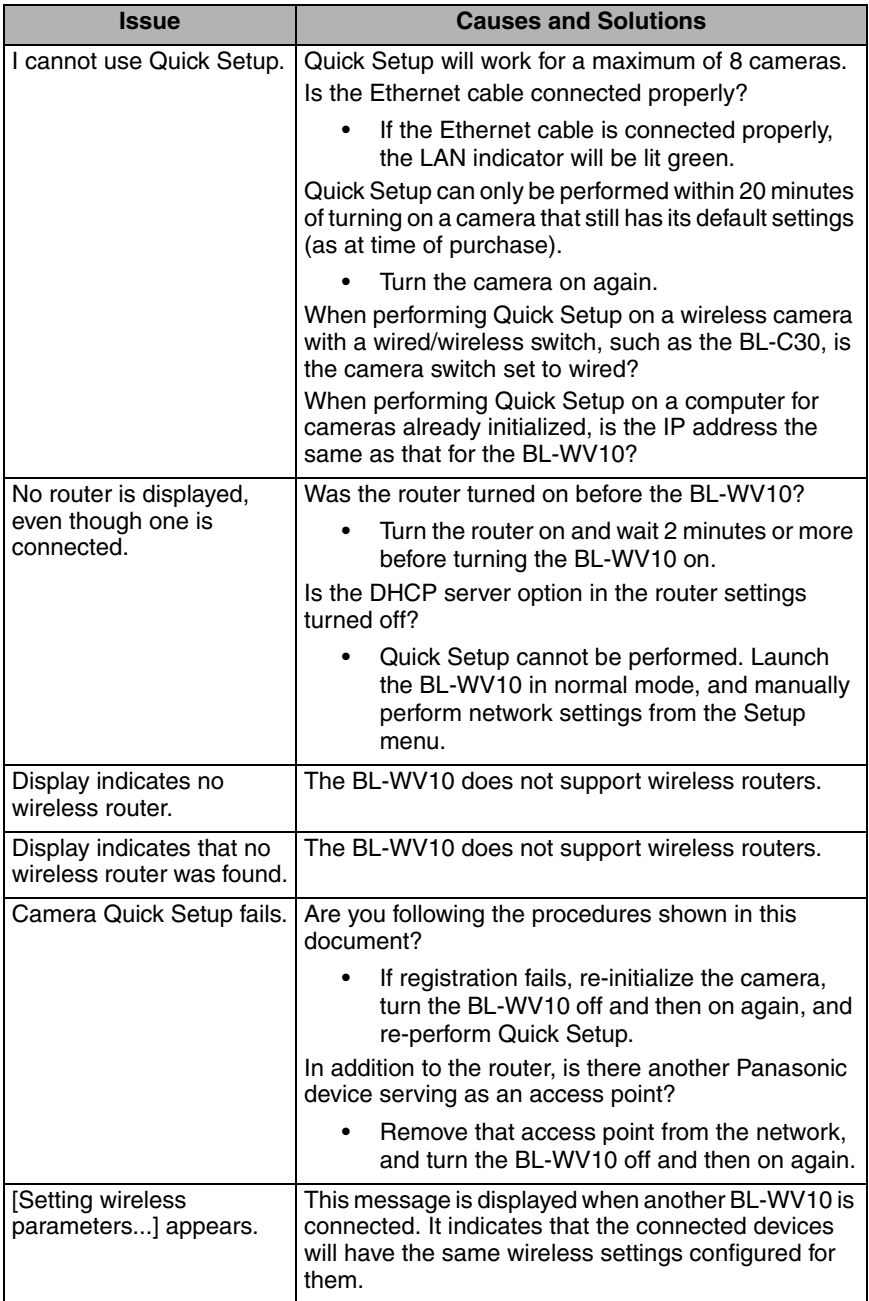

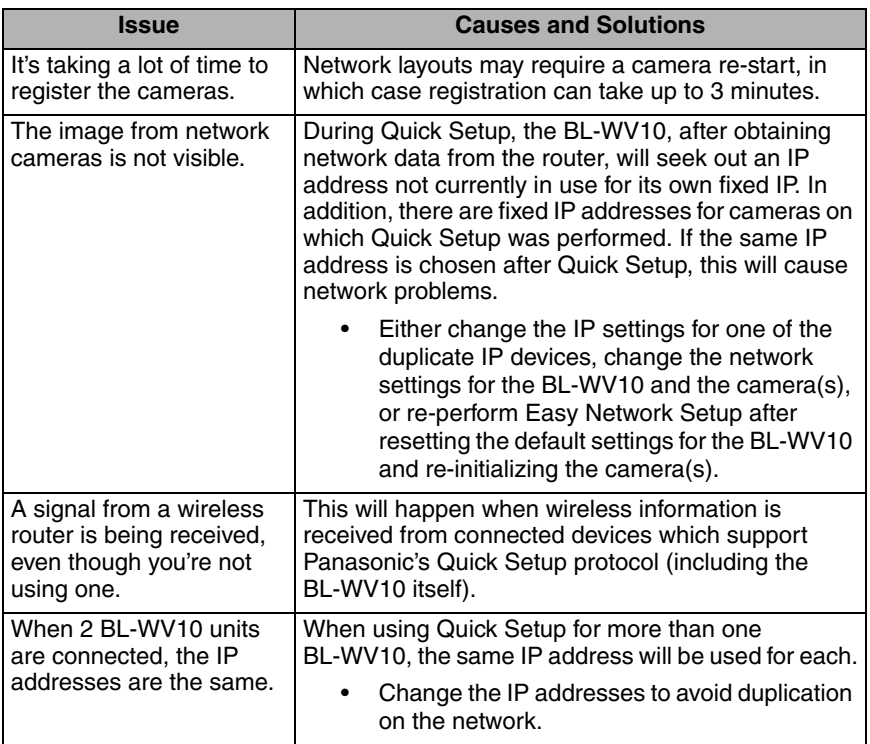

### <span id="page-35-0"></span>**3.7 Wireless**

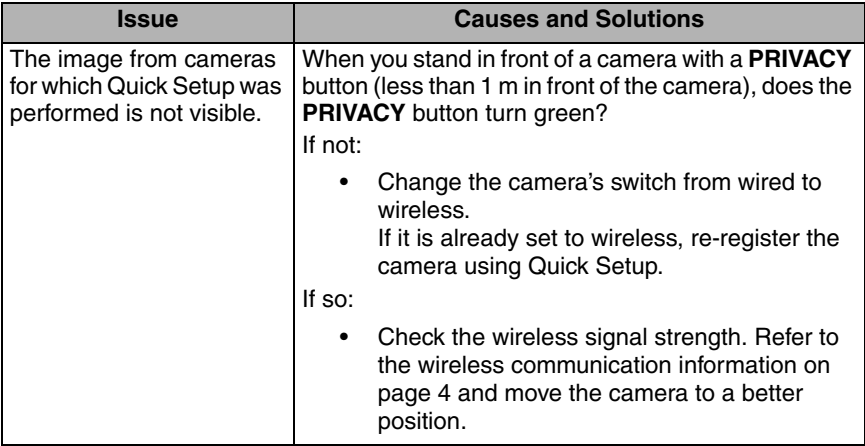
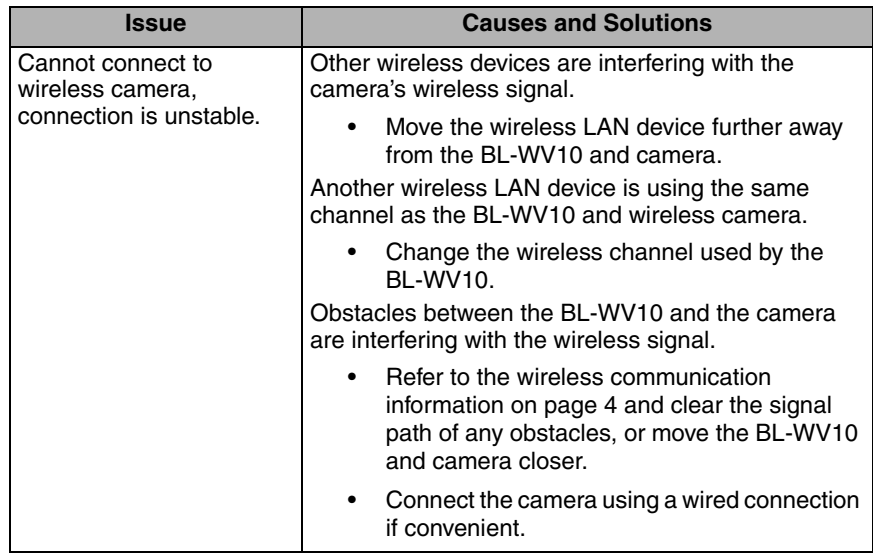

# **3.8 Connectivity**

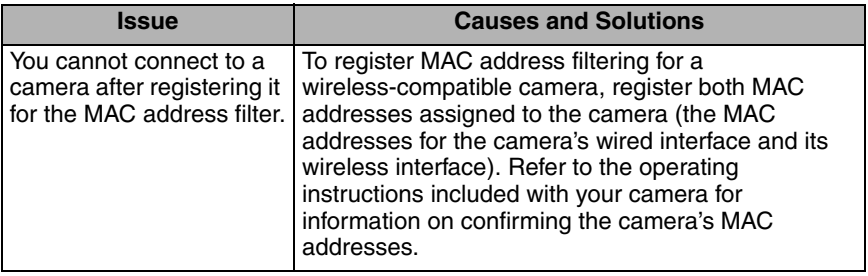

# **3.9 Camera Indicator**

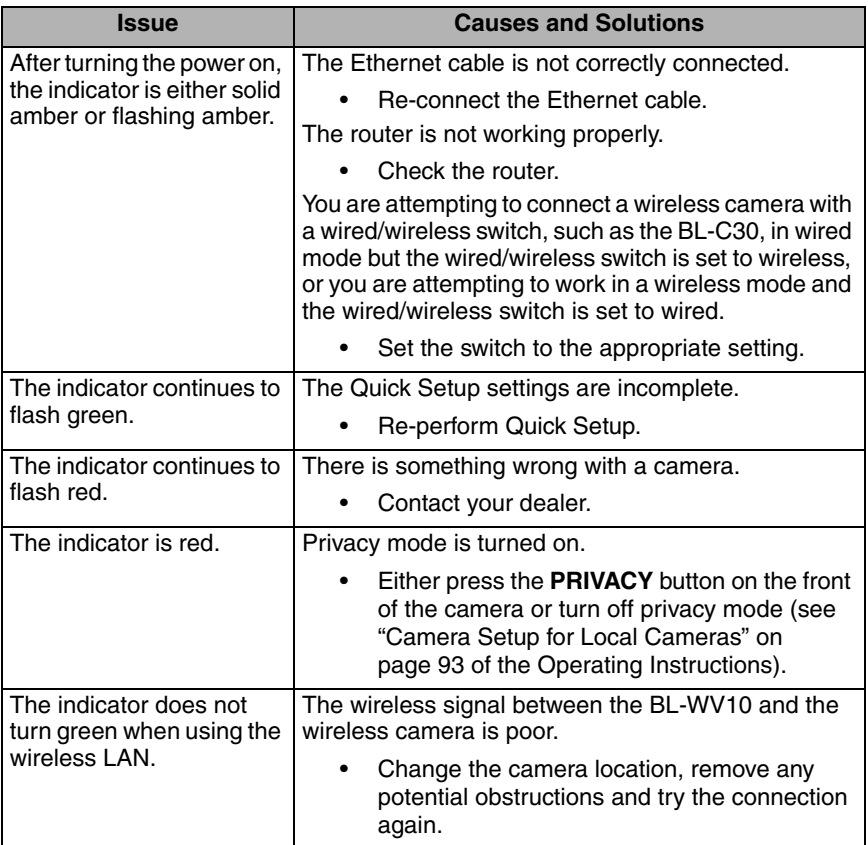

# **3.10 Camera Images, Screen Display**

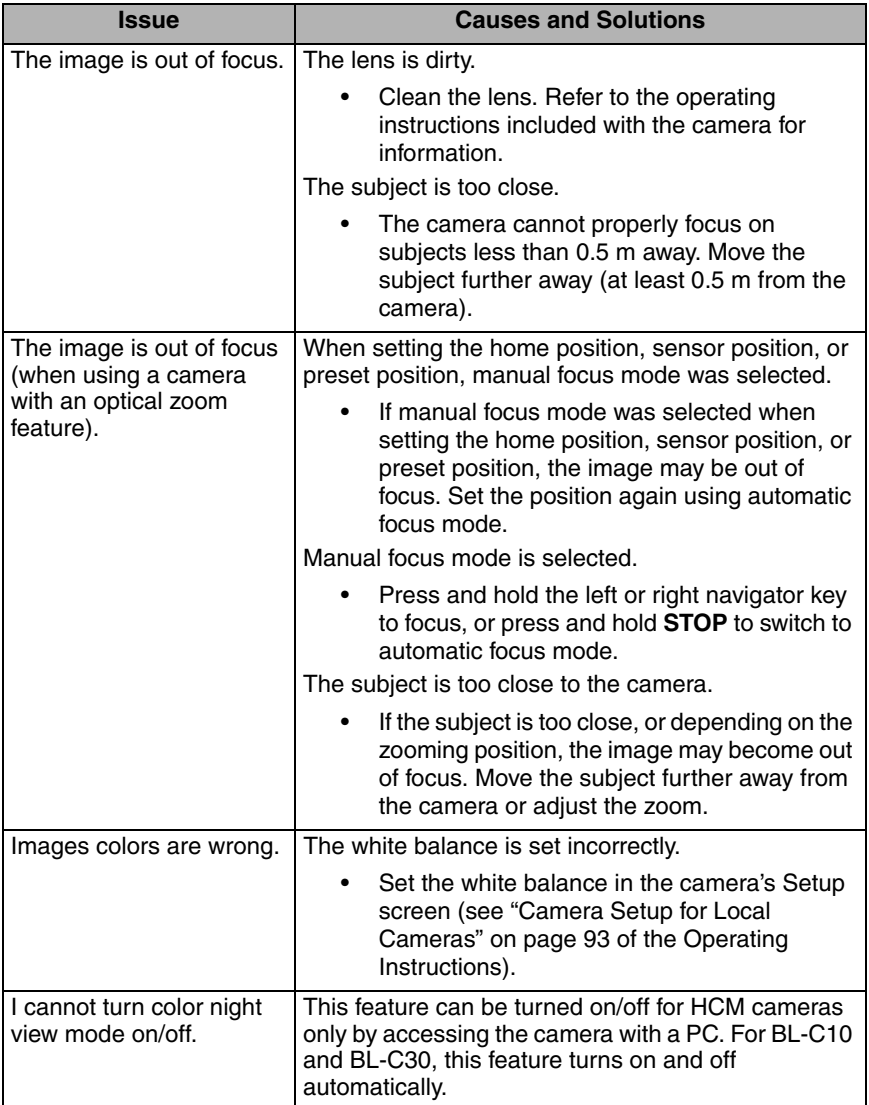

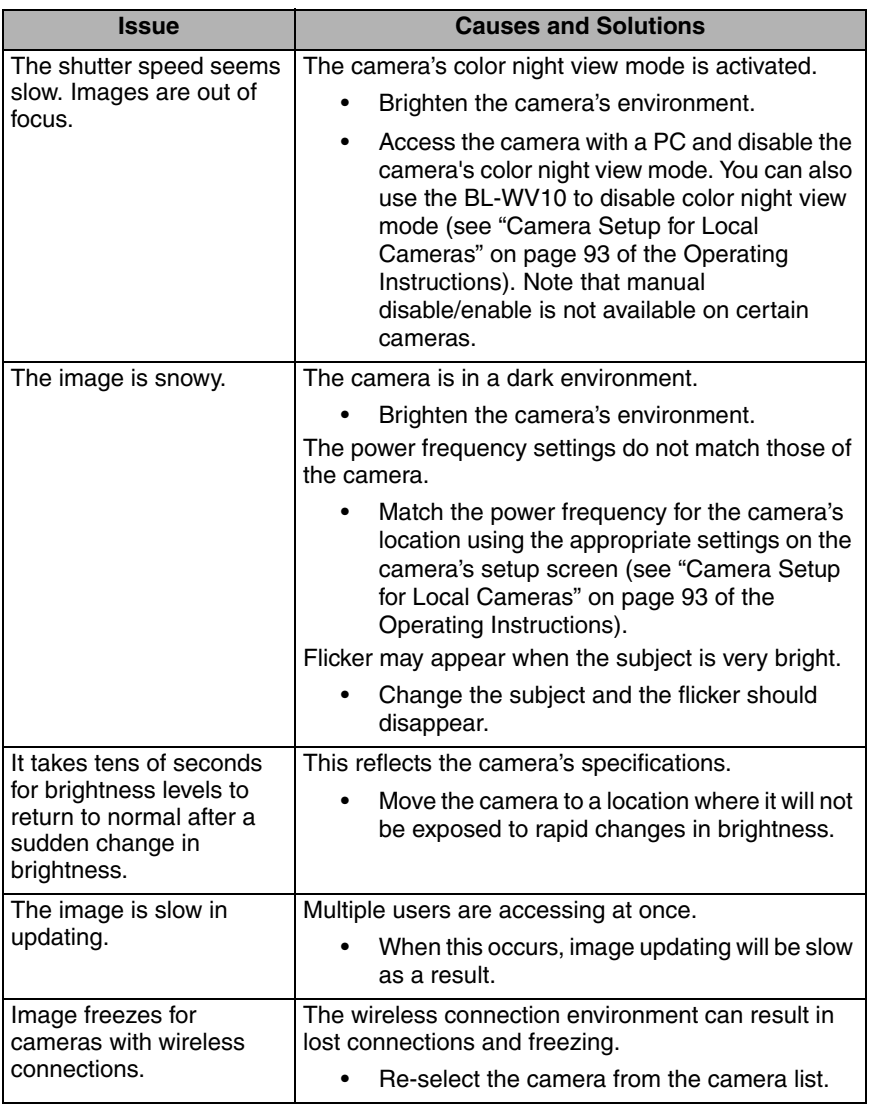

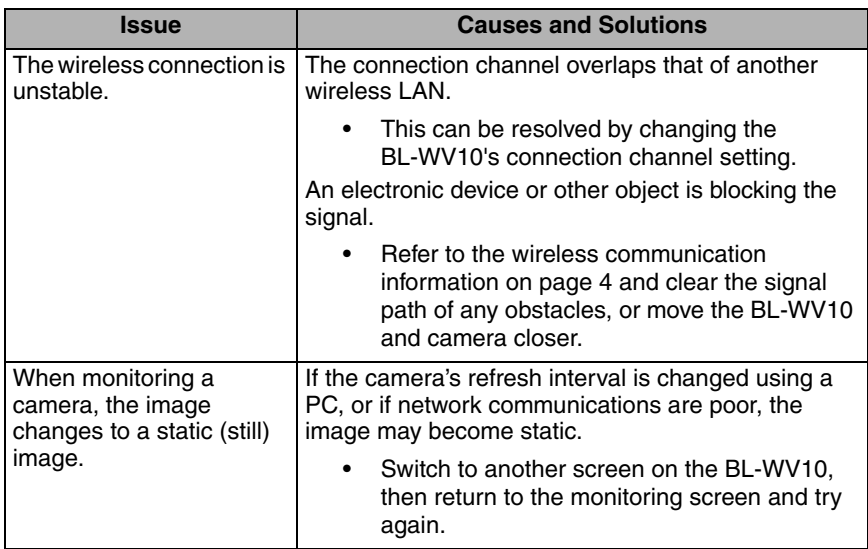

## **3.11 Sensor**

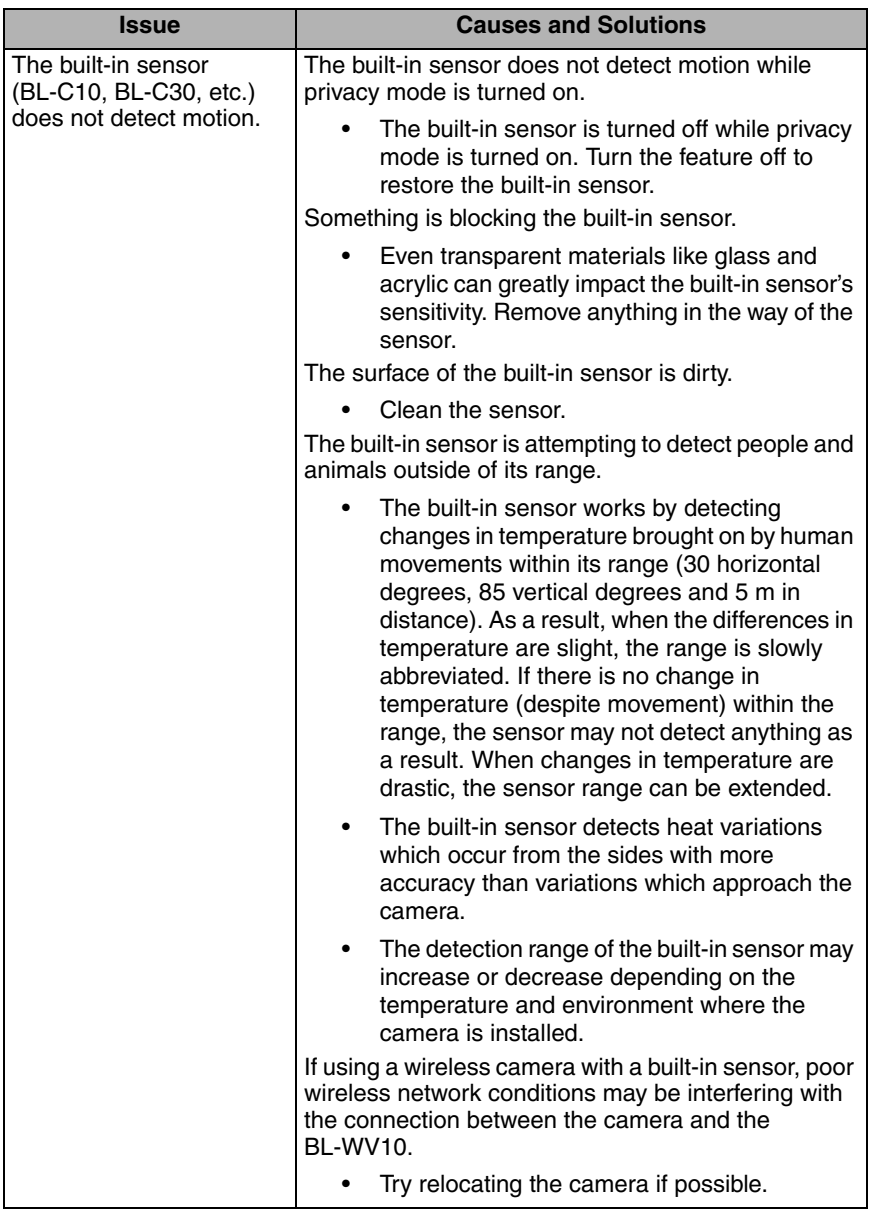

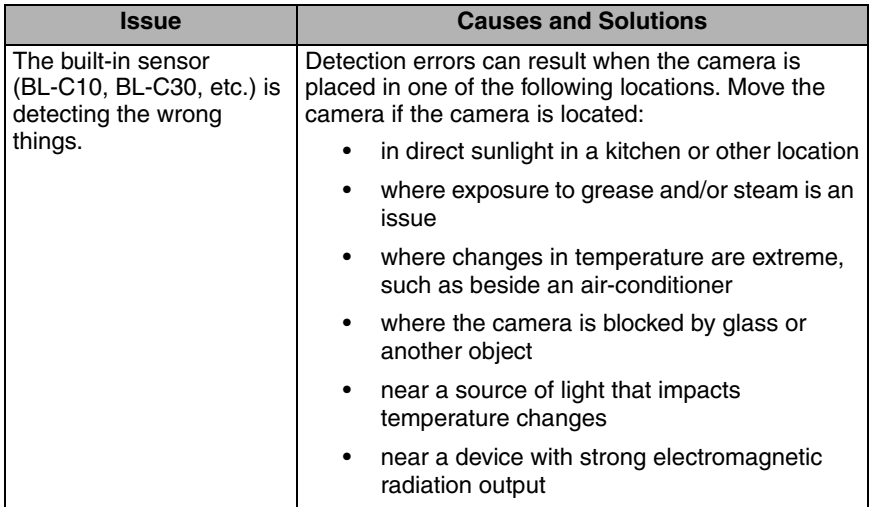

#### **Copyright:**

This material is copyrighted by Panasonic Communications Co., Ltd., and may be reproduced for internal use only. All other reproduction, in whole or in part, is prohibited without the written consent of Panasonic Communications Co., Ltd.

2006 Panasonic Communications Co., Ltd. All Rights Reserved.

Printed in Japan

Download from Www.Somanuals.com. All Manuals Search And Download.

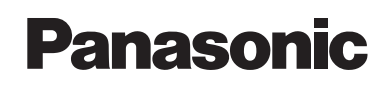

# **Configuración inicial**

# **Sistema inalámbrico de visualización de cámaras**

# **Modelo No. BL-WV10**

Este documento le ayudará a instalar y configurar el Sistema inalámbrico de visualización de cámaras BL-WV10 y las cámaras de su red (que se venden por separado).

#### **Artículos que se incluyen**

Confirme que los siguientes artículos estén incluidos en la caja del producto.

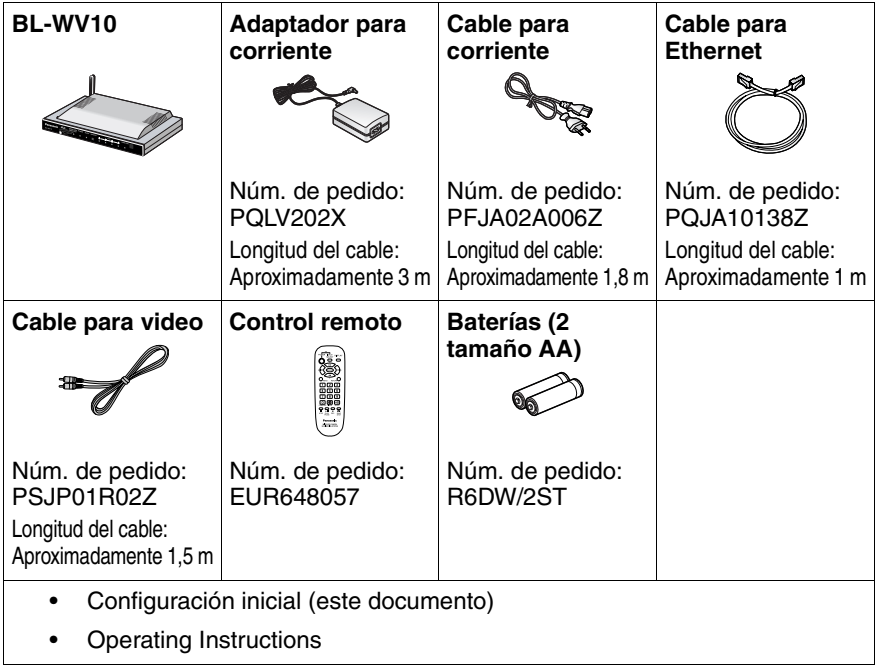

**Español**

# **INSTRUCCIONES DE SEGURIDAD IMPORTANTES**

Cuando se utilice este producto, tendrán que tomarse siempre las precauciones que se indican a continuación para reducir el riesgo de incendio, descargas eléctricas o lesiones personales.

- **1.** Lea y entienda todas las instrucciones.
- **2.** Guarde estas instrucciones.
- **3.** Obedezca todas las advertencias.
- **4.** Siga todas las instrucciones.
- **5.** No instale este producto cerca de ninguna fuente de calor como radiadores, registros de calefacción, estufas u otros aparatos (incluyendo amplificadores) que produzcan calor.
- **6.** Proteja el cable del adaptador para corriente alterna para evitar pisarlo o pellizcarlo, en especial en los enchufes, receptáculos de conveniencia y en el punto en que sale de este producto.
- **7.** El cable de corriente alterna se usa como el dispositivo principal de desconexión. Asegúrese de que la toma de corriente alterna esté ubicada o instalada cerca del producto y tenga fácil acceso.
- **8.** Use sólo el adaptador y cable para corriente Panasonic incluidos.
- **9.** El adaptador de corriente alterna debe permanecer conectado todo el tiempo. (Es normal que el adaptador se caliente durante su uso.)
- **10.** Para evitar el riesgo de un incendio o descarga eléctrica, no exponga este producto a la lluvia ni a ningún tipo de humedad.
- **11.** No toque el producto ni el adaptador y cable de corriente alterna durante las tormentas eléctricas.
- **12.** Desconecte este producto cuando no lo vaya a utilizar por periodos prolongados de tiempo.
- **13.** Refiera todo servicio de reparación al personal de servicio cualificado. Se requiere servicio de reparación cuando la unidad haya resultado dañada en cualquier forma, como cuando el cable del adaptador o el enchufe de corriente alterna resulten dañados, o la unidad no funcione normalmente o se caiga.
- **14.** Ciertas cámaras de red están diseñadas para funcionar sólo en interiores. Nunca utilice una cámara para interiores en el exterior.
- **15.** Desenchufe esta unidad de la toma de corriente si emite humo o un olor anormal, o si hace algún ruido inusual. Estas condiciones pueden provocar fuego o descarga eléctrica. Confirme que la unidad ya no emita humo y comuníquese con un centro de servicio autorizado.

#### **GUARDE ESTAS INSTRUCCIONES**

### **Información sobre la eliminación para los usuarios de equipos eléctricos y electrónicos usados (particulares)**

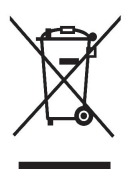

La aparición de este símbolo en un producto y/o en la documentación adjunta indica que los productos eléctricos y electrónicos usados no deben mezclarse con la basura doméstica general.

Para que estos productos se sometan a un proceso adecuado de tratamiento, recuperación y reciclaje, llévelos a los puntos de recogida designados, donde los admitirán sin coste alguno.

En algunos países existe también la posibilidad de devolver los productos a su minorista local al comprar un producto nuevo equivalente.

Si desecha el producto correctamente, estará contribuyendo a preservar valiosos recursos y a evitar cualquier posible efecto negativo en la salud de las personas y en el medio ambiente que pudiera producirse debido al tratamiento inadecuado de desechos.

Póngase en contacto con su autoridad local para que le informen detalladamente sobre el punto de recogida designado más cercano. De acuerdo con la legislación nacional, podrían aplicarse multas por la eliminación incorrecta de estos desechos.

### **Para empresas de la Unión Europea**

Si desea desechar equipos eléctricos y electrónicos, póngase en contacto con su distribuidor o proveedor para que le informe detalladamente.

### **Información sobre la eliminación en otros países no pertenecientes a la Unión Europea**

Este símbolo sólo es válido en la Unión Europea.

Si desea desechar este producto, póngase en contacto con las autoridades locales o con su distribuidor para que le informen sobre el método correcto de eliminación.

#### **Notificación respecto a la seguridad de las baterías**

- **1.** No abra o mutile las baterías. El electrolito que se libera de las baterías es corrosivo y puede provocar quemaduras o lesionar los ojos o la piel. El electrolito puede ser tóxico en caso de ingestión. Si el electrolito entra en contacto con los ojos, enjuáguelos con agua.
- **2.** No mezcle baterías nuevas y viejas.
- **3.** No las caliente o exponga a las llamas.
- **4.** No las abra ni les provoque cortocircuitos.
- **5.** No trate de recargar las baterías alcalinas o de manganeso.
- **6.** Sáquelas del control remoto si no lo va a utilizar durante un periodo largo de tiempo. Almacénelas en un sitio fresco y oscuro.
- **7.** Use solamente baterías AA no recargables. Al reemplazar las baterías, recomendamos que utilice el mismo tipo de baterías Panasonic que se incluyen con este producto.

#### **Notificación respecto a las comunicaciones inalámbricas**

- **1.** Para evitar la interferencia e inestabilidad en las comunicaciones inalámbricas, no utilice este producto cerca de los siguientes dispositivos.
	- Transmisores inalámbricos (transmisores de radio, transmisores celulares, etc.)
	- Los dispositivos inalámbricos que operan a 2,4 GHz (equipo de seguridad, sistemas POS, teléfonos inalámbricos, etc.)
	- Hornos de microondas
- **2.** El alcance y la calidad de las comunicaciones inalámbricas pueden resultar afectados si los siguientes tipos de objetos se colocan cerca de este producto o entre él y otros dispositivos inalámbricos conectados a él. En caso de que las imágenes no se actualicen con una velocidad regular, se corten, etc. reubique este producto, los otros dispositivos inalámbricos o los obstáculos (de ser posible) para lograr una comunicación inalámbrica más estable.
	- Persianas metálicas para puertas
	- Paredes de concreto, roca o ladrillo, o paredes que contengan aislamiento térmico con base de aluminio
	- Múltiples paredes
	- Puertas y vidrio resistentes al fuego
	- Estantes o anaqueles de acero
	- Cercas o malla metálicas

**3.** Coloque las cámaras y este producto a una distancia mínima de 2 m de los radios. No conecte las cámaras y este producto en una toma de corriente que utilice para un radio.

#### **Notificación respecto al sensor piroeléctrico infrarrojo**

Ciertas cámaras de red Panasonic como la BL-C10 y la BL-C30 incluyen un sensor piroeléctrico infrarrojo. Este sensor detecta las diferencias de temperatura en base a los rayos infrarrojos que el cuerpo humano o los animales emiten naturalmente. (En un ambiente de 20 °C, el sensor puede detectar diferencias de temperatura a una distancia máxima de 5 m de la cámara.) El alcance de detección del sensor se reduce al aumentar la temperatura ambiental dentro de su alcance. Como resultado, es posible que haya ocasiones en que el sensor no detecte correctamente en ambientes con temperaturas muy altas, como durante el verano. (En un ambiente de 35 °C, el sensor puede detectar diferencias de temperatura a una distancia de 0,5 a 1,5 m de la cámara.) Además, la presencia de luz solar y el uso de aires acondicionados o calentadores pueden hacer que el alcance efectivo del sensor se reduzca o provoque detecciones incorrectas. Recomendamos que tome precauciones para evitar estos problemas al colocar la cámara.

#### **Otra información importante**

Este producto no está diseñado para proporcionar vigilancia para la prevención de robos. No nos hacemos responsables en caso de dichos incidentes.

#### **Marcas registradas**

- La marca SD es una marca registrada de SD Card Association.
- QuickTime y el logotipo de QuickTime son marcas registradas de Apple Computer, Inc.
- Todas las demás marcas registradas que se identifican en el presente documento son propiedad de sus respectivos dueños.

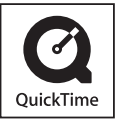

**Español**

#### **Cámaras de red compatibles (que se venden por separado)**

Las siguientes cámaras son compatibles con el BL-WV10. Sin embargo, no es posible utilizar ciertas funciones de las cámaras. Consulte "Camera Compatibility" en la página 5 de Operating Instructions para obtener más información.

- Cámaras en red serie C de Panasonic (BL-C10: versión de soporte lógico 1.24 o mayor; todas las demás: 1.30 o mayor)
- Cámaras en red serie HCM de Panasonic (versión de soporte lógico 1.30 o mayor)
- Observe que las siguientes cámaras de la serie HCM no están respaldadas por el BL-WV10:
	- KX-HCM8
	- KX-HCM10
	- KX-HCM230
	- KX-HCM250
	- KX-HCM270
	- KX-HCM280

Para obtener el soporte lógico más reciente, visite: <http://panasonic.co.jp/pcc/products/en/netwkcam/>

#### **Nota**

• Las cámaras que se muestran en las ilustraciones de este documento son la BL-C10 y BL-C30. Se utilizan solamente como ejemplos.

# **[Índice](#page-51-0)**

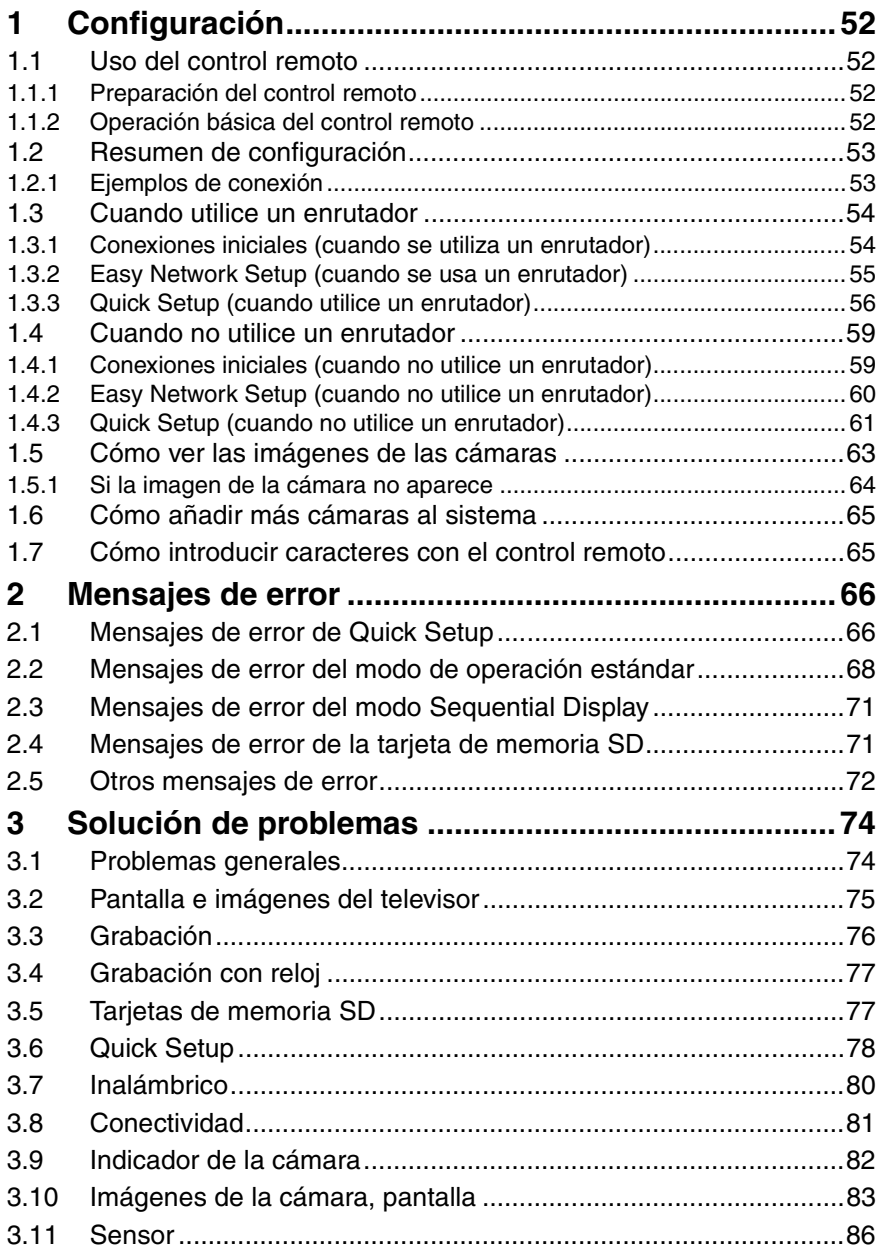

# <span id="page-51-1"></span><span id="page-51-0"></span>**1 Configuración**

### <span id="page-51-2"></span>**1.1 Uso del control remoto**

### <span id="page-51-3"></span>**1.1.1 Preparación del control remoto**

El control remoto que se incluye con el BL-WV10 se requiere para la mayoría de las operaciones.

Inserte las baterías que se incluyen como se muestra a continuación.

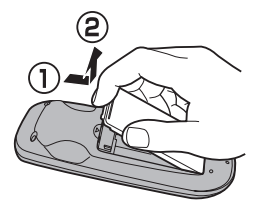

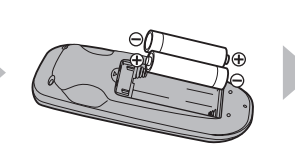

Inserte las baterías, colocando los polos  $y \oplus$  como se indica. Levante la cubierta. Alinserte las baterías, alinee la cubierta y

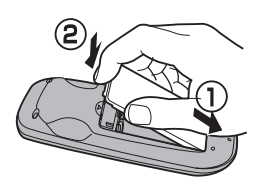

presiónela hacia abajo hasta que encaje en su sitio.

### <span id="page-51-4"></span>**1.1.2 Operación básica del control remoto**

Las teclas navegadoras del control remoto se usan para navegar por los menús en pantalla del BL-WV10 y para seleccionar los elementos de la pantalla. El botón **RETURN** se utiliza para volver al menú anterior. El botón **ENTER** se utiliza para seleccionar un elemento o parámetro del menú.

Cuando utilice el control remoto con el BL-WV10, asegúrese de dirigirlo hacia el sensor de control remoto de la unidad.

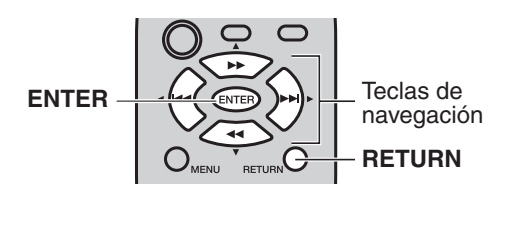

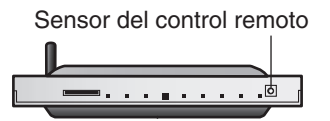

Configuración inicial

<span id="page-52-0"></span>**1.2 Resumen de configuración**

Los siguientes pasos describen brevemente el procedimiento de configuración que se requiere antes de poder utilizar el BL-WV10 para ver imágenes de las cámaras. Puede encontrar los procedimientos detallados en este documento.

- **1.** Inserte las baterías en el control remoto.
- **2.** Conecte el BL-WV10 a su televisor.
- **3.** Utilice la herramienta Easy Network Setup del BL-WV10 para configurarlo.
- **4.** Conecte las cámaras al BL-WV10 o al enrutador.
- **5.** Utilice la herramienta Quick Setup del BL-WV10 para configurar las cámaras.
- **6.** Confirme que las imágenes de las cámaras se puedan ver en el televisor.
- **7.** Coloque las cámaras donde planee utilizarlas.

#### <span id="page-52-1"></span>**1.2.1 Ejemplos de conexión**

Hay 2 formas de conectar sus cámaras al BL-WV10. Determine cuál método utilizará, y consulte las páginas que se enlistan a continuación.

#### **Cuando utilice un enrutador**

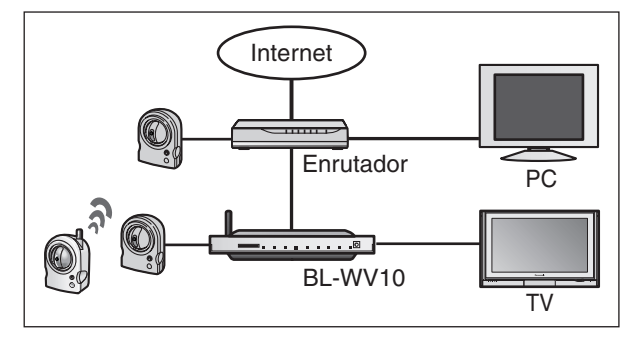

Si va a conectar el BL-WV10 a un enrutador, consulte la [página 54](#page-53-0).

#### **Cuando no utilice un enrutador**

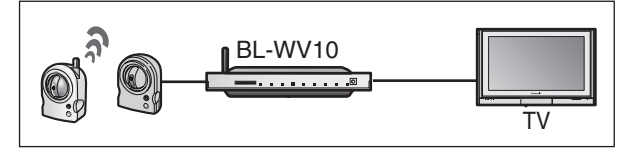

Si no va a conectar el BL-WV10 a un enrutador, consulte la [página 59.](#page-58-0)

## <span id="page-53-0"></span>**1.3 Cuando utilice un enrutador**

Antes de conectar sus cámaras al BL-WV10, asegúrese de que la versión de soporte lógico de cada cámara cumpla con los requisitos que se incluyen en la [página 50](#page-5-0). De ser necesario, consulte el manual de instrucciones que se incluye con la cámara y actualice el soporte lógico.

#### **Nota**

- Asegúrese de que la función del protocolo de configuración del host dinámico (DHCP) esté encendida. Consulte el manual de instrucciones que se incluye con su enrutador para obtener más información.
- Si está utilizando un enrutador inalámbrico, conecte el BL-WV10 al enrutador usando un cable de Ethernet. La conexión inalámbrica al enrutador no está respaldada.

### <span id="page-53-1"></span>**1.3.1 Conexiones iniciales (cuando se utiliza un enrutador)**

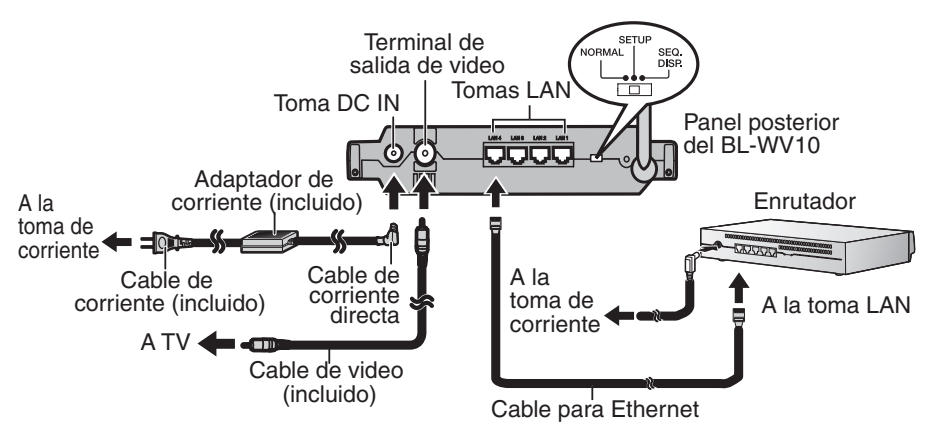

- **1.** Conecte el BL-WV10 a su televisor usando el cable de video que se incluye.
- **2.** Encienda el televisor y coloque su interruptor de entrada en entrada de video externo ("VIDEO", "EXT", "INPUT 1", etc.)
- **3.** Coloque el interruptor de modo que se encuentra en la parte posterior del BL-WV10 en **SETUP**.
- **4.** Conecte un cable de Ethernet a una de las tomas LAN del enrutador y a una de las tomas LAN del BL-WV10.
- **5.** Conecte el enrutador a la toma de corriente y enciéndalo.
- **6.** Conecte el cable de corriente al adaptador de corriente y a la toma de corriente.
- **7.** Encienda el BL-WV10 conectando el cable de corriente directa a la unidad.
	- Aparece la pantalla de inicio en la pantalla del televisor.

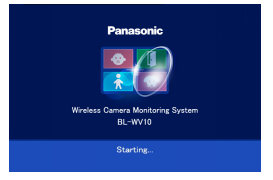

Ahora ya está listo para utilizar la herramienta Easy Network Setup del BL-WV10 para configurarlo (consulte la [página 55\)](#page-54-0).

### <span id="page-54-0"></span>**1.3.2 Easy Network Setup (cuando se usa un enrutador)**

Después de que se inicia el BL-WV10 por primera vez, aparece la pantalla [Easy Network Setup]. Aquí puede establecer el nombre de usuario y contraseña del administrador, así como seleccionar si el acceso desde Internet se configurará automática o manualmente.

**1.** Confirme que aparezca la pantalla [Easy Network Setup].

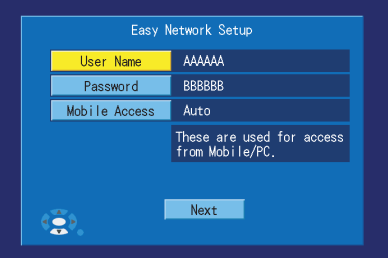

- **2.** Utilice las teclas de navegación para seleccionar el [User Name], y después pulse **ENTER**.
- **3.** Introduzca el nombre de usuario del administrador (6 o más caracteres o dígitos), y después pulse **STOP** para guardar la configuración.
	- Para obtener instrucciones sobre cómo introducir caracteres, consulte la [página 65](#page-64-1).
- **4.** Seleccione [Password], y después pulse **ENTER**.
- **5.** Introduzca una contraseña para el administrador (6 o más caracteres o dígitos), y después pulse **STOP** para guardar la configuración.
- **6.** Seleccione [Mobile Access], y después pulse **ENTER**.
- **7.** Seleccione [Auto] o [Manual] según lo desee, y después pulse **ENTER**.
	- Seleccione [Auto] sólo si va a conectar al BL-WV10 o a un enrutador que respalde UPnP™. Consulte el manual de instrucciones que se incluye con su enrutador para obtener más información.
- **8.** Seleccione [Next], y después pulse **ENTER**.
- **9.** Cuando aparezca la siguiente pantalla, seleccione [Yes], y después pulse **ENTER** para utilizar la herramienta Quick Setup del BL-WV10 para configurar las cámaras (consulte la [página 56\)](#page-55-0).

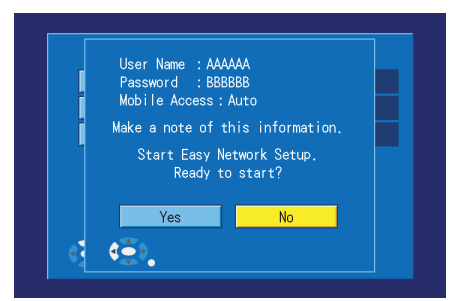

### <span id="page-55-0"></span>**1.3.3 Quick Setup (cuando utilice un enrutador)**

Para usar el BL-WV10 con sus cámaras y un enrutador, será necesario que configure el BL-WV10 y cada dispositivo. La herramienta Quick Setup del BL-WV10 puede ayudarle a configurar fácilmente los dispositivos.

**1.** Espere mientras la herramienta Quick Setup analiza la configuración de la red.

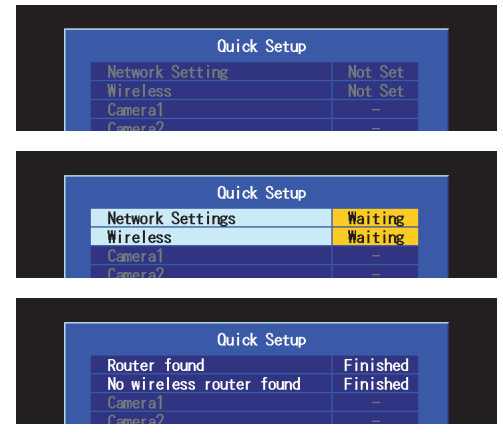

- Cuando el BL-WV10 y el enrutador ya están configurados, aparece [Finished] y suena el timbre.
- **2.** Utilice un cable de Ethernet para conectar una cámara a una de las tomas LAN del BL-WV10 o a una de las tomas LAN del enrutador.

#### **Nota**

• Conecte una cámara inalámbrica al BL-WV10 utilizando un cable de Ethernet durante Quick Setup.

- Para configurar una cámara inalámbrica con un interruptor alámbrico / inalámbrico como el BL-C30, configure el interruptor para **WIRED** durante Quick Setup.
- **3.** Conecte la cámara a la toma de corriente.

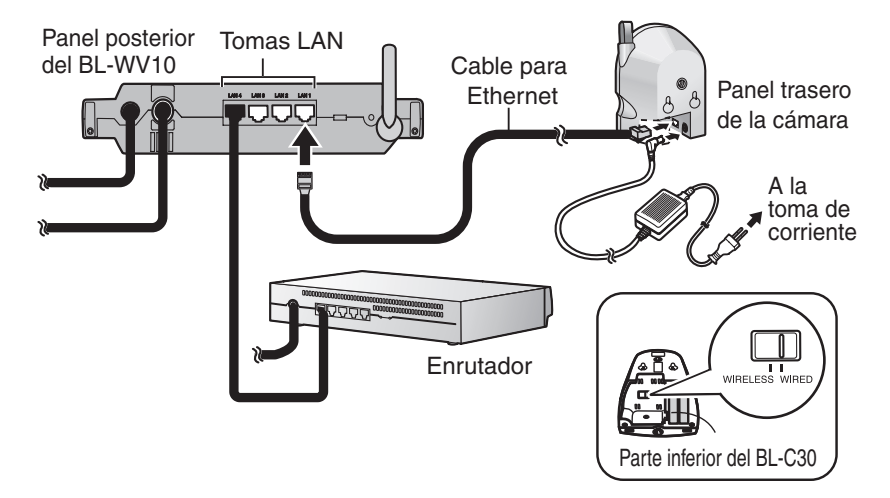

**4.** Espere mientras la herramienta Quick Setup reinicia, configura y registra la cámara.

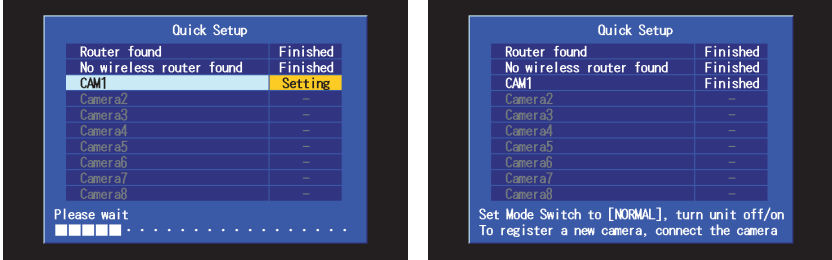

- Cuando la cámara se configura y se registra, aparece [Finished] enseguida del nombre de la cámara (por ejemplo, [CAM1]) y el timbre suena.
- Si aparece [This camera's firmware is out of date], es necesario que actualice el soporte lógico de la cámara. Consulte la información en la [página 50](#page-5-0). También se recomienda que borre la cámara (consulte "Erasing a Camera" en la página 103 de Operating Instructions) y después la registre de nuevo.
- **5.** Para registrar otra cámara, conéctela a una de las tomas LAN del BL-WV10 o al enrutador, y después encienda la cámara conectándola a la toma de corriente.
- **6.** Cuando haya terminado de registrar todas las cámaras, configure el interruptor de modo del BL-WV10 a **NORMAL**, desconecte el cable de corriente directa de la parte trasera de la unidad, conecte de nuevo el cable de corriente directa y continúe desde ["Cómo ver las imágenes de las](#page-62-0)  [cámaras" en la página 63](#page-62-0). Si las imágenes se pueden ver desde todas las cámaras, desconecte los dispositivos según sea necesario y colóquelos donde planea utilizarlos.

## <span id="page-58-0"></span>**1.4 Cuando no utilice un enrutador**

Antes de conectar sus cámaras al BL-WV10, asegúrese de que la versión de soporte lógico de cada cámara cumpla con los requisitos que se incluyen en la [página 50](#page-5-0). De ser necesario, consulte el manual de instrucciones que se incluye con la cámara y actualice el soporte lógico.

### <span id="page-58-1"></span>**1.4.1 Conexiones iniciales (cuando no utilice un enrutador)**

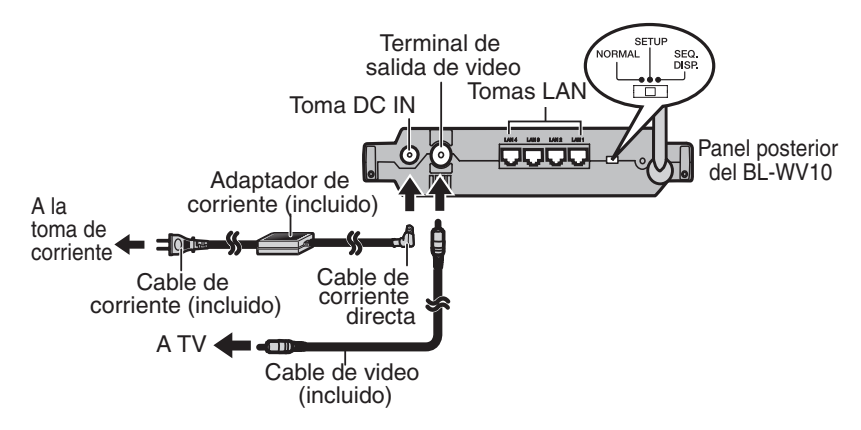

- **1.** Conecte el BL-WV10 a su televisor utilizando el cable de video que se incluye.
- **2.** Encienda el televisor y coloque el interruptor de entrada del mismo en entrada de video externo ("VIDEO", "EXT", "INPUT 1", etc.)
- **3.** Coloque el interruptor de modo que se encuentra en la parte posterior del BL-WV10 en **SETUP**.
- **4.** Conecte el cable de corriente al adaptador de corriente y a la toma de corriente.
- **5.** Encienda el BL-WV10 conectando el cable de corriente directa a la unidad.
	- Aparece la pantalla de inicio en la pantalla del televisor.

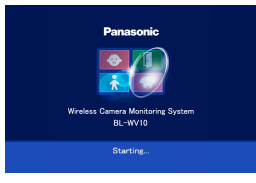

Ahora ya está listo para utilizar la herramienta Easy Network Setup del BL-WV10 para configurarlo (consulte la [página 60\)](#page-59-0).

### <span id="page-59-0"></span>**1.4.2 Easy Network Setup (cuando no utilice un enrutador)**

Después de que se inicia el BL-WV10 por primera vez, aparece la pantalla [Easy Network Setup]. Aquí puede configurar el nombre de usuario y contraseña del administrador.

**1.** Confirme que aparezca la pantalla [Easy Network Setup].

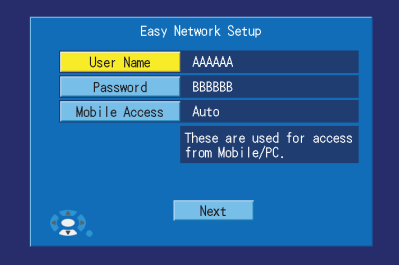

- **2.** Utilice las teclas de navegación para seleccionar el [User Name], y después pulse **ENTER**.
- **3.** Introduzca el nombre de usuario del administrador (6 o más caracteres o dígitos), y después pulse **STOP** para guardar la configuración.
	- Para obtener instrucciones sobre cómo introducir caracteres, consulte la [página 65](#page-64-1).
- **4.** Seleccione [Password], y después pulse **ENTER**.
- **5.** Introduzca una contraseña para el administrador (6 o más caracteres o dígitos), y después pulse **STOP** para guardar la configuración.
- **6.** Seleccione [Next], y después pulse **ENTER**.
- **7.** Cuando aparezca la siguiente pantalla, seleccione [Yes], y después pulse **ENTER** para utilizar la herramienta Quick Setup del BL-WV10 para configurar las cámaras (consulte la [página 61\)](#page-60-0).

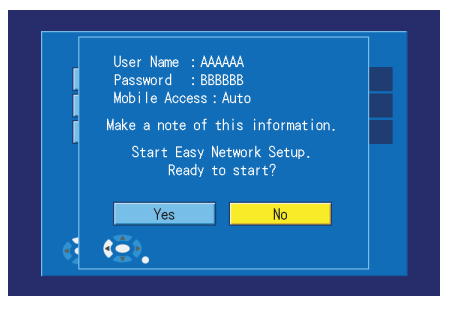

### <span id="page-60-0"></span>**1.4.3 Quick Setup (cuando no utilice un enrutador)**

Para utilizar el BL-WV10 con sus cámaras, será necesario que configure el BL-WV10 y sus cámaras. La herramienta Quick Setup del BL-WV10 puede ayudarle a configurar fácilmente los dispositivos.

**1.** Espere mientras la herramienta Quick Setup analiza la configuración de la red.

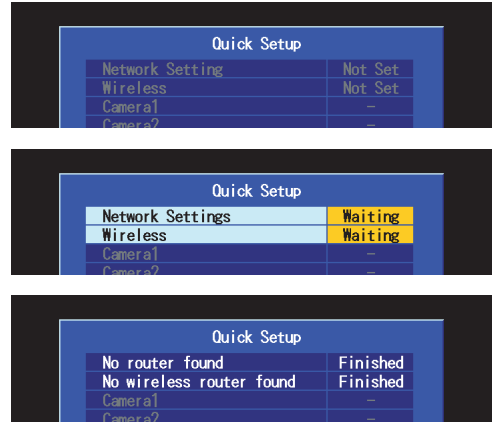

- Cuando el BL-WV10 ya está configurado, aparece [Finished] y suena el timbre.
- Con la conexión configurada de esta forma, es normal que no se encuentre ningún enrutador.
- **2.** Utilice un cable de Ethernet para conectar una cámara a una de las tomas LAN del BL-WV10.

#### **Nota**

- Conecte una cámara inalámbrica al BL-WV10 utilizando un cable de Ethernet durante Quick Setup.
- Para configurar una cámara inalámbrica con un interruptor alámbrico / inalámbrico como el BL-C30, configure el interruptor para **WIRED** durante Quick Setup.

**Español**

**3.** Conecte la cámara a la toma de corriente.

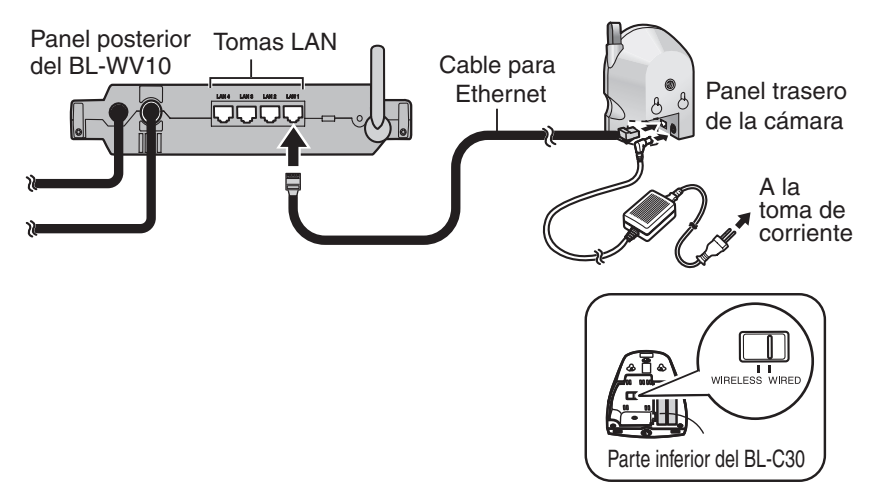

**4.** Espere mientras la herramienta Quick Setup reinicia, configura y registra la cámara.

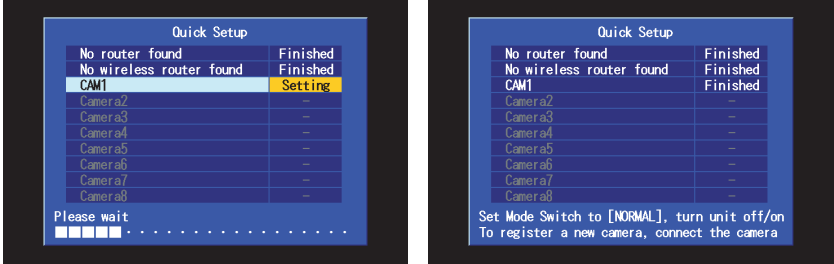

- Cuando la cámara se configura y se registra, aparece [Finished] enseguida del nombre de la cámara (por ejemplo, [CAM1]) y el timbre suena.
- Si aparece [This camera's firmware is out of date], es necesario que actualice el soporte lógico de la cámara. Consulte la información en la [página 50](#page-5-0). También se recomienda que borre la cámara (consulte "Erasing a Camera" en la página 103 de Operating Instructions) y después la registre de nuevo.
- **5.** Para registrar otra cámara, conéctela a una de las tomas LAN del BL-WV10, y después encienda la cámara conectándola a la toma de corriente.
- **6.** Cuando haya terminado de registrar todas las cámaras, configure el interruptor de modo del BL-WV10 a **NORMAL**, desconecte el cable de corriente directa de la parte trasera de la unidad, conecte de nuevo el cable

de corriente directa y continúe desde ["Cómo ver las imágenes de las](#page-62-0)  [cámaras" en la página 63](#page-62-0). Si las imágenes se pueden ver desde todas las cámaras, desconecte los dispositivos según sea necesario y colóquelos donde planea utilizarlos.

### <span id="page-62-0"></span>**1.5 Cómo ver las imágenes de las cámaras**

Para que el BL-WV10 comience a ver imágenes de las cámaras, asegúrese de que el interruptor de modo de la parte trasera de la unidad esté configurado en **NORMAL** y encienda el BL-WV10. Aparece la pantalla de inicio. Si aparece la pantalla [Date and Time], configure la fecha y la hora (incluyendo las fechas de inicio y terminación del Horario de verano, si se requieren), y después pulse **ENTER**.

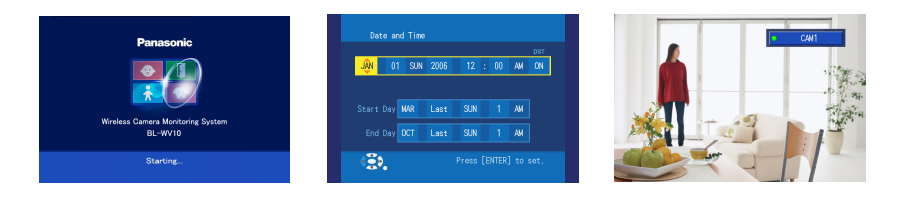

Mientras visulaiza las imágenes de la cámara, puede dirigirla desplazándola y haciendo acercamientos con la lente por medio de las teclas de navegación.

Si pulse **DISPLAY** repetidamente, aparece diferente información de las cámaras e imágenes.

Al pulse **ENTER** la cámara se dirige a su posición inicial.

Al pulse los botones **1**—**8** del control remoto, la cámara se dirige a la posición preestablecida correspondiente (si está registrada).

También puede acercar o alejar la lente pulsando y manteniendo pulsadas las teclas de navegación.

Para obtener más información, consulte "Viewing Camera Images" en la página 35 de Operating Instructions.

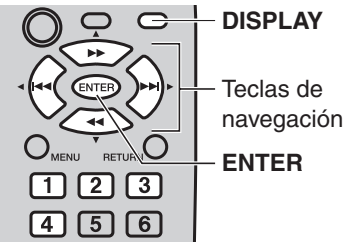

#### **Nota**

• Si el modo color night view de la cámara está encendido, es posible que se reduzca la velocidad de actualización y la calidad de la imagen en general de la cámara. Como resultado, es posible que los objetos no se muestren correctamente. En ambientes con poca luz, es posible que las imágenes se vean desenfocadas al usar la función de desplazamiento y acercamiento o cuando el objetivo esté en movimiento. Recomendamos que ilumine más al sujeto o que deshabilite el modo color night view.

### <span id="page-63-0"></span>**1.5.1 Si la imagen de la cámara no aparece**

Si no aparece la imagen de una cámara que registró utilizando la herramienta Quick Setup, confirme que la cámara esté encendida y que el cable de Ethernet esté conectado correctamente a ella. Si la cámara es inalámbrica con un interruptor alámbrico / inalámbrico como el BL-C30, y se está utilizando en modo con cable, asegúrese de que el interruptor de la cámara esté configurado en **WIRED**. Si la cámara es una cámara inalámbrica serie HCM que se está usando en modo alámbrico, asegúrese de que el cable de Ethernet esté conectado a la cámara en el momento en que ésta se encienda.

Si la cámara es inalámbrica con un interruptor alámbrico / inalámbrico y se está usando en modo inalámbrico, asegúrese de que el interruptor de la cámara esté configurado en **WIRELESS**. Si la cámara es una cámara inalámbrica serie HCM que se está usando en modo inalámbrico, asegúrese de que no haya ningún cable de Ethernet conectado a la cámara en el momento en que ésta se encienda. Si la señal inalámbrica de una cámara inalámbrica es demasiado débil, es posible que las imágenes en movimiento se deterioren. Confirme la fuerza de la señal oprimiendo **DISPLAY** mientras ve la cámara.

Consulte la información en la [página 48](#page-3-1) y reubique la cámara si la señal es demasiado débil.

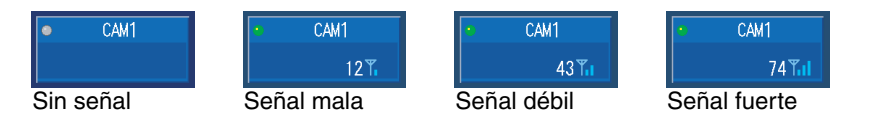

# <span id="page-64-0"></span>**1.6 Cómo añadir más cámaras al sistema**

Se pueden registrar hasta 8 cámaras en el BL-WV10. Si compró más cámaras, puede registrarlas usando la herramienta Quick Setup y siguiendo el mismo procedimiento que usó para registrar las cámaras que ya tiene.

Puede repetir el procedimiento de configuración y registrar cámaras nuevas si coloca el interruptor de modo en **SETUP** y apaga y vuelve a encender la unidad. Después de que inicie la herramienta Quick Setup, consulte la [página 54](#page-53-0) o [página 59](#page-58-0) para obtener detalles.

### <span id="page-64-1"></span>**1.7 Cómo introducir caracteres con el control remoto**

Se pueden introducir caracteres (letras, números y símbolos) utilizando el control remoto al configurar los nombres de las cámaras, nombres y contraseñas de usuarios, etc.

Utilice las teclas de navegación para seleccionar el caracter deseado, y después pulse **ENTER** para copiarlo al campo de texto de la parte superior izquierda de la pantalla.

Puede borrar caracteres, comenzando con el último que introdujo, al pulsar **1**. Cuando termine, pulse **STOP** para utilizar los caracteres que introdujo. Volverá automáticamente a la pantalla anterior.

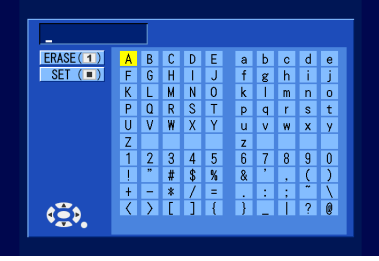

# <span id="page-65-0"></span>**2 Mensajes de error**

# <span id="page-65-1"></span>**2.1 Mensajes de error de Quick Setup**

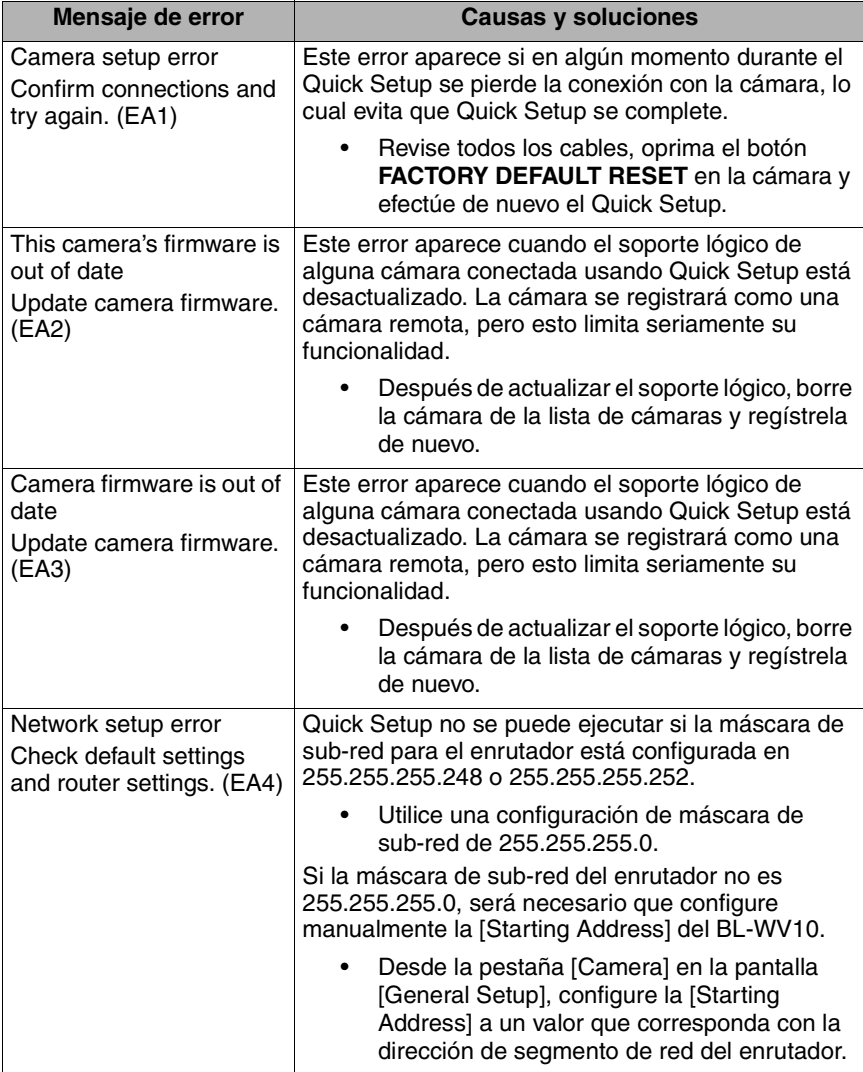

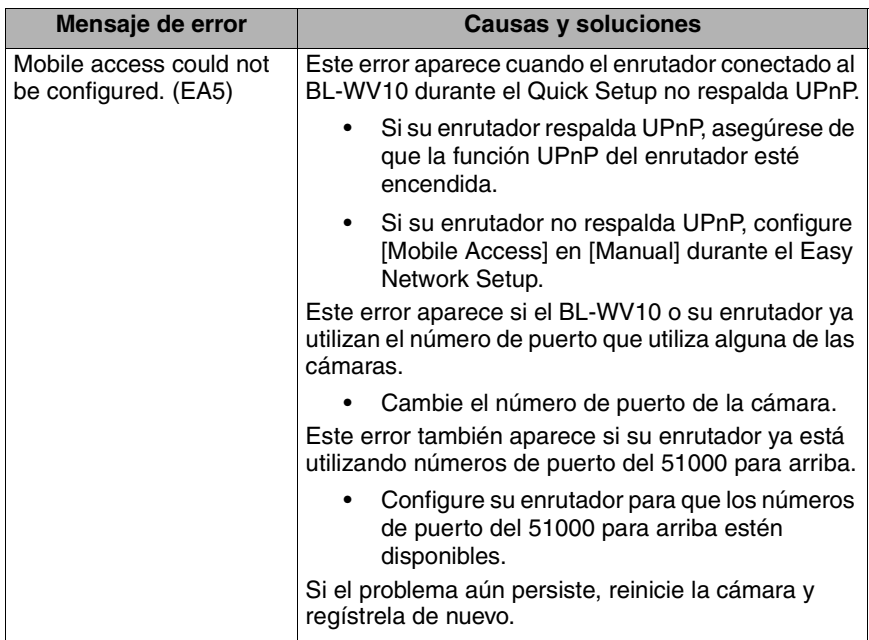

### <span id="page-67-0"></span>**2.2 Mensajes de error del modo de operación estándar**

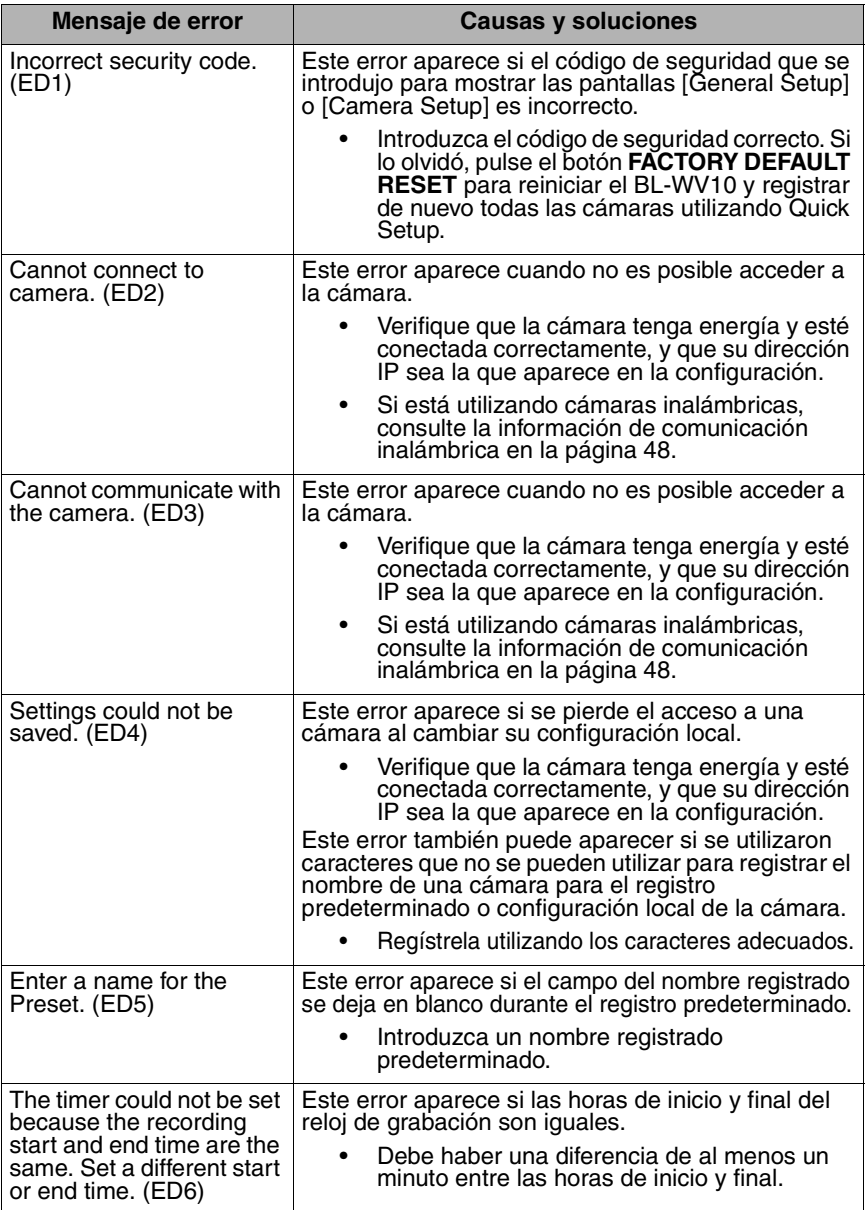

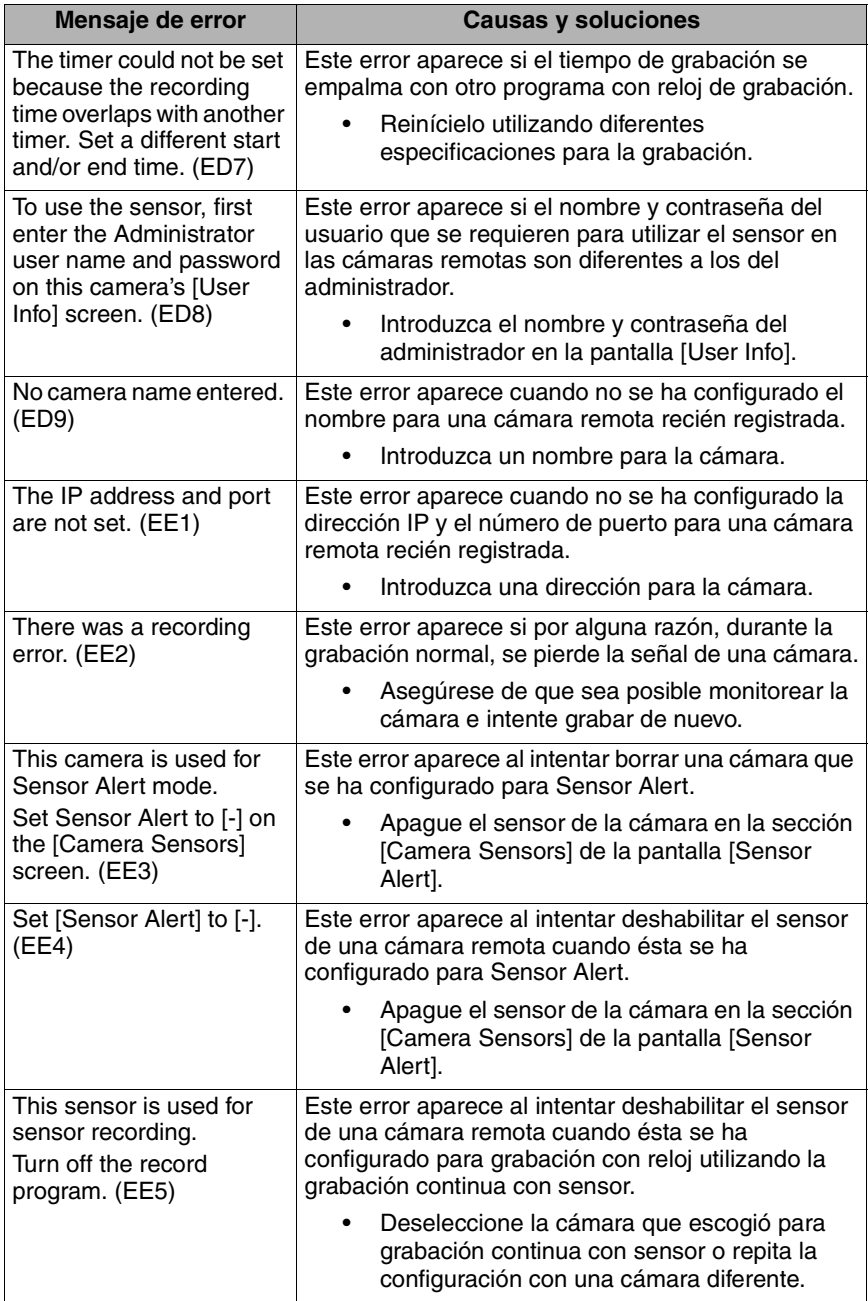

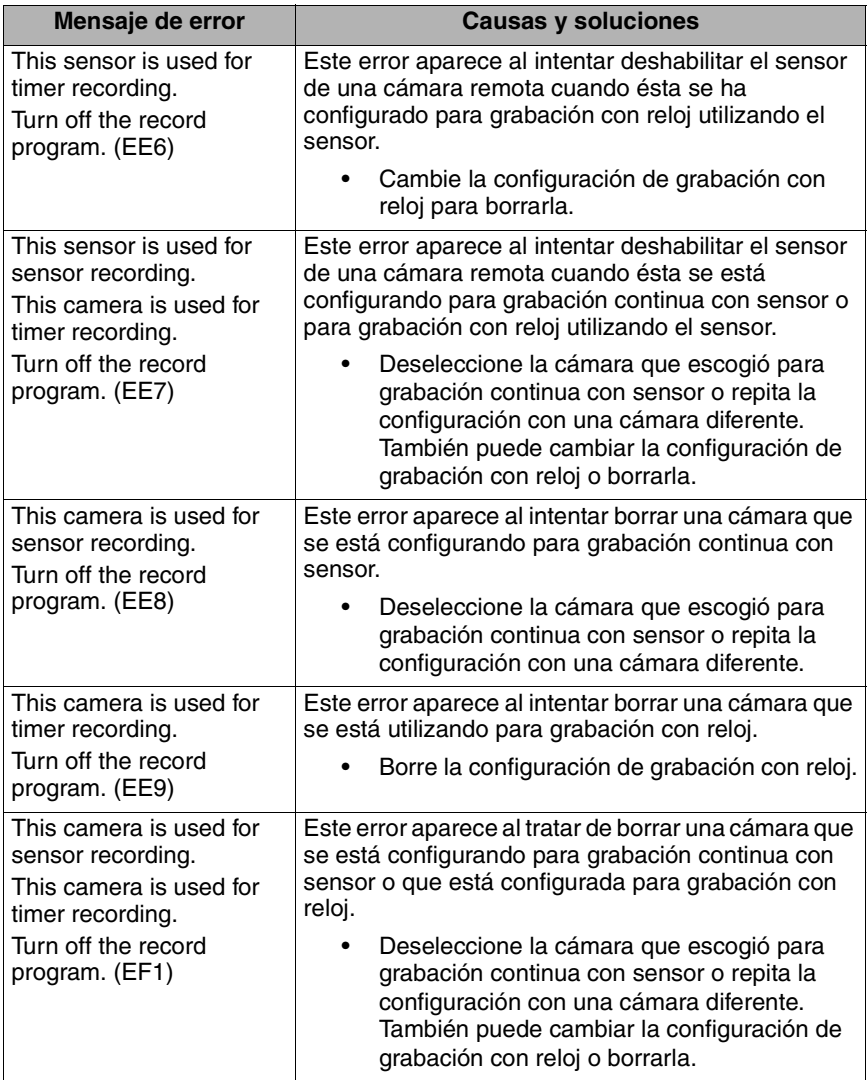

## <span id="page-70-0"></span>**2.3 Mensajes de error del modo Sequential Display**

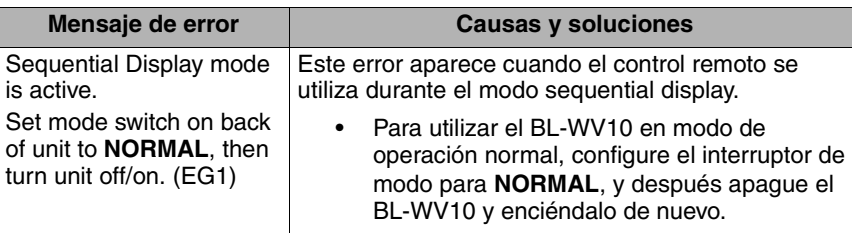

# <span id="page-70-1"></span>**2.4 Mensajes de error de la tarjeta de memoria SD**

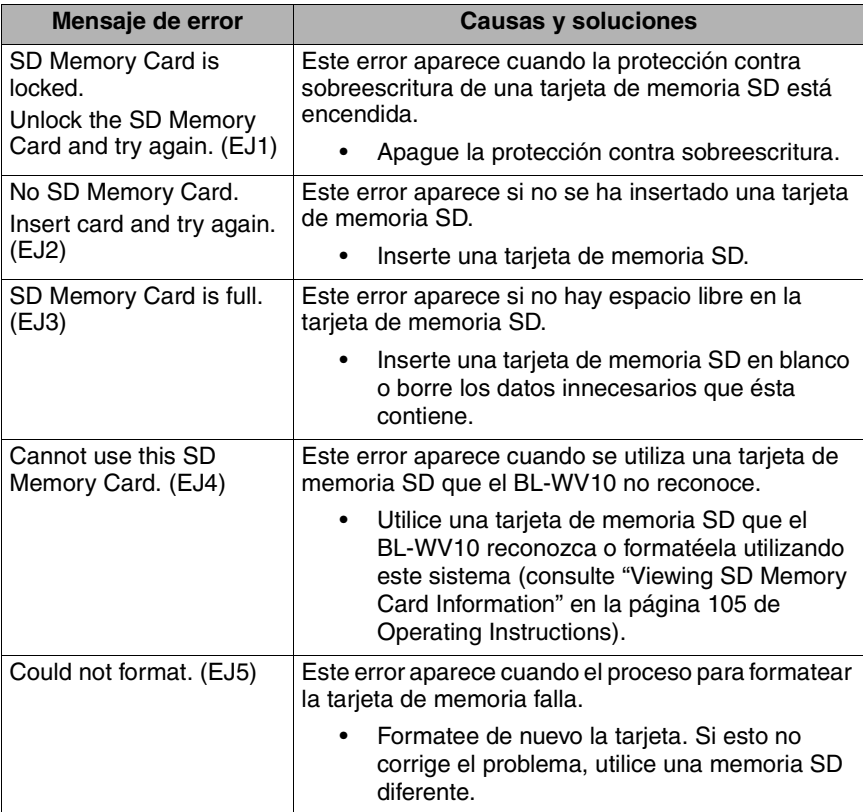

# <span id="page-71-0"></span>**2.5 Otros mensajes de error**

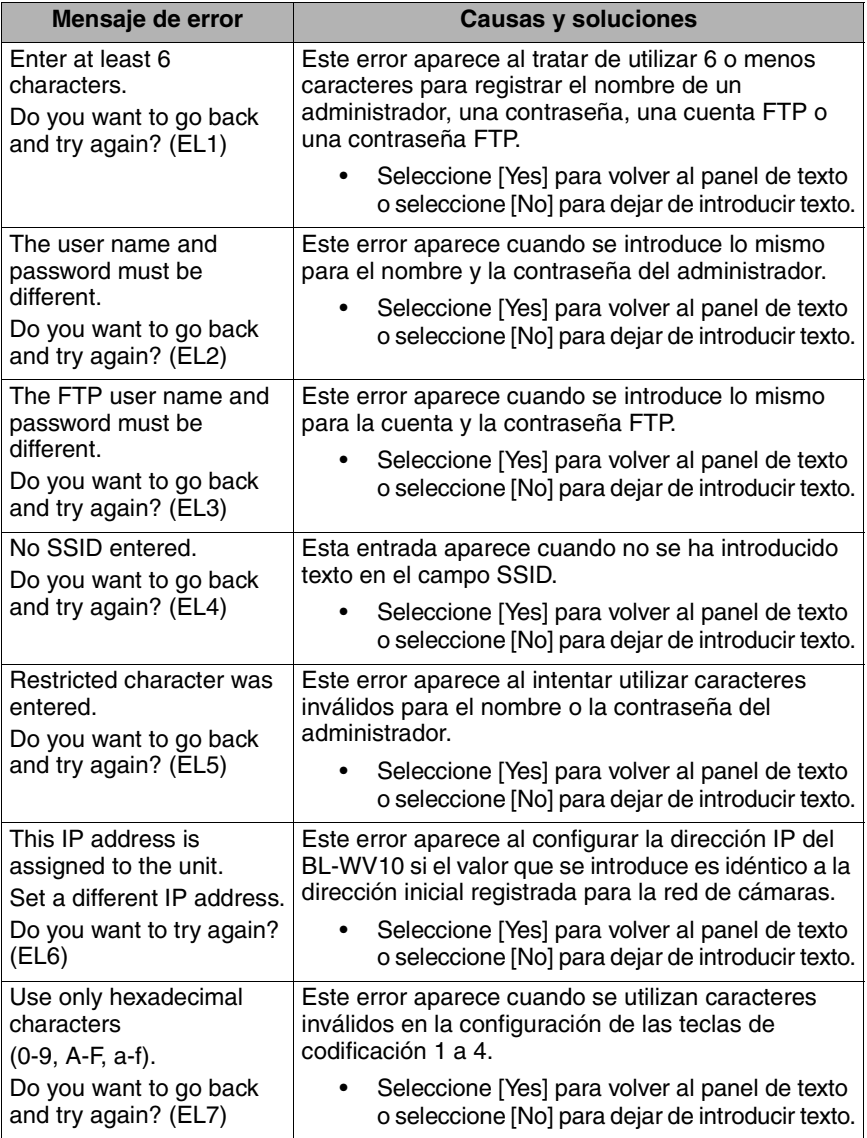
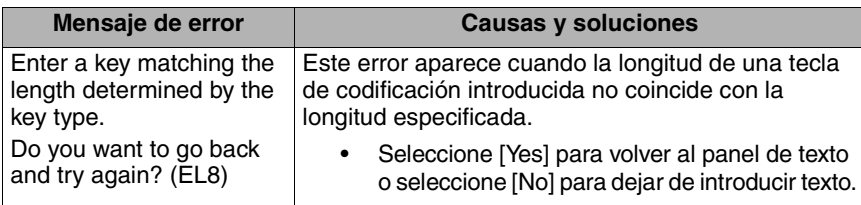

# **3 Solución de problemas**

# **3.1 Problemas generales**

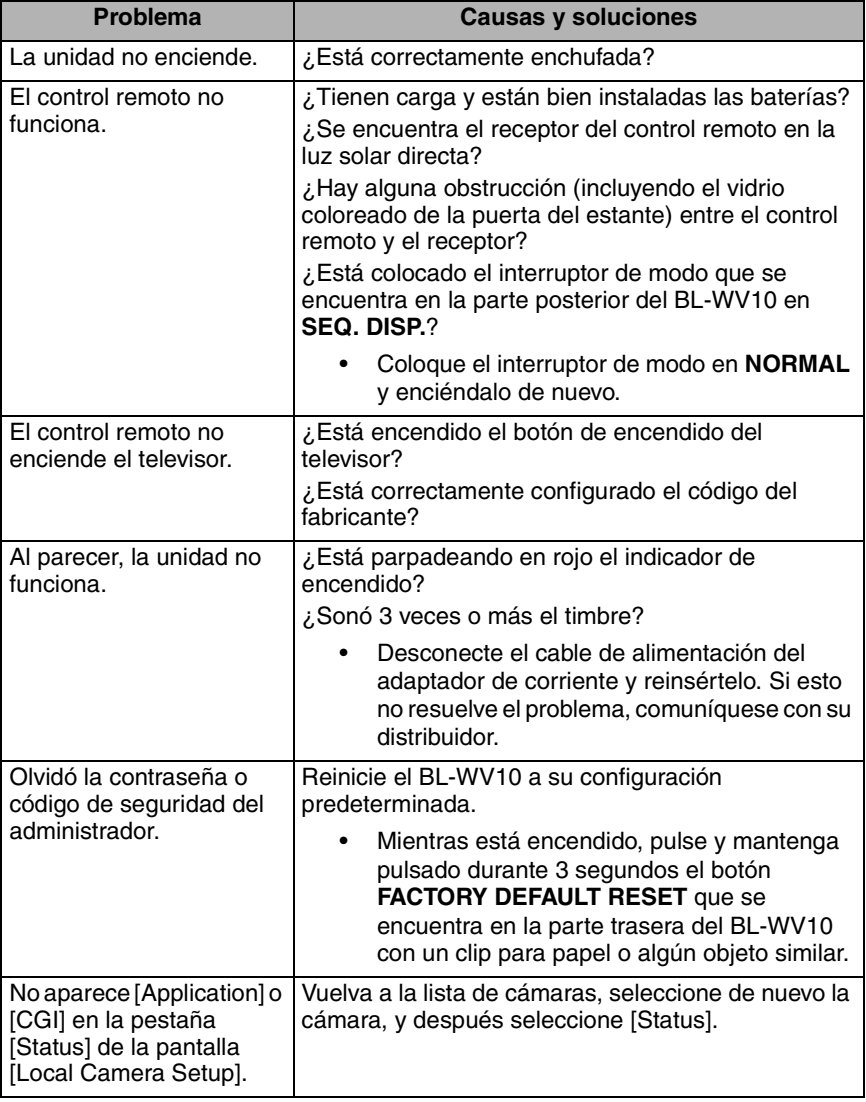

# **3.2 Pantalla e imágenes del televisor**

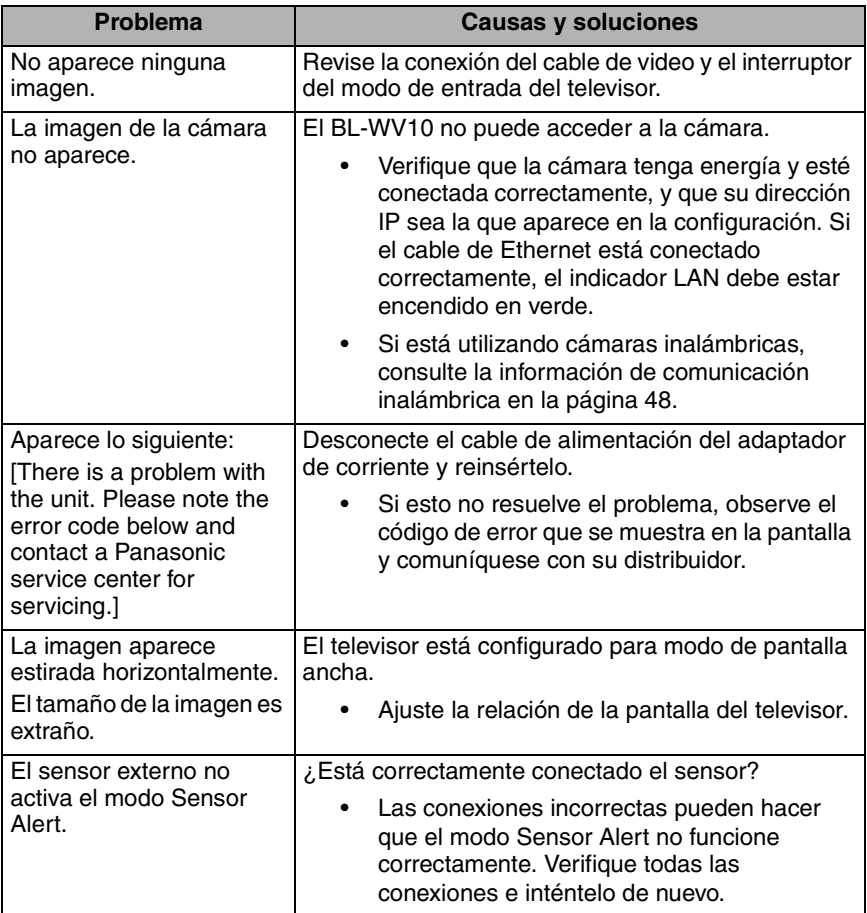

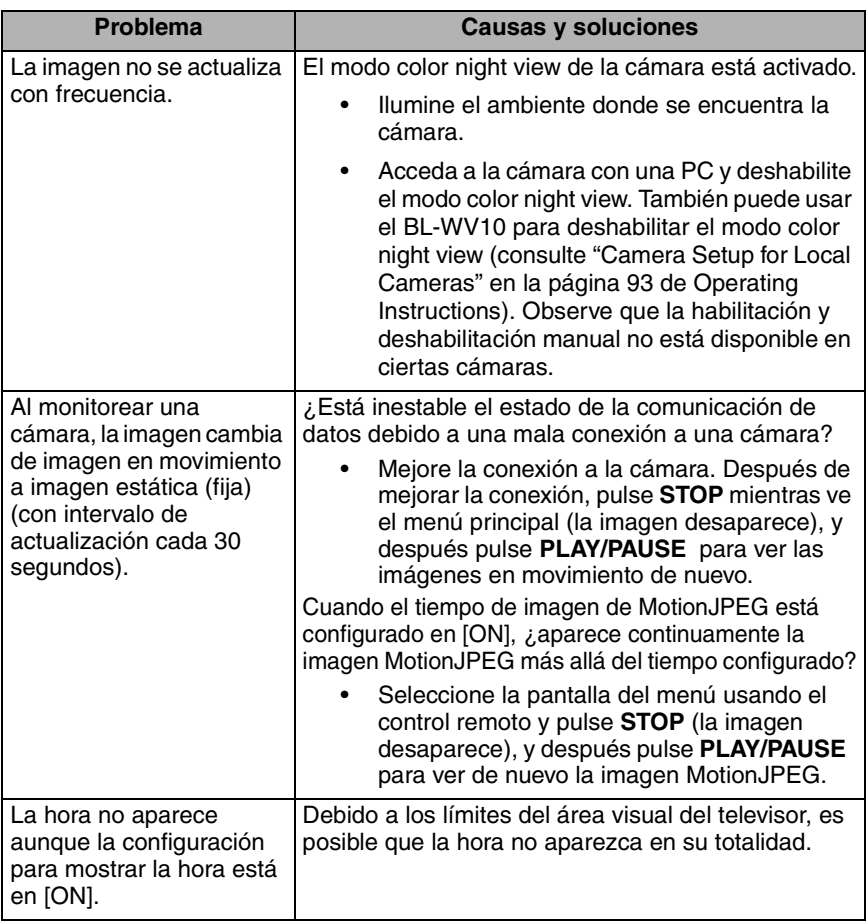

### **3.3 Grabación**

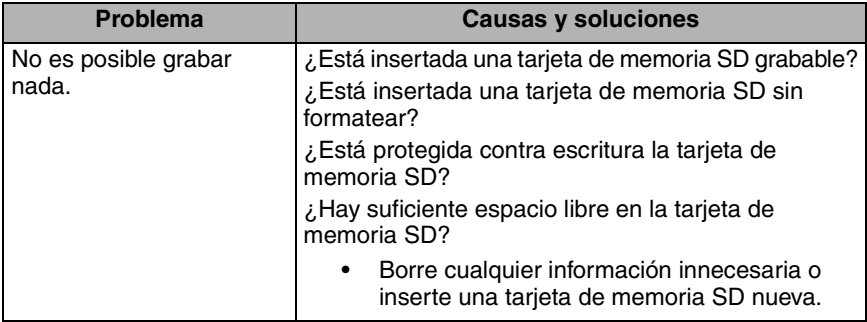

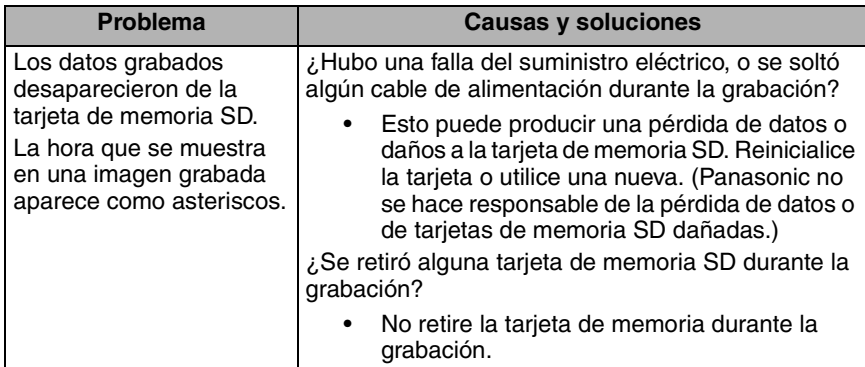

# **3.4 Grabación con reloj**

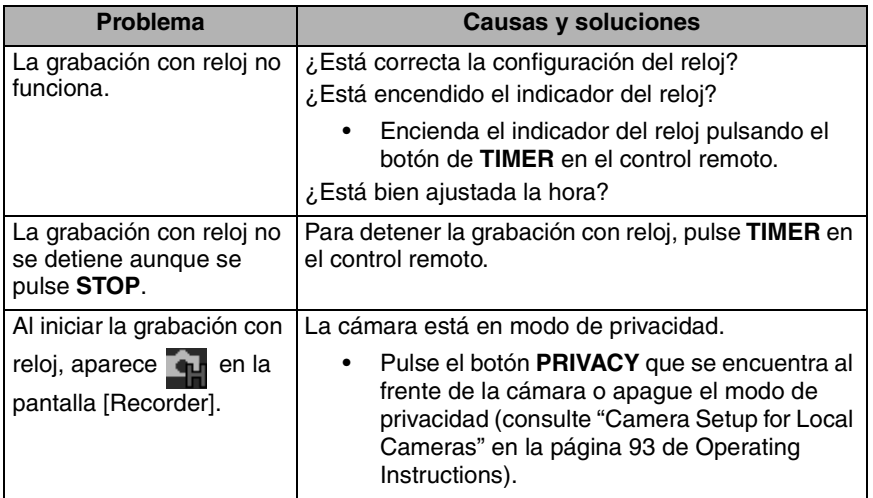

### **3.5 Tarjetas de memoria SD**

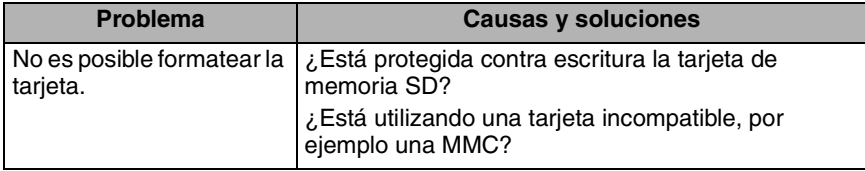

### **3.6 Quick Setup**

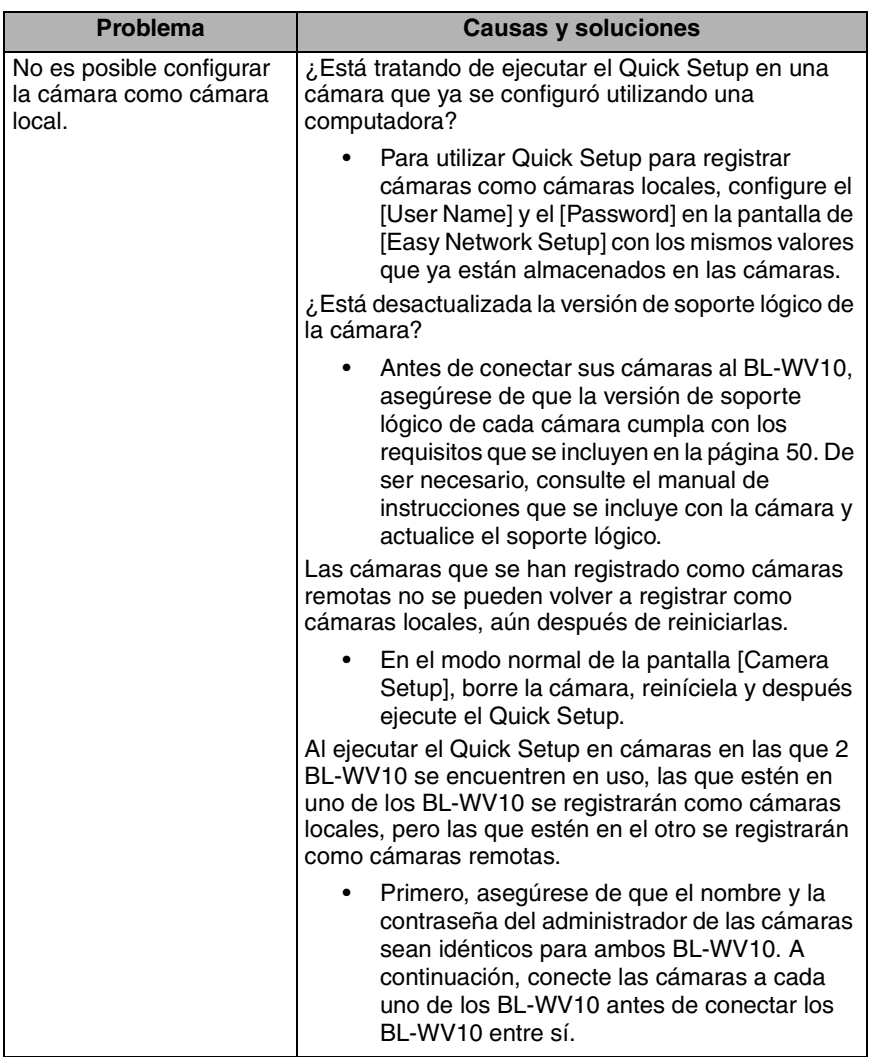

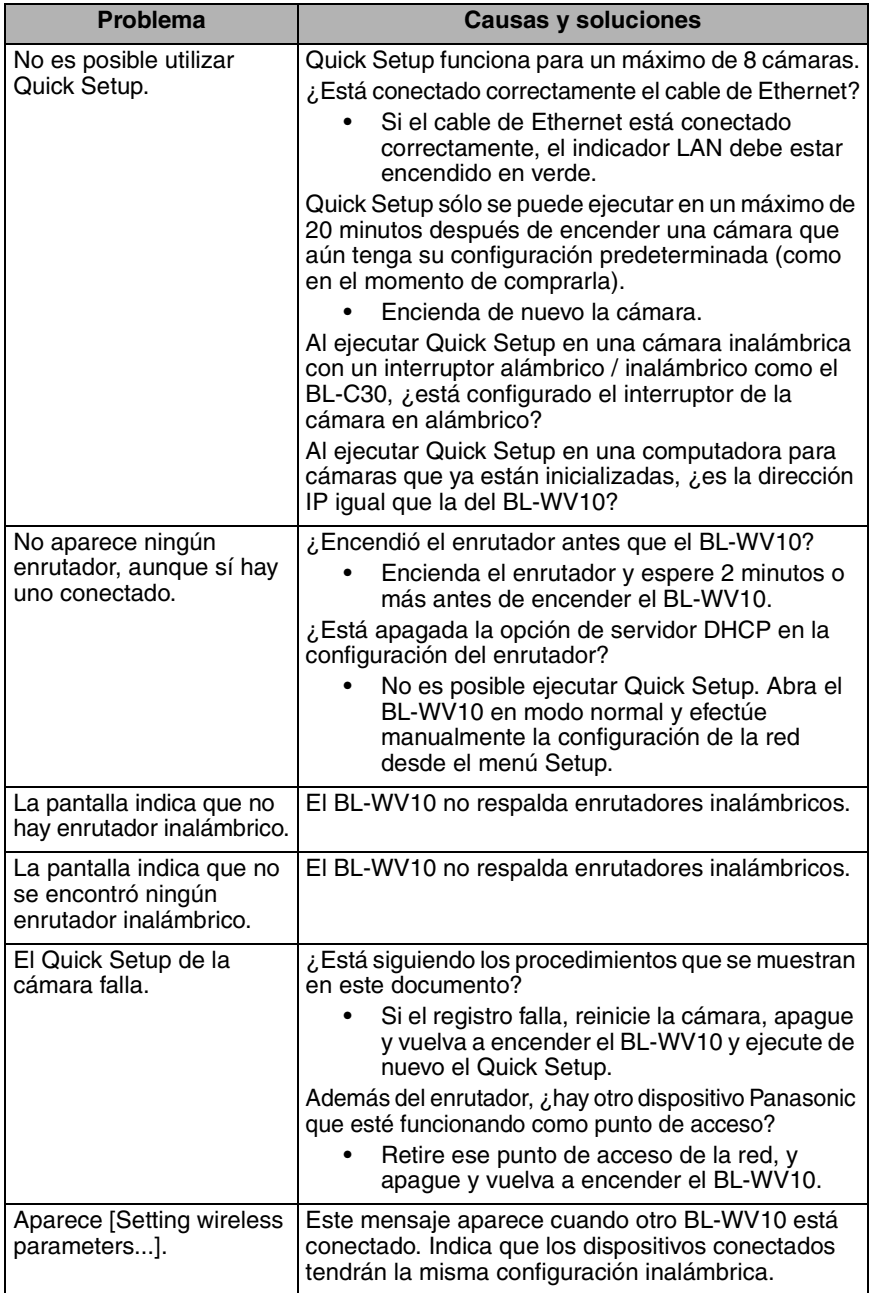

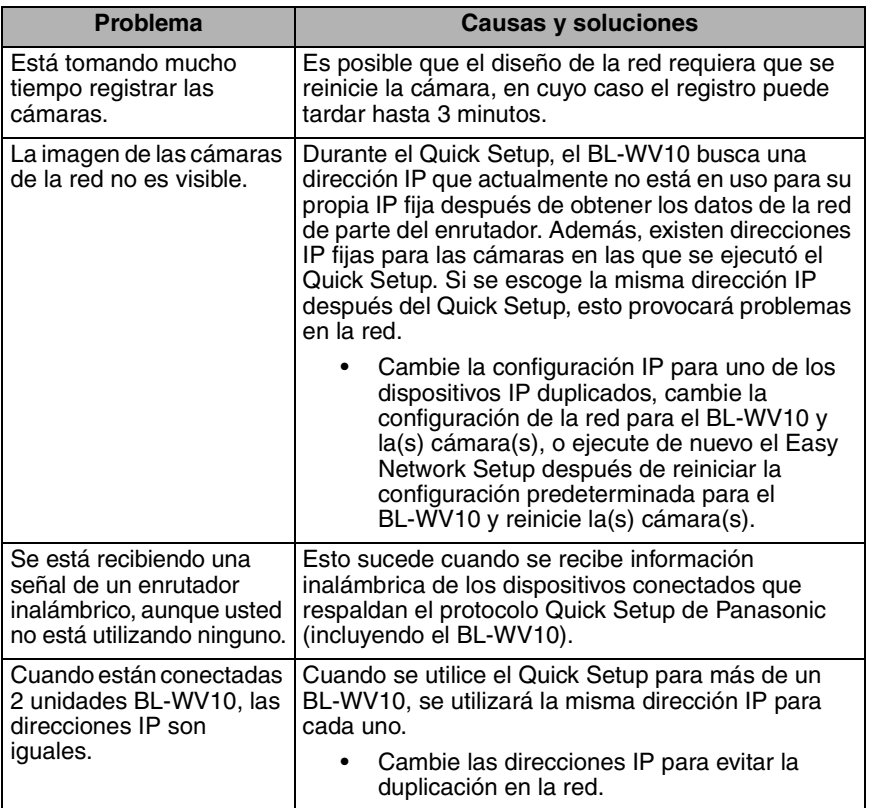

### **3.7 Inalámbrico**

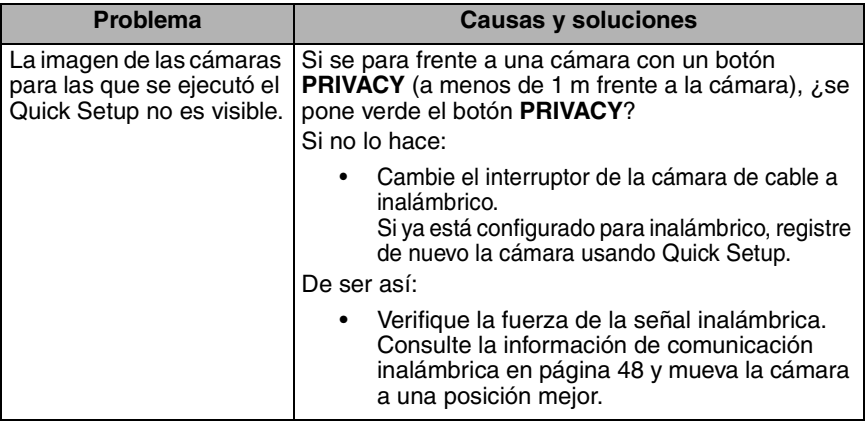

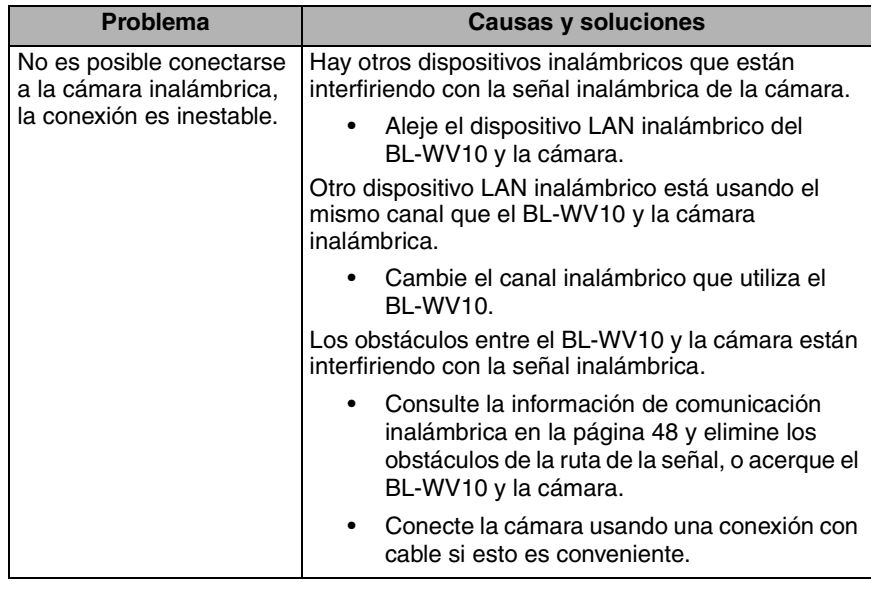

### **3.8 Conectividad**

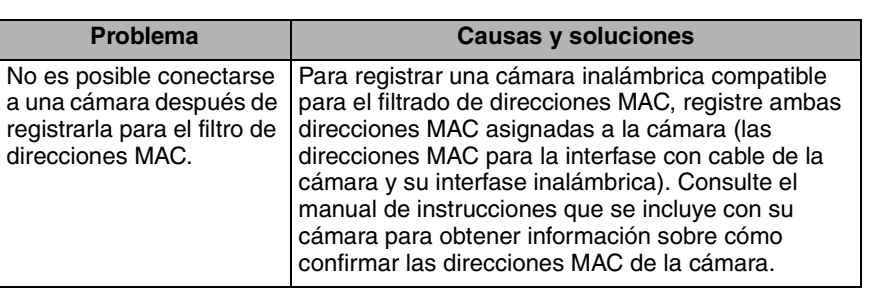

### **3.9 Indicador de la cámara**

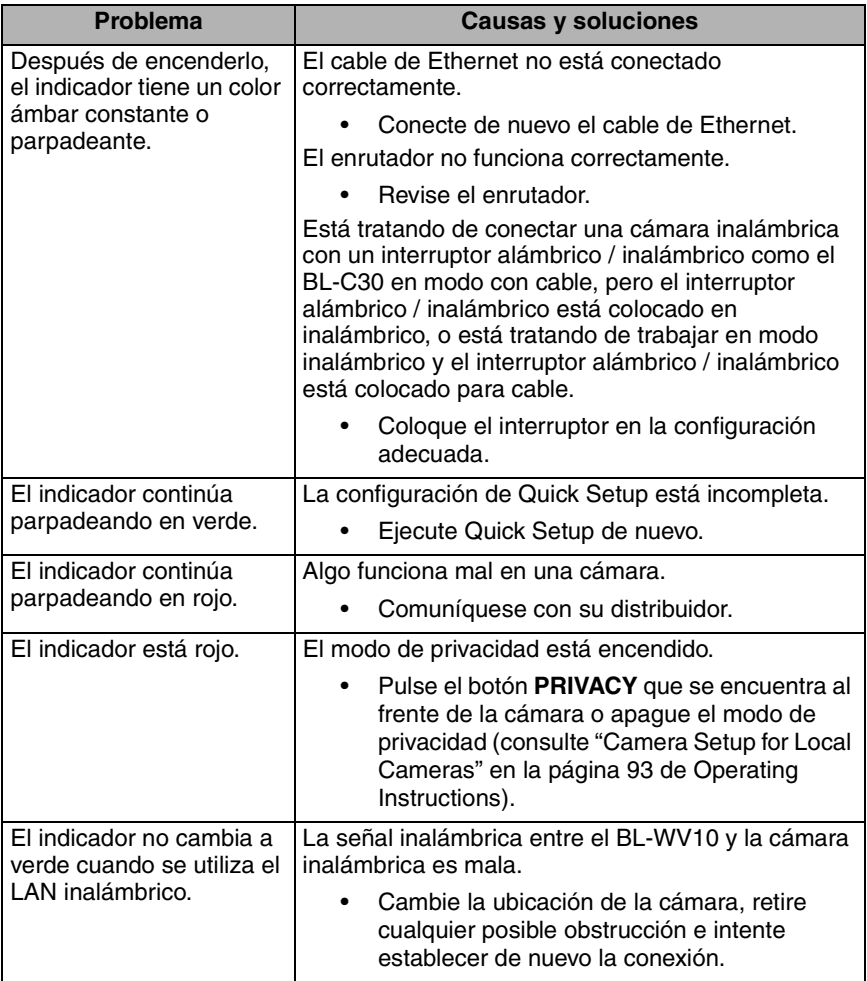

# **3.10 Imágenes de la cámara, pantalla**

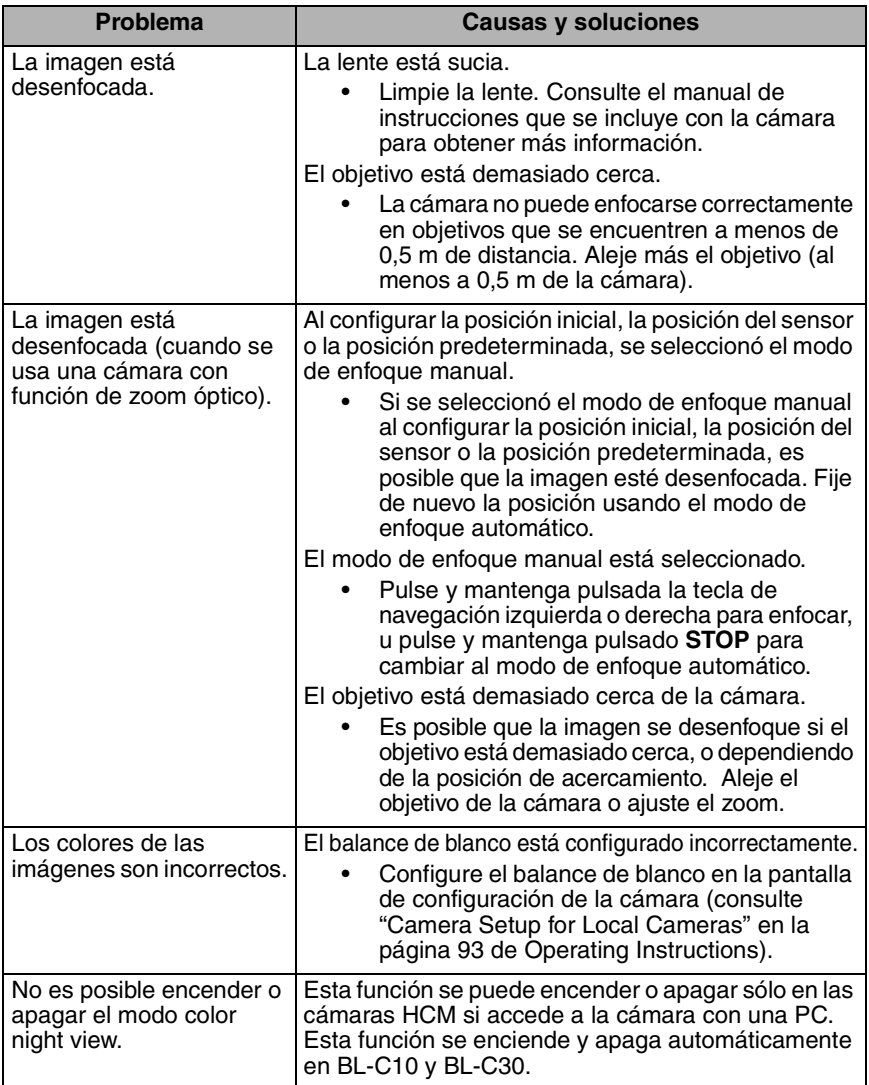

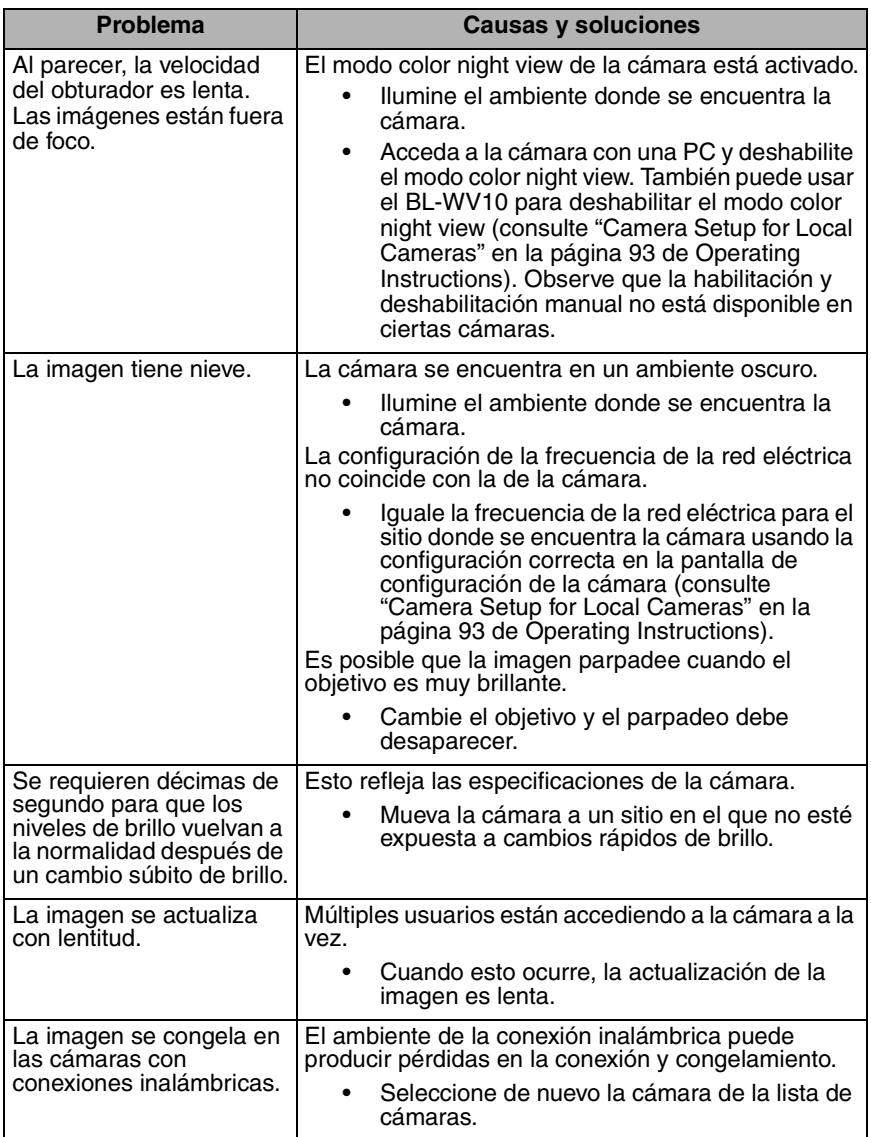

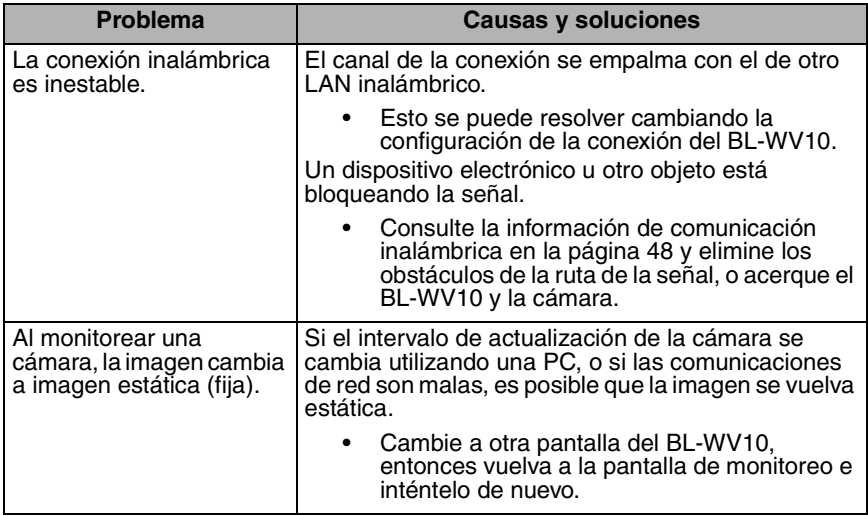

### **3.11 Sensor**

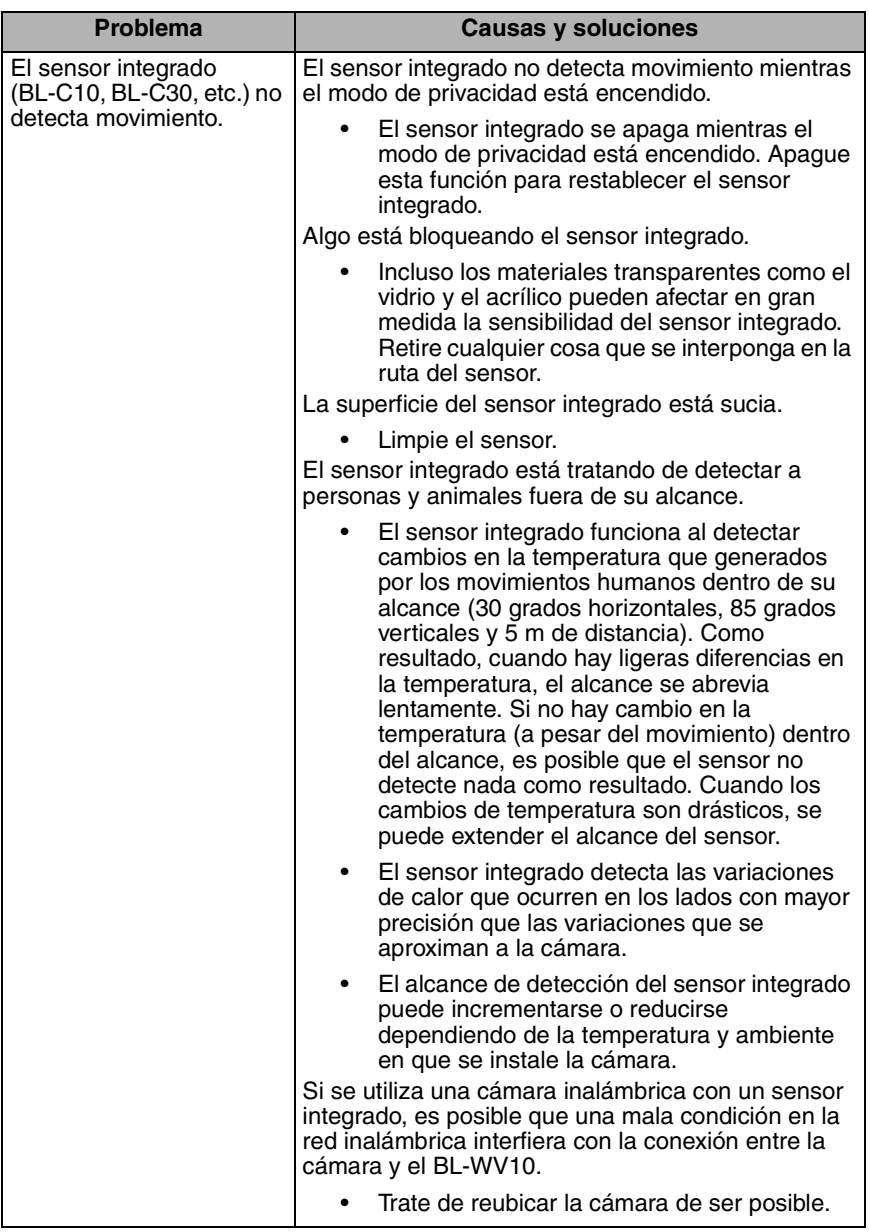

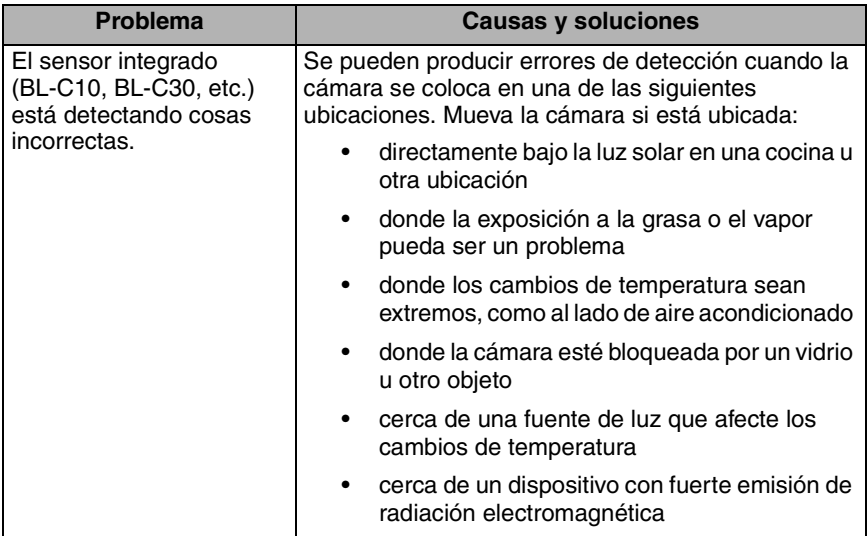

#### **Derechos de autor:**

Este material cuenta con derechos de autor propiedad de Panasonic Communications Co., Ltd., y se puede reproducir sólo para uso interno. Queda prohibida cualquier otra reproducción, total o parcial, sin consentimiento por escrito de Panasonic Communications Co., Ltd.

2006 Panasonic Communications Co., Ltd. Todos los derechos reservados.

Impreso en Japón

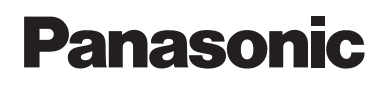

ก่อนเริ่มให้งาน

ระบบกล้องวงจรปิดไร้สาย

# <sub>iu</sub> BL-WV10

เอกสารเลมนี้จะชวยทานในการติดตั้งและการตั้งคาตางๆ ในระบบกลองวงจรปดไรสาย (Wireless Camera Monitoring System) BL-WV10 และกลองเครือขาย (Network Camera) (ขายแยกตางหาก)

#### **อุปกรณทั้งหมด**

้ตรวจสอบว่ามีอุปกรณ์ต่างๆ ต่อไปนี้ในกล่องผลิตภัณฑ์

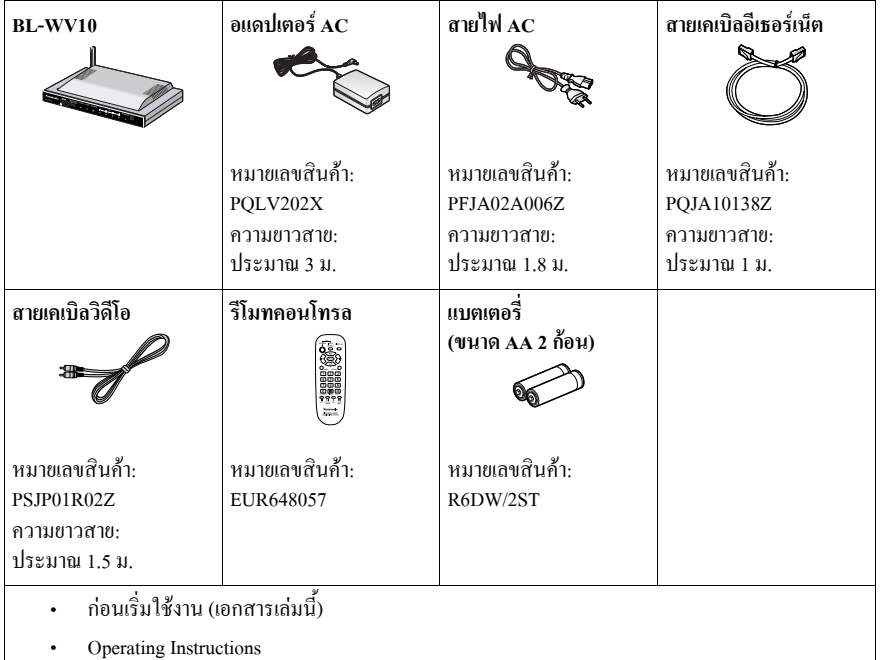

เพิ่มยาไทย

# **คําแนะนําเกี่ยวกับความปลอดภัยที่สําคัญ**

ขณะใช้ผลิตภัณฑ์นี้ ควรปฏิบัติตามข้อควรระวังพื้นฐานด้านความปลอดภัยเสมอ เพื่อลดความเสี่ยงในการเกิด<br>อัคคีภัย ไฟดด หรือได้รับบาดเจ็บ

- **1.** อานและทําความเขาใจคําแนะนําทั้งหมด
- **2.** เก็บรักษาคำแบะบำเหล่านี้ไว้
- **3.** ระมัดระวังในคำเตือนทุกข้อ
- **4.** ปฏิบัติตามคําแนะนําทั้งหมด
- **5.** อย่าติดตั้งผลิตภัณฑ์นี้ใกล้กับแหล่งกำเนิดความร้อน เช่น เครื่องกระจายความร้อน ตัวเก็บความร้อน ้ เตา หรือเครื่องใช้อื่นๆ (ราบกึ่งเครื่องขยายเสียง) ซึ่งก่อให้เกิดควาบร้อบ
- **6.** ปองกันสายอแดปเตอร AC และสายไฟ AC จากการถูกเหยียบ หรือหนีบ โดยเฉพาะที่บริเวณปลั๊กฐานรอง และจุดที่สายตอออกจากตัวเครื่อง
- **7.** สายไฟ AC เปนอุปกรณหล ักที่ใชในการปดเครื่อง ตรวจใหแนใจวาชองเสียบไฟ AC อยูในตําแหนง/ติดตั้ง อยู่ใกล้กับเครื่องและง่ายต่อการเข้าถึง
- $\bf 8.$  ใช้อแดปเตอร์ AC และสายไฟ AC ของ Panasonic ที่มาพร้อมกับตัวเอรื่องเท่านั้น
- **9.** อแดปเตอร์ AC ต้องต่ออยู่ตลอดเวลา (อแดปเตอร์จะอุ่นขณะใช้งาน ถือว่าเป็นอาการปกติ)
- **10.** เพื่อป้องกันความเสี่ยงจากอัคคีภัย หรือไฟดูด ห้ามวางผลิตภัณฑ์นี้ในที่ที่ถูกฝน หรือความชื้นใดๆ
- **11.** อยาสมผั ัสตัวเครื่อง หรออแดปเตอร ื AC และสายไฟ AC ในระหวางที่เกิดฝนฟาคะนอง
- **12.** กอดปลั๊กเบื่อไม่ใช้งานเป็นเวลานาน
- **13.** การซ่อมบำรุงทั้งหมดให้ติดต่อกับเจ้าหน้าที่ซ่อมบำรุงที่มีคุณวุฒิ หากตัวเครื่องได้รับความเสียหาย ในลักษณะใดก็ตาม เช่น เมื่ออแดปเตอร์ AC, สายไฟ AC หรือปลั๊กได้รับความเสียหาย, ตัวเครื่องทำงาน ผิดปกติ หรือหลังจากทำเครื่องตก ตัวเครื่องควรได้รับการซ่อมบำรง
- **14.** กลองเครือขายบางชนิดถูกออกแบบมาเพื่อใชภายในอาคารเทานั้น หามใชกลองดังกลาวภายนอกอาคาร โดยเด็ดขาด
- **15.** ถอดปลั๊กออกจากแหล่งจ่ายไฟ หากเครื่องปล่อยควันออกมา มีกลิ่นผิดปกติ หรือส่งเสียงผิดปกติ สภาวะ เช่นนี้สามารถก่อให้เกิดอัคคีภัย หรือไฟดด ตรวจสอบว่าควันหยดปล่อยออกมา จากนั้น ให้ติดต่อ ศนย์บริการที่ได้รับอนุญาต

#### **เก็บบันทึกคําแนะนําเหลานี้ไว**

ข้อมลเกี่ยวกับการทิ้งอปกรณ์ใฟฟ้าและอิเล็กทรอนิกส์ที่ไม่ใช้แล้ว (เครื่องใช้ภายในบ้านส่วนบออล)

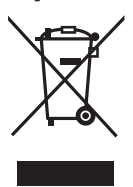

ผลิตภัณฑ์ใฟฟ้าและอิเล็กทรอนิกส์ที่ใช้แล้วรวมกับขยะภายในบ้านทั่วไป เมื่อปรากภสัญลักษณ์นี้บนผลิตภัณฑ์ และ/หรือในก่มือที่มาพร้อมกับเกรื่อง แสดงว่าไม่กวรทิ้ง เพื่อเป็นการจัดการ การฟื้นฟและการรีไซเกิลที่เหมาะสม โปรดนำผลิตภัณฑ์เหล่านี้ไปทิ้งตามจด รับทิ้งที่กำหนดไว้ หรือในบางประเทศ ท่านอาจสามารถกืนผลิตภัณฑ์ของท่านให้กับผ้จำหน่าย ใด้เมื่อซื้อผลิตภัณฑ์ใหม่ที่ทัดเทียมกัน

การกำจัดผลิตภัณฑ์นี้อย่างถกต้องจะช่วยรักษาทรัพยากรอันมีค่าและป้องกันผลกระทบใดๆ ต่อสขภาพและ รายละเอียดเพิ่มเติมเกี่ยวกับจดรับทิ้งที่ใกล้ที่สด อาจมีการปรับโทษหากมีการกำจัดขยะที่ไม่ถกต้องตามกภหมายของประเทศ สิ่งแวดล้อม ซึ่งสามารถเกิดขึ้นได้จากการทิ้งขยะที่ไม่เหมาะสม โปรดติดต่อเจ้าหน้าที่ในท้องถิ่นของท่านสำหรับ

### สำหรับฝ้ใช้ด้านธรกิจในสหภาพยโรป

หากท่านต้องการทิ้งอุปกรณ์ไฟฟ้าและอิเล็กทรอนิกส์ โปรดติดต่อตัวแทนจำหน่าย หรือผู้จัดจำหน่ายสำหรับข้อมูล ้<br>เพิ่มเติม

#### ข้อมลเกี่ยวกับการทิ้งในประเทศอื่นๆ นอกเหนือจากสหภาพยโรป

สัญลักษณ์นี้ใช้ในสหภาพยโรปเท่านั้น หากท่านต้องการทิ้งผลิตภัณฑ์นี้ โปรดติดต่อเจ้าหน้าที่ หรือตัวแทนจำหน่ายในท้องถิ่นของท่านและสอบถาม เกี่ยวกับวิธีการทิ้งที่ถกต้อง

#### **ขอสังเกตเกี่ยวกับความปลอดภัยในการใชแบตเตอรี่**

- **1.** อยาเปด หรือแกะแบตเตอรี่อิเล็กโทรไลตที่ปลอยออกมาจากแบตเตอรี่สามารถกัดกรอน และอาจทําให ิ ตา หรือผิวหนังไหม้ หรือบาดเจ็บได้ อิเล็กโทรไลต์อาจเป็นพิษต่อร่างกายหากกลืนลงไป หาก ้อิเล็กโทรไลต์สัมผัสถกตา ให้ล้างออกด้วยน้ำ
- **2.** อยาใชแบตเตอรี่เกาและใหมปนกัน
- **3.** อยาใหความรอน หรือวางใกลเปลวไฟ
- **4.** อยาแกะออกจากกัน หรือลัดวงจร
- **5**. อย่าพยายามรีชาร์จแบตเตอรี่ที่ทำจากอัลคาไลน์ หรือแมงกาบีส
- **6.** ถอดแบตเตอรี่ออก หากไม่ใช้รีโมทคอนโทรลเป็นเวลานาน ควรเก็บไว้ใบที่ที่เย็น และมืด
- .<br>7. ในการเปลี่ยนแบตเตอรี่ ใช้แบตเตอรี่ขนาด AA ชนิดไม่สามารถรีชาร์จได้เท่าบั้น เราขอแบะบำให้ใช้ แบตเตอรี่ Panasonic ชนิดเดียวกับที่ใหมาพรอมกับเครื่อง

#### ข้อสังเกตเกี่ยวกับการติดต่อสื่อสารแบบไร้สาย

- $\, {\bf 1.} \quad$  เพื่อหลีกเลี่ยงสัญญาณรบกวน และความไม่เสถียรของการติดต่อสื่อสารแบบไร้สาย ไม่ควรใช้เครื่องนี้ ใกล้กับอปกรณ์ต่างๆ ต่อไปนี้
	- เครองส ื่ งแบบไรสาย (เครื่องสงสัญญาณวิทยุเครองส ื่ งสัญญาณโทรศัพทมือถือฯลฯ)
	- อุปกรณไร สายที่ใชยานความถี่ 2.4 GHz (อุปกรณก ันขโมย, ระบบ POS, โทรศัพทไรสาย ฯลฯ)
	- เตาอบไมโครเวฟ
- **2.** รัศมีและคุณภาพของการติดต่อสื่อสารแบบไร้สายอาจได้รับผลกระทบ หากมีวัตถุดังต่อไปนี้วางอยู่ ระหว่าง หรือใกล้ตัวเครื่อง และอุปกรณ์ใร้สายอื่นที่เชื่อมต่อกับตัวเครื่อง ในกรณีที่ภาพไม่เปลี่ยนใหม่ ในอัตราปกติ, ถูกตัดขาด ฯลฯ ให้ย้ายตำแหน่งของเครื่อง, อุปกรณ์ใร้สายอื่นๆ หรือสิ่งกีดขวางต่างๆ (หากทำได้) เพื่อให้การติดต่อสื่อสารแบบไร้สายมีเสถียรภาพยิ่งขึ้น
	- ประตูชัตเตอรที่ทําจากโลหะ
	- กำแพงที่ทำจากคอนกรีต หิน หรืออิฐ หรือกำแพงที่มีฉนวนกันความร้อนซึ่งมีส่วนผสมของ<br>อะลมิเนียม
	- กําแพงหลายชั้น
	- ประตูและกระจกชนิดกันไฟ
	- ราว หรือชั้นวางของที่ทําจากเหล็ก
	- รั้วโลหะ หรือตาขายท ี่ทําจากเหล็ก
- $\,$ 3. วางกล้อง และตัวเครื่องให้ห่างจากวิทยอย่างน้อย 2 ม. อย่าต่อกล้องและตัวเครื่องเข้ากับช่องเสียบปลั๊กไฟ ที่มีวิทยุต่ออยู่

#### **ขอสังเกตเกี่ยวกับเซ็นเซอรอินฟราเรดไพโรอิเล็กทริก (Pyroelectric Infrared Sensor)**

กล้องเครือข่าย Panasonic บางร่น เช่น BL-C10 และ BL-C30 มีเซ็นเซอร์อินฟราเรดไพโรอิเล็กทริก เซ็นเซอร์นี้ จะตรวจจับความแตกต่างของอุณหภูมิโดยขึ้นอยู่กับรังสีอินฟราเรดที่ปล่อยออกมาตามธรรมชาติจากมนุษย์ หรือ ี สัตว์ (ภายใต้สภาพแวดล้อม 20 °C เซ็นเซอร์สามารถตรวจจับความแตกต่างของอุณหภมิได้ภายในรัศมี 5 ม. จากตัวกล้อง) รัศมีการตรวจจับสัญญาณของเซ็นเซอร์อาจสั้นลงหากอณหภมิในบริเวณนั้นสงขึ้น ดังนั้น อาจมี ำเางครั้งที่เซ็นเซอร์ไม่สามารถทำงานได้ตามปกติในสภาวะที่มีอุณหภูมิสงมาก เช่น ในช่วงถุดร้อน (ภายใต้ สภาพแวดล้อม 35 °C เซ็นเซอร์สามารถตรวจจับความแตกต่างของอุณหภูมิได้ภายในรัศมี 0.5 ถึง 1.5 ม. จาก ตัวกล้อง) นอกจากนี้ แสงแดด และการใช้เครื่องปรับอากาศ หรือฮีตเตอร์ยังสามารถส่งผลให้รัศมีการตรวจจับ ิ ลดลง หรือมีความผิดพลาด เราขอแนะนำให้ระมัดระวังต่อสิ่งเหล่านี้ ขณะวางตำแหน่งกล้อง

#### **ขอมูลที่สําคัญอื่นๆ**

ผลิตภัณฑ์นี้ไม่ได้รับการออกแบบมาเพื่อป้องกันการโจรกรรม หรือขโมย ทางเราจะไม่รับผิดชอบต่อเหตุการณ์<br>ดังกล่าว

#### **เครื่องหมายการคา**

- ้สัญลักษณ์ SD เป็นเครื่องหมายการค้าของ SD Card Association
- QuickTime และโลโก QuickTime เปนเครื่องหมายการคาของ Apple Computer, Inc.
- ่ เครื่องหมายการค้าอื่นๆ ทั้งหมดที่ปรากฏถือเป็นทรัพย์สินของผู้เป็นเจ้าของผลิตภัณฑ์<br>ดังกล่าว

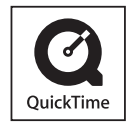

#### **กลองเครือขายที่สามารถใชรวมกันได (Compatible Network Camera) (ขายแยกตางหาก)**

กล้องต่อไปนี้สามารถใช้กับ BL-WV10 ได้ อย่างไรก็ตาม ฟังก์ชันบางอย่างอาจไม่สามารถใช้ได้ ให้ดู "Camera Compatibility" ในหน้า 5 ของ Operating Instructions สำหรับข้อมูลเพิ่มเติม

- กล้องเครือข่าย Panasonic ตระกูล C (BL-C10: เวอร์ชั่นเฟิร์มแวร์ 1.24 หรือสูงกว่า; รุ่นอื่นๆ: 1.30 หรือสงกว่า)
- กล้องเครือข่าย Panasonic ตระกูล HCM (เวอร์ชั่นเฟิร์มแวร์ 1.30 หรือสูงกว่า)
- $\bullet$  กล้องตระกูล HCM รุ่นต่อไปนี้ ไม่สามารถใช้กับ BL-WV10:
	- KX-HCM8
	- KX-HCM10
	- KX-HCM230
	- KX-HCM250
	- KX-HCM270
	- KX-HCM280

สําหรับเฟรมแวรเวอรช ั่นลาสุดเขาไปที่ <http://panasonic.co.jp/pcc/products/en/netwkcam/>

#### **หมายเหตุ**

• กล้องที่แสดงในภาพประกอบในคู่มือเล่มนี้ เป็นรุ่น BL-C10 และ BL-C30 ซึ่งใช้สำหรับเป็น ตัวอย่างเท่านั้น

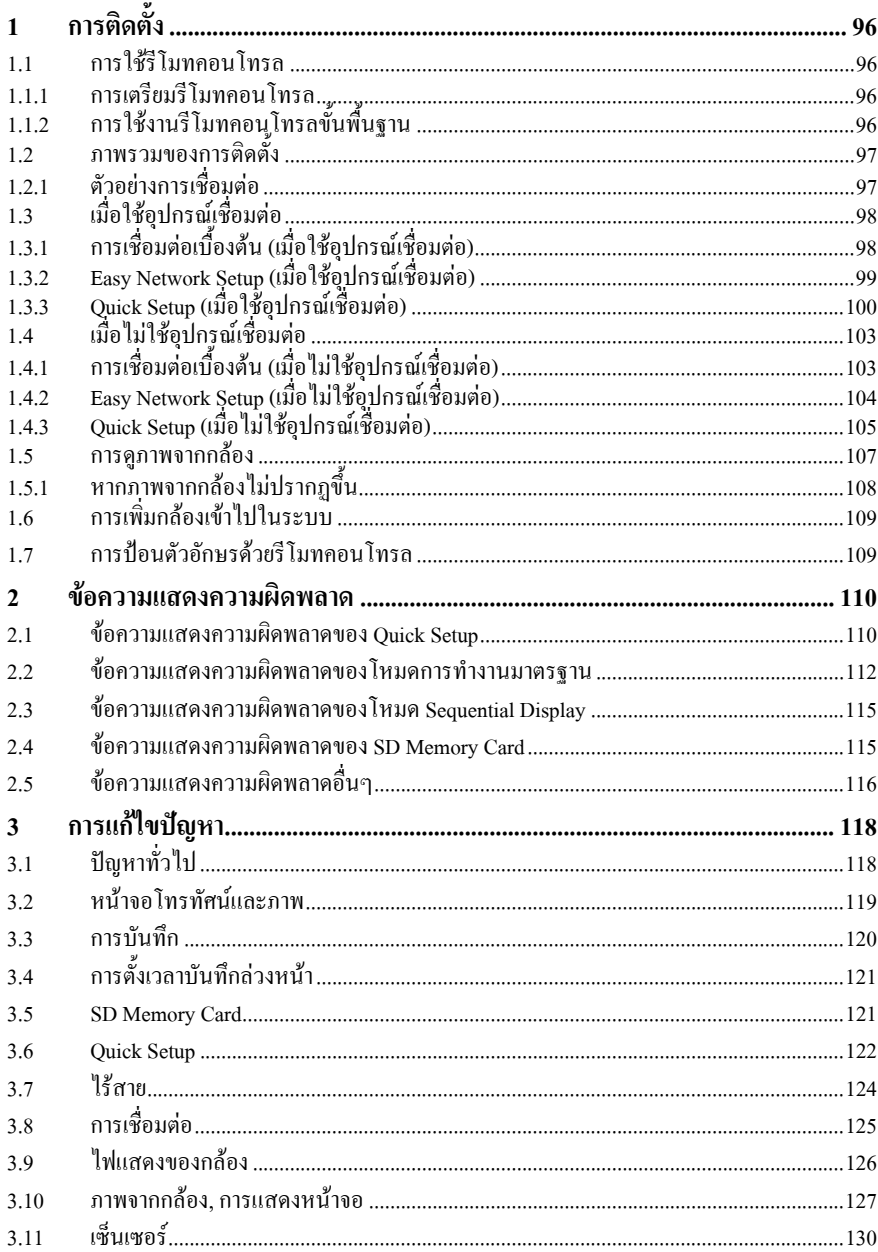

# <span id="page-95-0"></span>**1 การติดตั้ง**

### <span id="page-95-1"></span>**1.1 การใชรีโมทคอนโทรล**

### <span id="page-95-2"></span>**1.1.1 การเตรียมรีโมทคอนโทรล**

ในการทำงานส่วนใหญ่ จำเป็นต้องใช้รีโมทคอนโทรลที่มาพร้อมกับ BL-WV10 ใส่แบตเตอรี่ที่ให้มาด้วยตามที่แสดงไว้ด้านล่าง

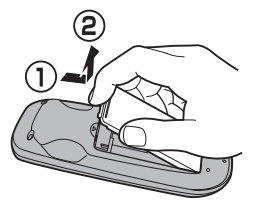

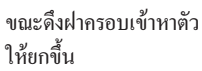

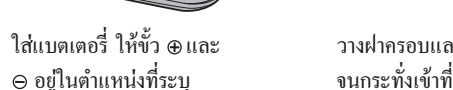

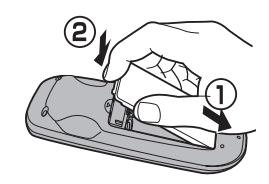

วางฝาครอบและกดลง

### <span id="page-95-3"></span>**1.1.2 การใชงานรีโมทคอนโทรลขนพั้ ื้นฐาน**

ปุ่มนำทางของรี โมทคอน โทรลใช้สำหรับ การเลื่อนดูเมนูบนหนาจอของ BL-WV10 และเลือกหัวขอที่ปรากฏบนหนาจอ ปุม **RETURN** ใชเพื่อยอนกลับไปยังเมนู กอนหนา ปุม **ENTER** ใชเพื่อเลือก รายการ หรือพารามิเตอร์ในเมน

ขณะใชรีโมทคอนโทรลกับ BL-WV10 ใหแนใจวารีโมทคอนโทรลอยูในแนวเดียว กับเซ็นเซอร์รีโมทคอนโทรลของตัวเครื่อง

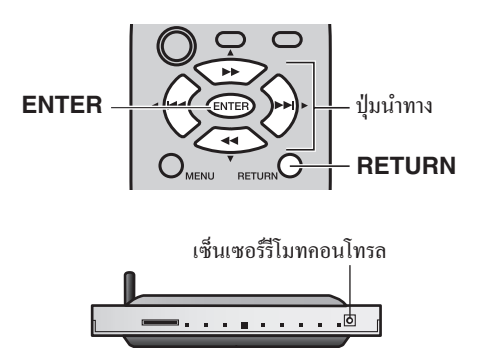

### <span id="page-96-0"></span>**1.2 ภาพรวมของการติดตั้ง**

ขั้นตอนต่อไปนี้อธิบายวิธีการติดตั้งที่จำเป็นโดยย่อ ก่อนที่ท่านจะสามารถใช้ BL-WV10 เพื่อดูภาพจากกล้อง ้วิธีการโดยละเอียดสามารถอ่านจากในคู่มือเล่มนี้

- **1. ใ**ส่แบตเตอรี่ลงในรีโมทคอนโทรล
- **2.** ตอ BL-WV10 เขากับโทรทัศน
- $3.$  ใช้ Easy Network Setup utility ของ BL-WV10 เพื่อตั้งค่าระบบให้กับ BL-WV10
- **4.** ต่อกล้องเข้ากับ BL-WV10 และ/หรืออปกรณ์เชื่อมต่อ
- **5.** ใช้ Quick Setup utility ของ BL-WV10 เพื่อตั้งค่าระบบให้กับกล้อง
- **6.** ตรวจสอบวาภาพจากกลองสามารถดูไดจากโทรทัศน
- **7** วางกล้องใบตำแหน่งที่ท่าบต้องการ

### <span id="page-96-1"></span>**1.2.1 ตัวอยางการเชื่อมตอ**

มีเพียง 2 วิธีในการเชื่อมต่อกล้องเข้ากับ BL-WV10 ให้ท่านเลือกวิธีที่ต้องการใช้ แล้วเปิดดูในหน้าที่แสดงไว้ ตามดานลางนี้

### **เมื่อใชอุปกรณเชื่อมตอ**

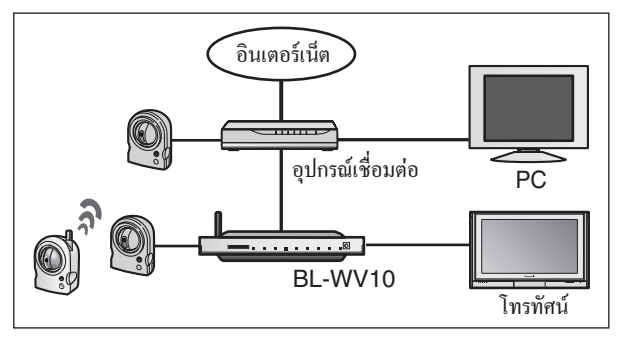

หากทานตองการตอ BL-WV10 เขากับอุปกรณเชื่อมตอใหดู[หนา](#page-97-0) 98

### **เมื่อไมใชอุปกรณเชอมต ื่ อ**

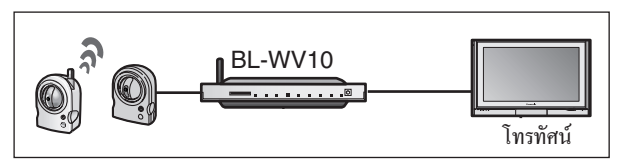

หากท่านไม่ต้องการต่อ BL-WV10 เข้ากับอุปกรณ์เชื่อมต่อ ให้ดู หน้า 103

### <span id="page-97-0"></span>**1.3 เมื่อใชอุปกรณเชื่อมตอ**

ก่อนที่จะเชื่อมต่อกล้องเข้ากับ BL-WV10 ให้แน่ใจว่าเวอร์ชั่นเฟิร์มแวร์ของกล้องแต่ละตัวตรงตามข้อกำหนด ที่ระบุไว้ในหน้า 94 หากจำเป็น ให้ดูคู่มือการใช้งานที่มาพร้อมกับกล้อง และทำการอัพเดตเฟิร์มแวร์

#### **หมายเหตุ**

- ให้แน่ใจว่าได้เปิดใช้ฟังก์ชัน DHCP ของอปกรณ์เชื่อมต่อแล้ว สำหรับข้อมลเพิ่มเติม ให้ดค่มือการใช้งาน ที่มาพร้อมกับอปกรณ์เชื่อมต่อ
- หากทานใชอุปกรณเชื่อมตอชนิดไรสายใหตอ BL-WV10 เขากับอุปกรณเชื่อมตอโดยใชสายเคเบิล อีเธอร์เน็ต เครื่องไม่รองรับการเชื่อมต่อแบบไร้สายไปยังอุปกรณ์เชื่อมต่อ

### <span id="page-97-1"></span>**1.3.1 การเชื่อมตอเบื้องตน (เมื่อใชอุปกรณเช ื่อมตอ)**

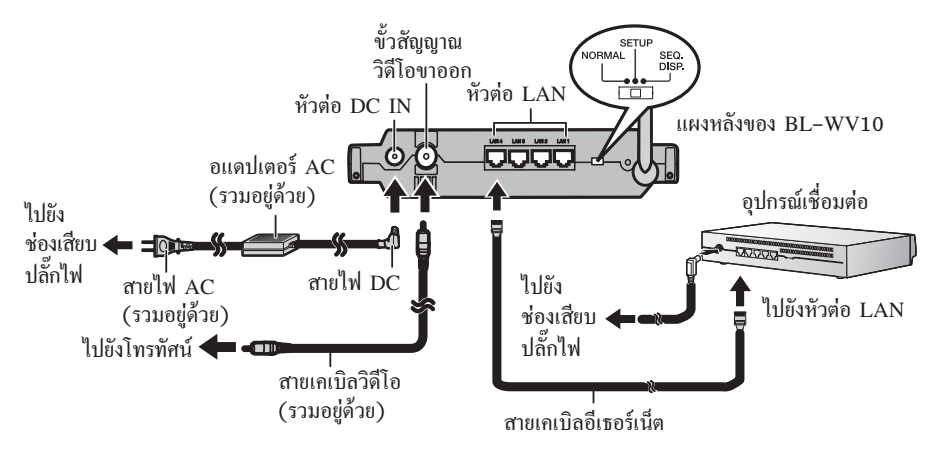

- **1.** ตอ BL-WV10 ไปยังโทรทัศนโดยใชสายเคเบิลวิดีโอที่ใหมา
- **2.** เปิดโทรทัศน์ และตั้งค่าสวิตช์สัญญาณขาเข้าของโทรทัศน์เป็นสัญญาณวิดีโอขาเข้าจากภายนอก ("VIDEO", "EXT", "INPUT 1" ฯลฯ)
- **3.** ตั้งคาสวตชิ โหมดทางดานหลังของ BL-WV10 เปน **SETUP**
- **4.** ต่อสายเคเบิลอีเธอร์เน็ตด้านหนึ่งเข้ากับหัวต่อ LAN บนอปกรณ์เชื่อมต่อ และอีกด้านหนึ่งเข้ากับหัวต่อ LAN บน BL-WV10
- **5.** ต่ออปกรณ์เชื่อมต่อเข้ากับช่องเสียบปลั๊กไฟและเปิดเครื่อง
- **6.** ตอสายไฟ AC ไปยงอแดปเตอร ั AC และตอเขากับชองเสียบปลั๊กไฟ
- **7.** เปด BL-WV10 โดยตอสายไฟ DC เขากับตัวเครื่อง
	- หนาจอเรมติ่ นจะปรากฏบนหนาจอโทรทัศน

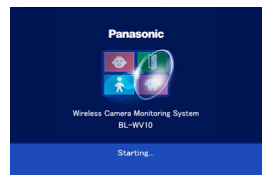

ในขณะนี้ ท่านสามารถใช้ Easy Network Setup utility ของ BL-WV10 ในการตั้งค่าระบบให้กับ BL-WV10 (ให้ด หน้า 99)

### <span id="page-98-0"></span>**1.3.2 Easy Network Setup (เมื่อใชอุปกรณเชื่อมตอ)**

หลังจาก BL-WV10 เริ่มทำงานเป็นครั้งแรก หน้าจอ [Easy Network Setup] จะปรากฏขึ้น ท่านสามารถตั้งชื่อ ผู้ใช้สำหรับผู้ดูแลระบบ (administrator user name) และรหัสผ่าน (password) และเลือกว่าจะตั้งค่าวิธีการ เขาถึงจากอินเตอรเน็ตเปนแบบโดยอัตโนมัติหรอดื วยตนเอง

**1.** ตรวจสอบวาหนาจอ [Easy Network Setup] ปรากฏขึ้น

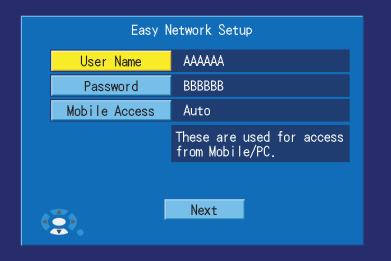

- **2.** ใชปุมนําทางเพื่อเลือก [User Name] จากนั้น กดปุม **ENTER**
- **3.** ปอนชื่อผใชู สําหรับผูดูแลระบบ (ตัวอักษรและ/หรือตัวเลขตั้งแต 6 หลักขึ้นไป) จากนั้น กดปุม **STOP** เพอบื่ ันทึกการตั้งคา
	- **•** สําหรับคําแนะนําในการปอนตัวอักษรใหดู[หนา](#page-108-1) 109
- **4.** เลือก [Password] จากนั้น กดปุม **ENTER**
- **5.** ป้อนรหัสผ่านสำหรับผัดแลระบบ (ตัวอักษร และ/หรือตัวเลขตั้งแต่ 6 หลักขึ้นไป) จากนั้น กดปุ่ม **STOP** ้เพื่อบับทึกการตั้งค่า
- **6.** เลือก [Mobile Access] จากนั้น กดปุม **ENTER**
- **7.** เลือก [Auto] หรอื [Manual] ตามตองการจากนั้น กดปุม **ENTER**
	- $\,$ เลือก [Auto] เท่านั้น หากท่านต้องการต่อ BL-WV10 เข้ากับอปกรณ์เชื่อมต่อที่รองรับ UPnP™ สำหรับข้อมลเพิ่มเติม ให้ดค่มือการใช้งานที่มาพร้อมกับอุปกรณ์เชื่อมต่อ
- **8.** เลือก [Next] จากนั้น กดปุม **ENTER**
- **9.** เมอหน ื่ าจอตอไปนี้ปรากฏขึ้น ใหเลือก [Yes] จากนั้น กดปุม **ENTER** เพื่อใช Quick Setup utility ของ BL-WV10 เพื่อตั้งค่าระบบสำหรับกล้อง (ให้ด หน้า 100)

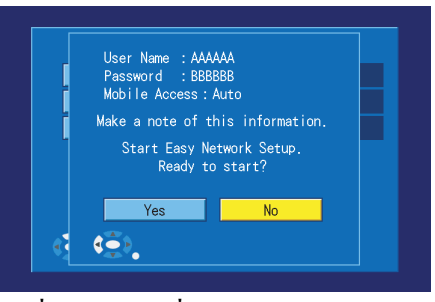

### <span id="page-99-0"></span>**1.3.3 Quick Setup (เมื่อใชอุปกรณเชื่อมตอ)**

ในการใช BL-WV10 รวมกับกลองและอุปกรณเชื่อมตอ ทานจําเปนตองตั้งคาใหกับ BL-WV10 และอุปกรณ แตละตัว Quick Setup utility ของ BL-WV10 สามารถชวยใหทานตั้งคาอ ุปกรณไดโดยงาย

**1.** ใหรอในขณะที่ Quick Setup utility สแกนเพื่อการตั้งคาเครือขาย

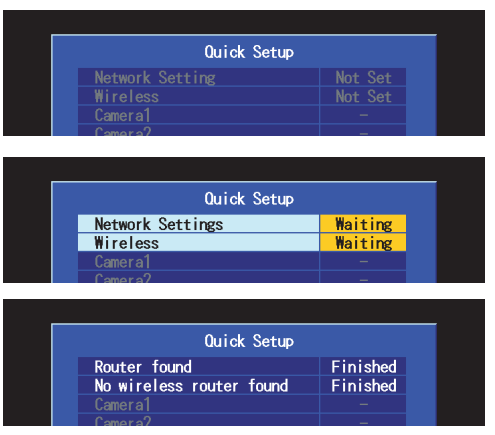

- เมื่อตั้งค่า BL-WV10 และอุปกรณ์เชื่อมต่อเรียบร้อยแล้ว [Finished] จะปรากฏขึ้นและมีเสียงสัญญาณ
- 2. ใช้สายเคเบิลอีเธอร์เน็ตเพื่อเชื่อมต่อกล้องเข้ากับหัวต่อ LAN ด้านหนึ่งบน BL-WV10 หรือเข้ากับหัวต่อ LAN ด้านหนึ่งบนอปกรณ์เชื่อมต่อ

#### **หมายเหตุ**

- เชื่อมตอกลองไรสายเขากับ BL-WV10 โดยใชสายเคเบิลอีเธอรเน็ตในระหวางการทํา Quick Setup
- การตั้งคากลองไรสายดวยสวิตชมีสาย/ไรสายเชน BL-C30 ใหตั้งคาสวิตชเปน **WIRED** ในระหวางการทํา Quick Setup
- **3.** เชื่อมตอกลองเขากับชองเสียบปลั๊กไฟ

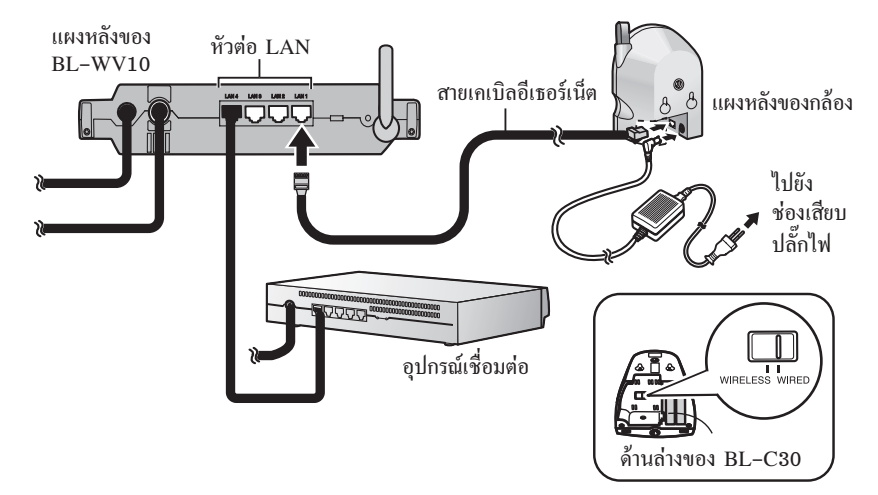

**4.** ให้รอในขณะที่ Quick Setup utility รีสตาร์ท ตั้งค่า และลงทะเบียนกล้อง

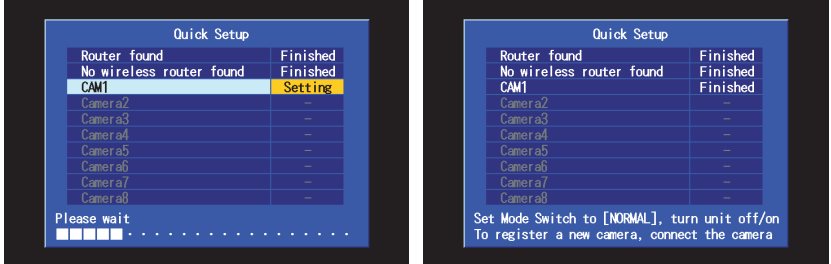

- เมื่อกล้องได้รับการตั้งค่าและลงทะเบียนเรียบร้อยแล้ว [Finished] จะปรากฏขึ้นถัดจากชื่อกล้อง (ตัวอย่างเช่น [CAM1]) และมีเสียงสัญญาณ
- หาก [This camera's firmware is out of date] ปรากฏขึ้น ท่านต้องทำการอัพเดตเฟิร์มแวร์ของกล้อง ใหดูขอมูลใ[นหนา](#page-5-1)94 และขอแนะนําใหทานลบกลองออก (ใหดู "Erasing a Camera" ในหนา 104 ของ Operating Instructions) จากนั้น ลงทะเบียนใหม่อีกครั้ง
- **5.** การลงทะเบียนกลองอื่นเพิ่มเติม ใหเชื่อมตอกลองเขากับหัวตอ LAN ดานหนึ่งบน BL-WV10 หรออื ุปกรณ เชื่อมต่อ จากนั้น เปิดกล้องโดยการเชื่อมต่อสายเข้ากับช่องเสียบปลั๊กไฟ
- **6.** เมื่อท่านลงทะเบียนกล้องทั้งหมดเสร็จเรียบร้อยแล้ว ให้ตั้งค่าสวิตช์โหมดของ BL-WV10 เป็น **NORMAL** ถอดสายไฟ DC ออกจากดานหลังของตัวเครื่องและตอสายไฟ DC ใหมอีกครั้งจากนั้น ทำขั้นตอนต่อไปโดยเริ่มจาก "การดูภาพจากกล้อง" ในหน้า 107 หากสามารถดูภาพได้จากกล้องทุกตัวแล้ว ให้ถอดอปกรณ์ต่างๆ ที่จำเป็นและวางอปกรณ์เหล่านั้นในตำแหน่งที่ท่านต้องการ

# <span id="page-102-0"></span>**1.4 เมื่อไมใชอุปกรณเชื่อมตอ**

ก่อนที่จะเชื่อมต่อกล้องเข้ากับ BL-WV10 ให้แน่ใจว่าเวอร์ชั่นเฟิร์มแวร์ของกล้องแต่ละตัวตรงตามข้อกำหนด ที่ระบุไว้ในหน้า 94 หากจำเป็น ให้ดูคู่มือการใช้งานที่มาพร้อมกับกล้อง และทำการอัพเดตเฟิร์มแวร์

### <span id="page-102-1"></span>**1.4.1 การเชื่อมตอเบื้องตน (เมื่อไมใชอุปกรณเชื่อมตอ)**

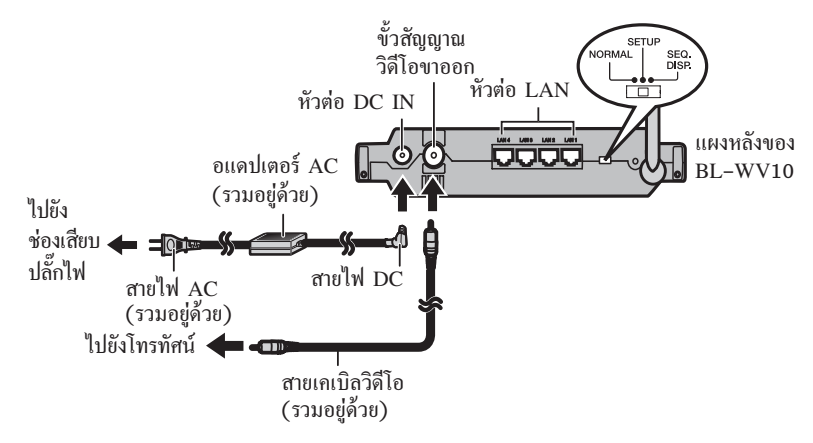

- **1.** ตอ BL-WV10 ไปยังโทรทัศนโดยใชสายเคเบิลวิดีโอที่ใหมา
- **2.** เปิดโทรทัศน์ และตั้งค่าสวิตช์สัญญาณขาเข้าของโทรทัศน์เป็นสัญญาณวิดีโอจากภายนอก ("VIDEO", "EXT", "INPUT 1" ฯลฯ)
- **3.** ตั้งคาสวตชิ โหมดทางดานหลังของ BL-WV10 เปน **SETUP**
- **4.** ตอสายไฟ AC ไปยงอแดปเตอร ั AC และตอเขากับชองเสียบปลั๊กไฟ
- **5.** เปด BL-WV10 โดยตอสายไฟ DC เขากับตัวเครื่อง
	- หน้าจอเริ่มต้นจะปรากฏบนจอโทรทัศน์

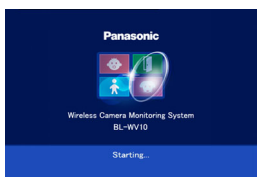

ในขณะนี้ ท่านพร้อมจะใช้ Easy Network Setup utility ของ BL-WV10 ในการตั้งค่าระบบให้กับ BL-WV10 แล้ว (ให้ด<sub>ี</sub>หน้า 104)

### <span id="page-103-0"></span>**1.4.2 Easy Network Setup (เมื่อไมใชอุปกรณเชื่อมตอ)**

หลังจาก BL-WV10 เริ่มทำงานเป็นครั้งแรก หน้าจอ [Easy Network Setup] จะปรากฏขึ้น ท่านสามารถตั้งชื่อ ผูใชสําหรับผูดูแลระบบ (administrator user name) และรหัสผาน (password)

**1.** ตรวจสอบวาหนาจอ [Easy Network Setup] ปรากฏขึ้น

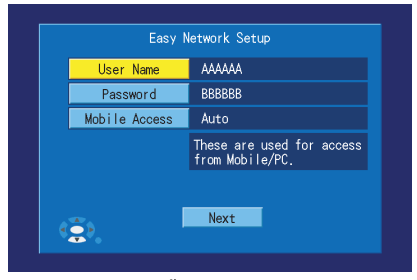

- **2.** ใชปุมนําทางเพื่อเลือก [User Name] จากนั้น กดปุม **ENTER**
- **3.** ปอนชื่อผใชู สําหรับผูดูแลระบบ (ตัวอักษรและ/หรือตัวเลขตั้งแต 6 หลักขึ้นไป) จากนั้น กดปุม **STOP** ้เพื่อบับทึกการตั้งค่า
	- สําหรับคําแนะนําในการปอนตัวอักษรใหดู[หนา](#page-108-1) 109
- **4.** เลือก [Password] จากนั้น กดปุม **ENTER**
- 5. ป้อนรหัสผ่านสำหรับผู้ดูแลระบบ (ตัวอักษร และ/หรือตัวเลขตั้งแต่ 6 หลักขึ้นไป) จากนั้น กดปุ่ม **STOP** เพื่อบับทึกการตั้งค่า
- **6.** เลือก [Next] จากนั้น กดปุม **ENTER**
- 7. เมื่อหน้าจอต่อไปนี้ปรากฏขึ้น ให้เลือก [Yes] จากนั้น กดปุ่ม **ENTER** เพื่อใช้ Quick Setup utility ของ BL-WV10 เพื่อตั้งก่าระบบสำหรับกล้อง (ให้ดู หน้า 105)

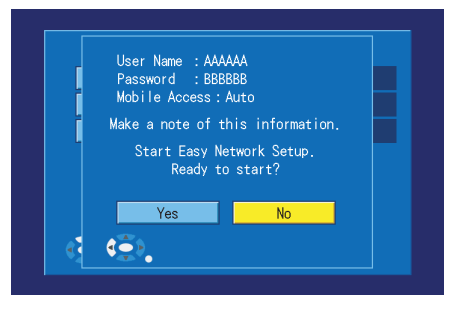

### <span id="page-104-0"></span>**1.4.3 Quick Setup (เมื่อไมใชอุปกรณเชื่อมตอ)**

ในการใช BL-WV10 รวมกับกลอง ทานจําเปนตองตั้งคาใหกับ BL-WV10 และกลองของทาน Quick Setup utility ของ BL-WV10 สามารถช่วยให้ท่านตั้งค่าอุปกรณ์ใด้โดยง่าย

**1.** ใหรอในขณะที่ Quick Setup utility สแกนเพื่อการตั้งคาเครือขาย

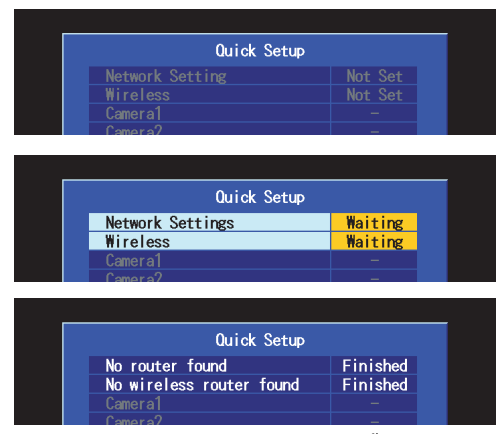

- เมื่อตั้งค่า BL-WV10 เรียบร้อยแล้ว [Finished] จะปรากฏขึ้นและมีเสียงสัญญาณ
- ดวยการติดตั้งการเชื่อมตอในลักษณะนี้ถือวาเปนปกติหากไมพบอุปกรณเชื่อมตอ
- **2.** ใชสายเคเบิลอีเธอรเน็ตเพื่อเชื่อมตอกลองเขากับหัวตอ LAN ดานหนึ่งบน BL-WV10

#### **หมายเหตุ**

- เชื่อมตอกลองไรสายเขากับ BL-WV10 โดยใชสายเคเบิลอีเธอรเน็ตในระหวางการทํา Quick Setup
- การตั้งคากลองไรสายดวยสวิตชมีสาย/ไรสายเชน BL-C30 ใหตั้งคาสวิตชเปน **WIRED** ในระหวางการทํา Quick Setup

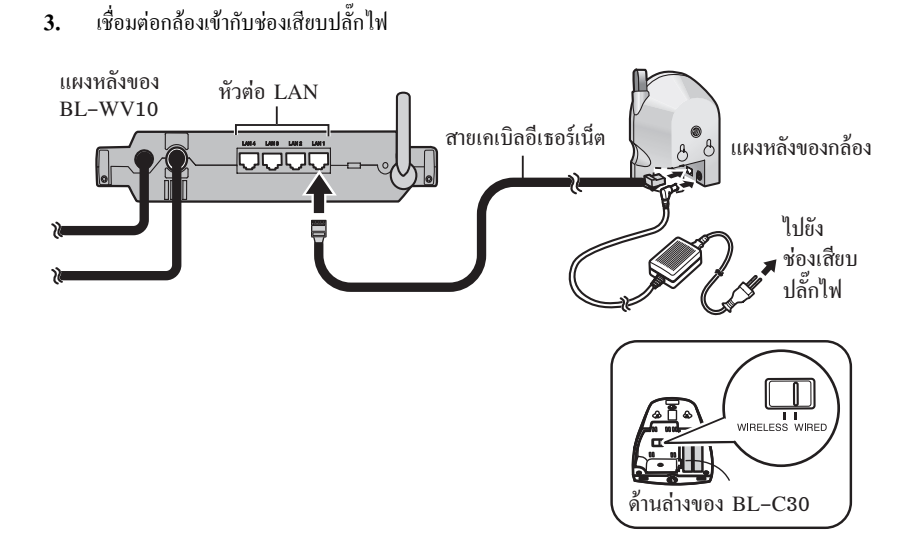

**4.** ให้รอในขณะที่ Quick Setup utility รีสตาร์ท ตั้งค่า และลงทะเบียนกล้อง

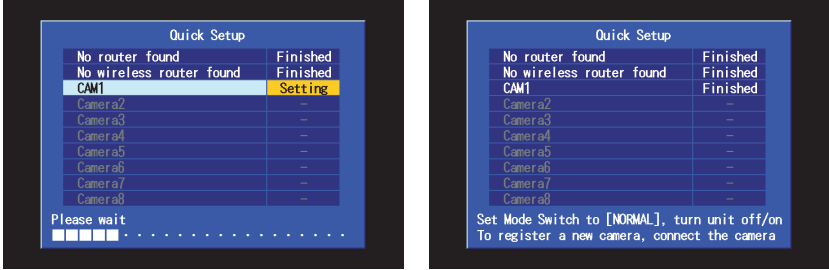

- เมื่อกล้องได้รับการตั้งค่าและลงทะเบียนเรียบร้อยแล้ว [Finished] จะปรากฏขึ้นถัดจากชื่อกล้อง (ตัวอย่างเช่น [CAM1]) และมีเสียงสัญญาณ
- หาก [This camera's firmware is out of date] ปรากฏขึ้น ท่านต้องอัพเดตเฟิร์มแวร์ของกล้อง ให้ด ข้อมลในหน้า 94 และขอแนะนำให้ท่านลบกล้องออก (ให้ดู "Erasing a Camera" ในหน้า 104 ของ Operating Instructions) จากนั้น ลงทะเบียนใหมอีกครั้ง
- **5.** การลงทะเบียนกลองอื่นเพิ่มเติม ใหเชื่อมตอกลองเขากับหัวตอ LAN ดานหนึ่งบน BL-WV10 จากนั้น เปดกลองโดยการเชื่อมตอสายเขากับชองเสียบปลั๊กไฟ

**6.** เมื่อท่านลงทะเบียนกล้องทั้งหมดเสร็จเรียบร้อยแล้ว ให้ตั้งค่าสวิตช์โหมดของ BL-WV10 เป็น **NORMAL** ถอดสายไฟ DC ออกจากดานหลังของตัวเครื่องและตอสายไฟ DC ใหมอีกครั้งจากนั้น ทำขั้นตอนต่อไปโคยเริ่มจาก "การดูภาพจากกล้อง" ในหน้า 107 หากสามารถดูภาพได้จากกล้องทุกตัวแล้ว ให้ถอดอุปกรณ์ต่างๆ ที่จำเป็นและวางอุปกรณ์เหล่านั้นในตำแหน่งที่ท่านต้องการ

#### <span id="page-106-0"></span>**1.5 การดูภาพจากกลอง**

ก่อนที่ BL-WV10 จะเริ่มทำงาน เพื่อให้สามารถดูภาพจากกล้องได้ ให้แน่ใจว่าตั้งค่าสวิตช์โหมดบนด้านหลัง ของตัวเครื่องเป็น **NORMAL** และเปิดเครื่อง BL-WV10 หน้าจอเริ่มต้นจะปรากฏขึ้น หากหน้าจอ [Date and Timel ปรากภขึ้น ให้ตั้งวันที่และเวลา (รวมถึงวันเริ่มต้นและวันสิ้นสด Davlight Saving Time หากจำเป็น) จากนั้น กดปุม **ENTER**

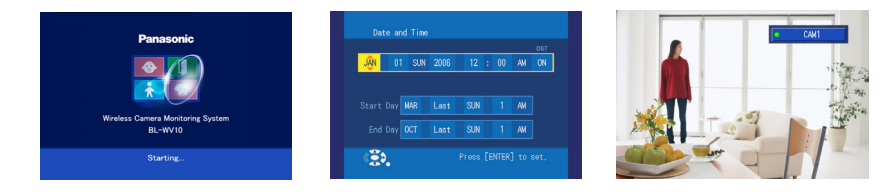

ึ ขณะดภาพจากกล้อง ท่านสามารถตั้งมมกล้อง ดวยการแพนกลองไปรอบๆ และเอียงเลนสกลอง โดยใชปุมนําทาง

การกดปุม **DISPLAY** ซ้ําๆ จะเปนการแสดง ข้อมูลของภาพและกล้องที่แตกต่างกัน

การกดปุม **ENTER** จะทําใหมุมกลองกลับไป อย่ในตำแหน่งตั้งต้น

การกดปุม **1**—**8** บนรีโมทคอนโทรลจะเปนการ ปรับมุมกลองไปยังตําแหนงที่ไดตั้งคาไวลวงหนา (หากบีการบับทึกไว้)

ทานยังสามารถซูมเขาหรือออกไดโดยการกดปุม นําทางขึ้นหรือลงคางไว

สำหรับข้อมูลเพิ่มเติม ให้ด "Viewing Camera Images" ในหนา35 ของ Operating Instructions

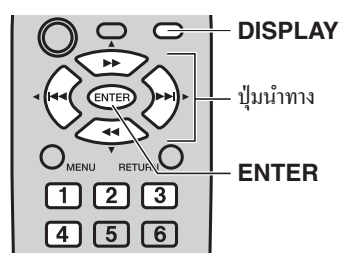

#### **หมายเหตุ**

• หากเปดใชโหมด color night view ของกลองอัตราการรับสัญญาณภาพใหมและคุณภาพของภาพโดยรวม อาจลดลง จึงทำให้ภาพวัตถต่างๆ อาจแสดงออกมาไม่ถูกต้อง หากอยู่ในบริเวณโดยรอบที่มีแสงค่อนข้าง น้อย ภาพที่ได้อาจไม่ชัดเมื่อใช้ฟังก์ชันแพน/เอียง (pan/tilt) หรือเมื่อวัตถุกำลังเคลื่อนไหว เราขอแนะนำ ให้เพิ่มค่าความสว่างวัตถุหรือไม่สามารถใช้โหมด color night view ได้

#### <span id="page-107-0"></span>**1.5.1 หากภาพจากกลองไมปรากฏขึ้น**

หากภาพจากกล้องที่ลงทะเบียนไว้โคยใช้ Quick Setup utility ไม่ปรากฏขึ้น ให้ตรวจสอบว่ากล้องเปิดอยู่ และ สายเคเบิลอีเธอรเน็ตเชื่อมตอกับกลองอยางถูกตอง หากเปนกลองไรสายพรอมสวิตชมีสาย/ไรสาย เชน BL-C30 และใชงานอยูในโหมดมีสายใหแนใจวาต ั้งคาสวิตชของกลองเปน **WIRED** หากเปนกลองไรสายตระกูล HCM และใช้งานอยู่ในโหมดมีสาย ให้แน่ใจว่าสายเคเบิลอีเธอร์เน็ตเชื่อมต่อกับกล้องอยู่ในขณะที่เปิดกล้อง หากเป็นกล้องไร้สายพร้อมสวิตช์มีสาย/ไร้สาย และใช้งานอยู่ในโหมดไร้สาย ให้แน่ใจว่าตั้งค่าสวิตช์ของกล้อง เป็น **WIRELESS** หากเป็นกล้องไร้สายตระกูล HCM และใช้งานอยู่ในโหมดไร้สาย ให้แน่ใจว่าสายเกเบิล อีเธอร์เน็ตไม่ได้เชื่อมต่อกับกล้องอยู่ในขณะที่เปิดกล้อง หากสัญญาณจากกล้องไร้สายอ่อนเกินไป ภาพ เคลื่อนไหวอาจสะดุดควรตรวจสอบความแรงของสัญญาณโดยการกดปุม **DISPLAY** ในขณะที่ดูภาพจาก กล้อง

ให้คข้อมูลในหน้า 92 และวางกล้องในตำแหน่งใหม่หากสัญญาฌอ่อนเกินไป

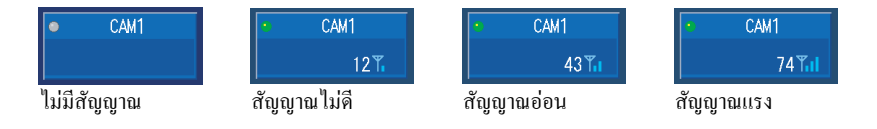
## **1.6 การเพิ่มกลองเขาไปในระบบ**

ท่านสามารถลงทะเบียนกล้องได้สงสด 8 ตัวลงใน BL-WV10 หากท่านซื้อกล้องเพิ่มในภายหลัง ท่านสามารถ ลงทะเบียนกล้องโดยใช้ Quick Setup utility โดยทำตามขั้นตอนเดียวกับการลงทะเบียนกล้องที่ท่านใช้อยู่ ทานสามารถทําซ้ําขั้นตอนการติดตั้งและลงทะเบียนกลองใหมโดยการตั้งสวิตชโหมดไปที่**SETUP** และ ปิดเครื่อง แล้วเปิดใหม่อีกครั้ง หลังจาก Quick Setup utility เริ่มทำงาน ให้ดู หน้า 98 หรือหน้า 103 สำหรับ รายละเอียดเพิ่มเติม

### **1.7 การปอนตัวอักษรดวยรีโมทคอนโทรล**

ี สามารถป้อนตัวอักษรต่างๆ (ตัวอักษร, ตัวเลข และสัญลักษณ์) โดยใช้รีโมทคอนโทรลเมื่อต้องการตั้งค่า ชื่อกล้อง ชื่อผ้ใช้และรหัสผ่าน ฯลฯ

ใช้ปุ่มนำทางเพื่อเลือกตัวอักษรที่ต้องการ จากนั้น กดปุ่ม **ENTER** เพื่อคัดลอกตัวอักษรไปยังฟีลด์ข้อความ ด้านซ้ายบนของหน้าจอ

ท่านสามารถลบตัวอักษร ซึ่งเริ่มจากตัวอักษรตัวสุดท้ายที่ ปอนเขาไป โดยกดปุม**1**เมื่อเสรจแล ็ วใหกดปุม**STOP** เพื่อใช้ตัวอักษรที่ป้อนเข้าไป และจะกลับเข้าสหน้าจอ กอนหนาไดโดยอัตโนมัติ

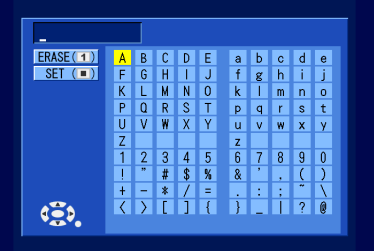

# **2 ขอความแสดงความผิดพลาด**

#### **2.1 ขอความแสดงความผิดพลาดของ Quick Setup**

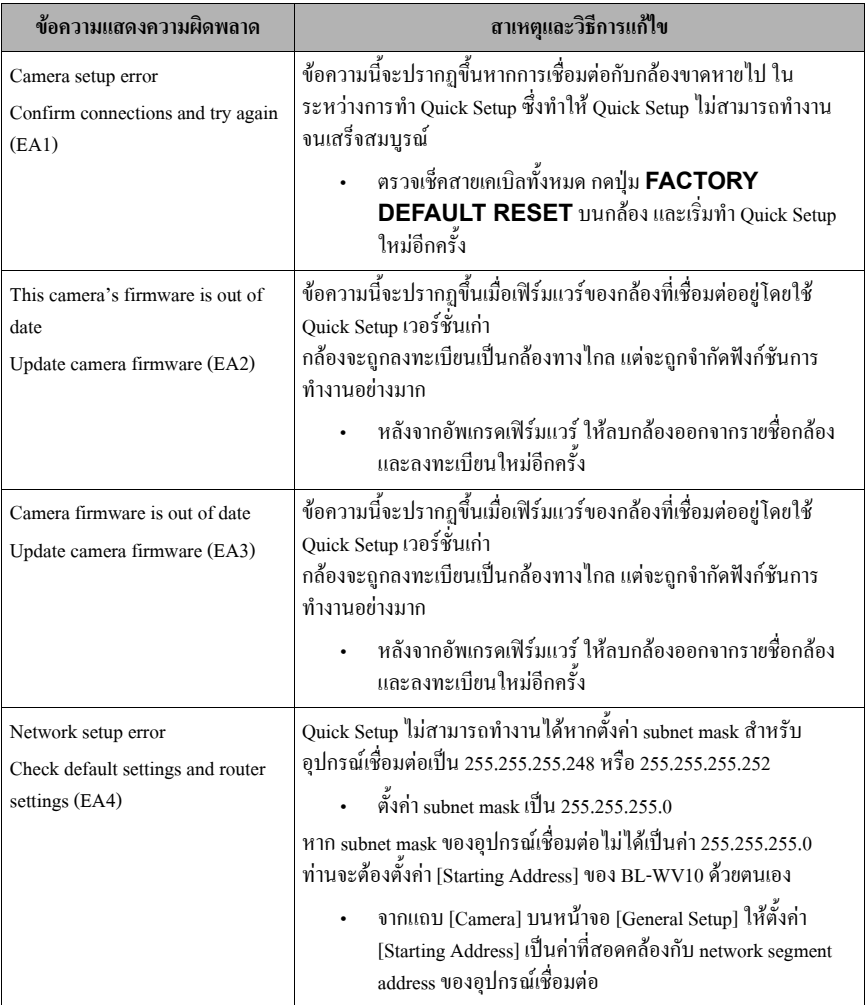

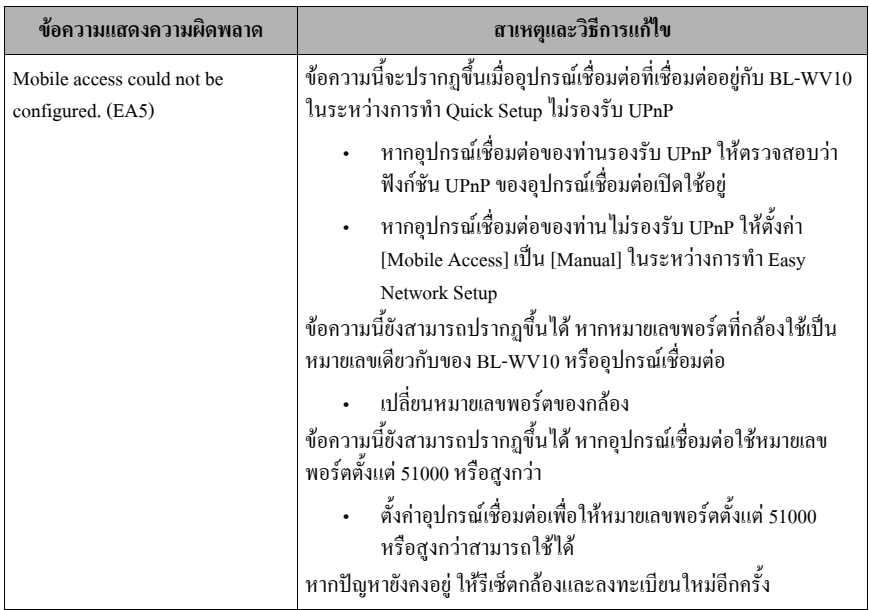

# **2.2 ขอความแสดงความผิดพลาดของโหมดการทํางานมาตรฐาน**

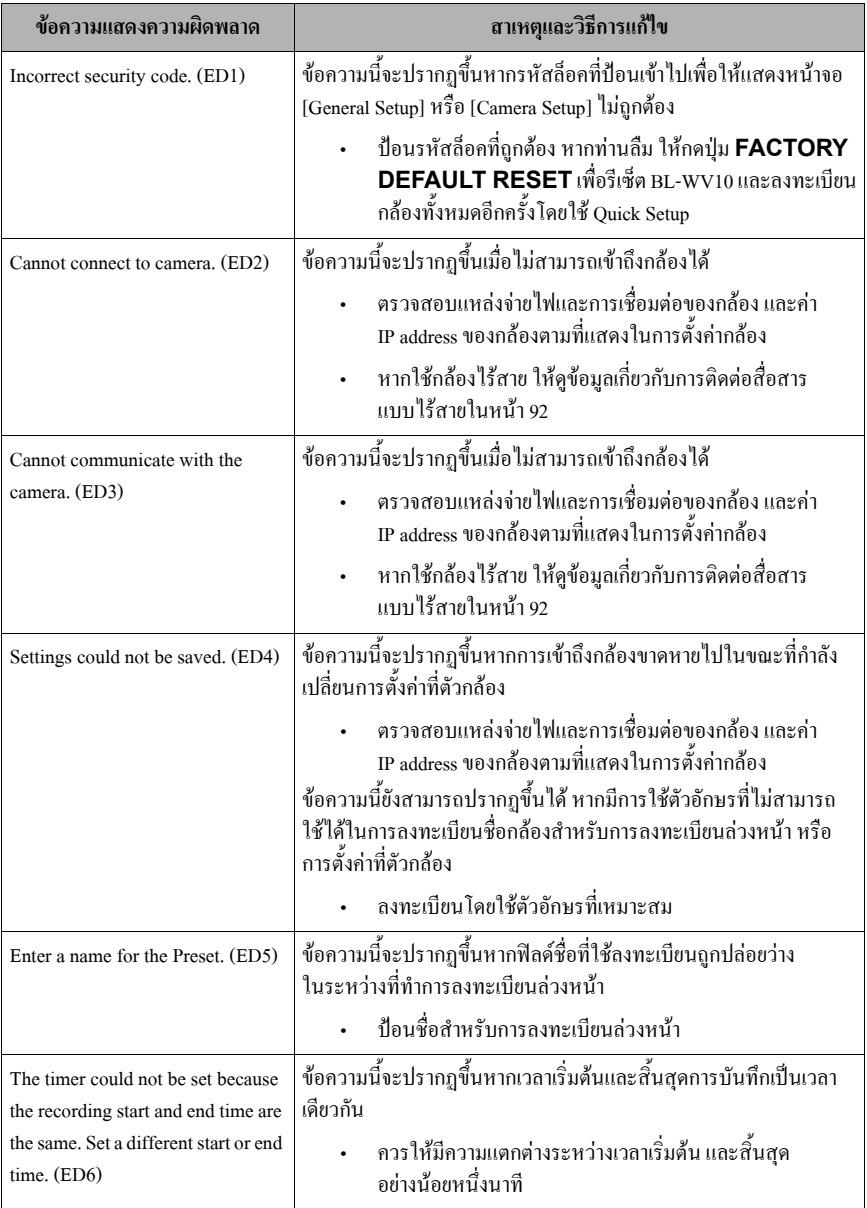

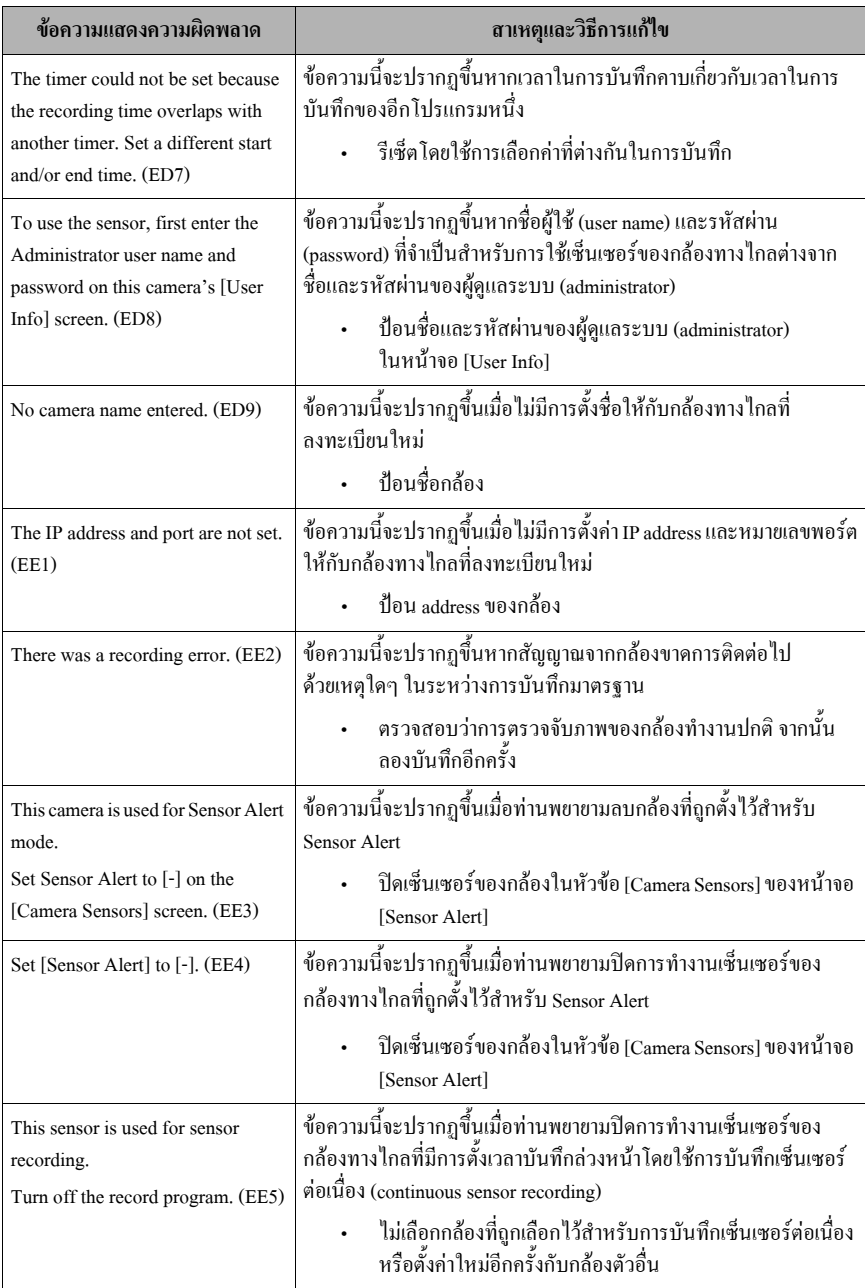

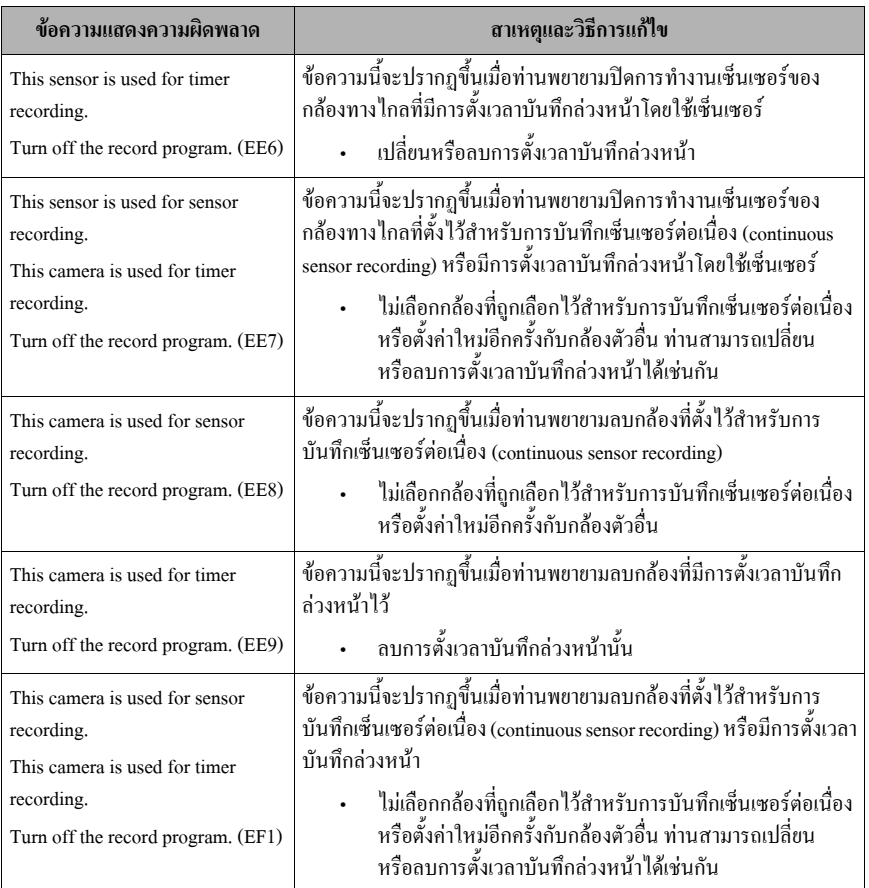

# **2.3 ขอความแสดงความผิดพลาดของโหมด Sequential Display**

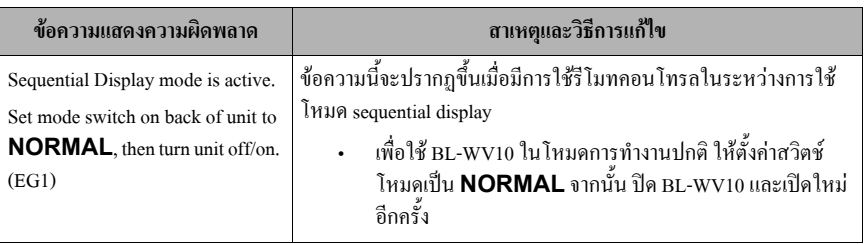

# **2.4 ขอความแสดงความผิดพลาดของ SD Memory Card**

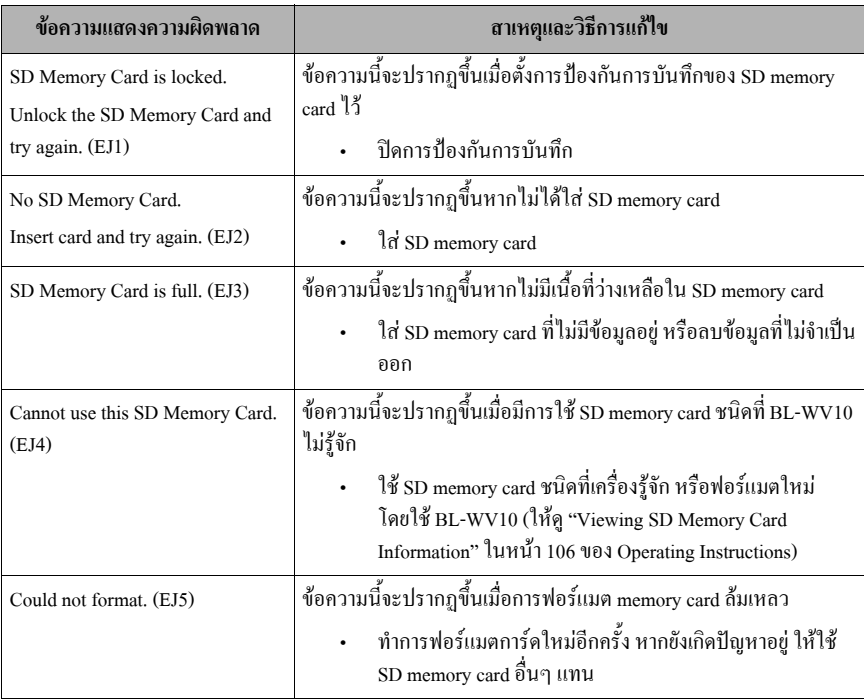

# **2.5 ขอความแสดงความผิดพลาดอื่นๆ**

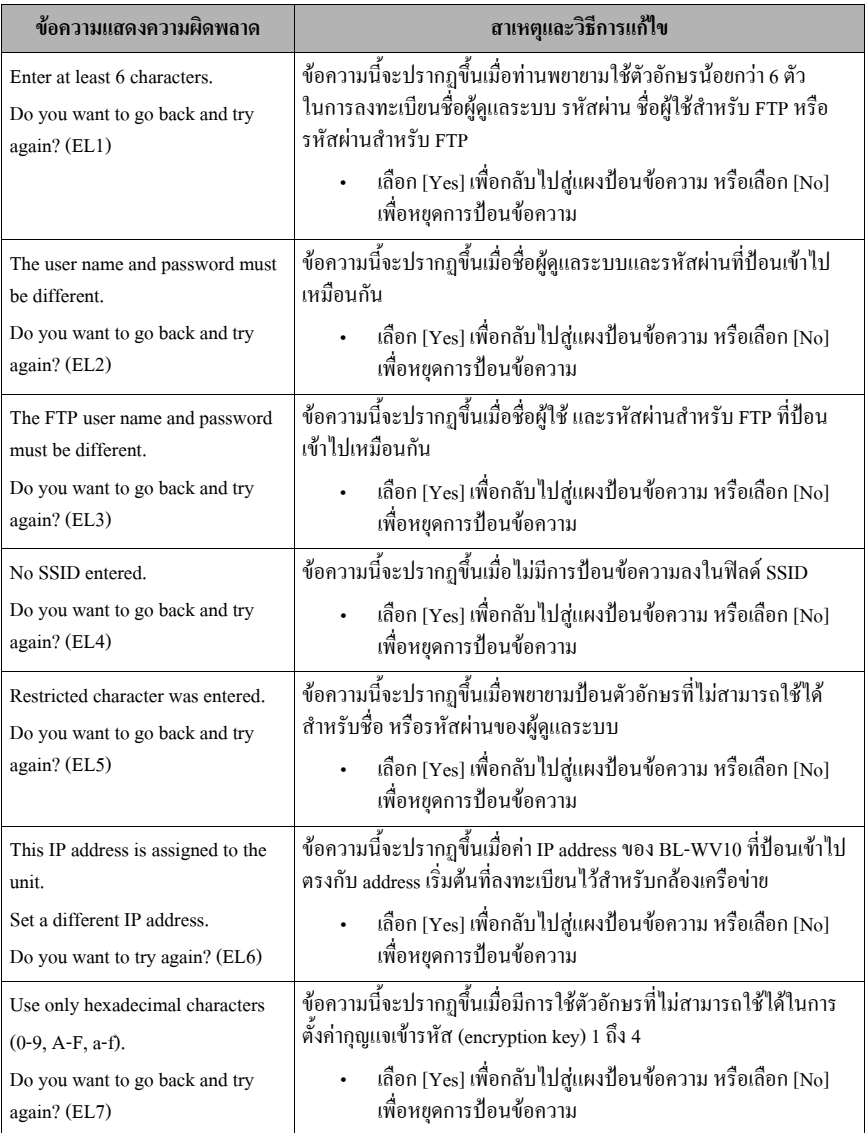

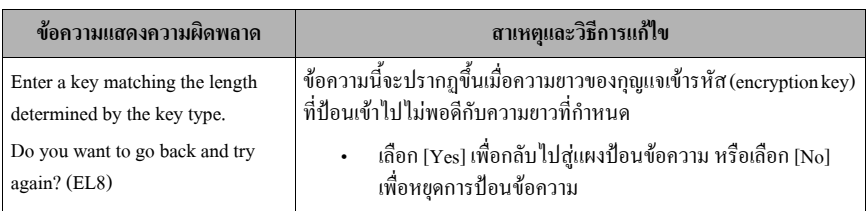

# **3 การแกไขปญหา**

# **3.1 ปญหาทั่วไป**

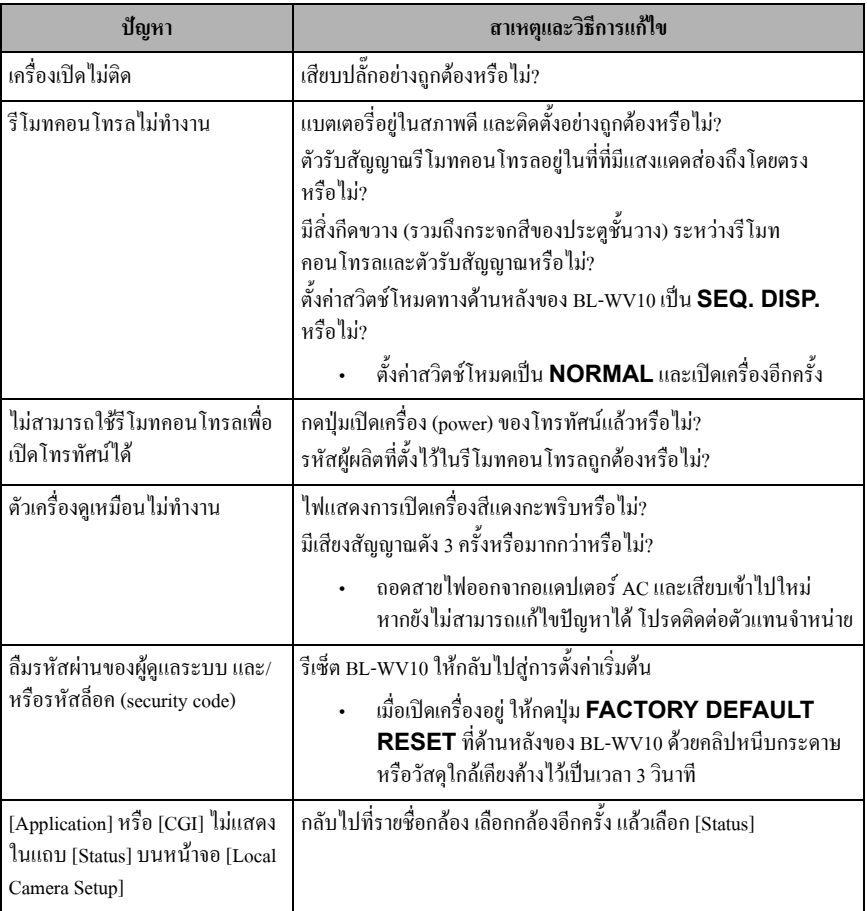

# **3.2 หนาจอโทรทัศนและภาพ**

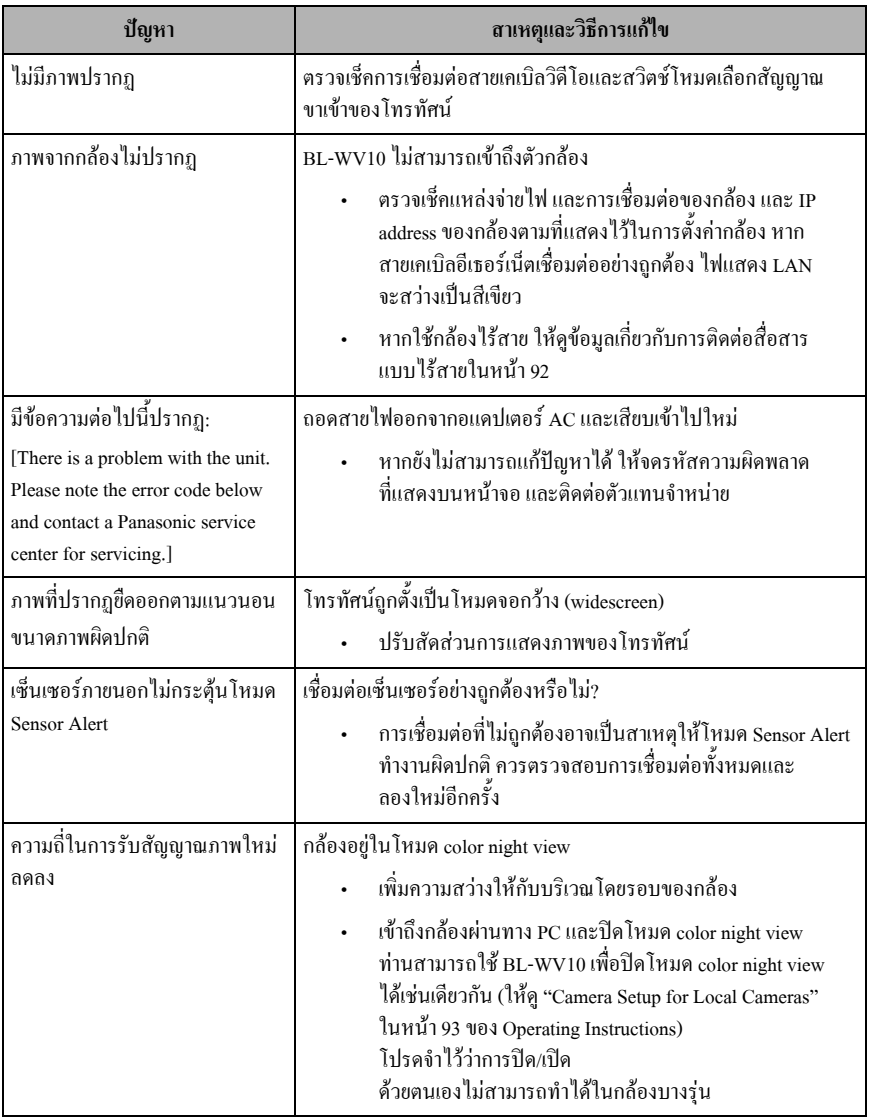

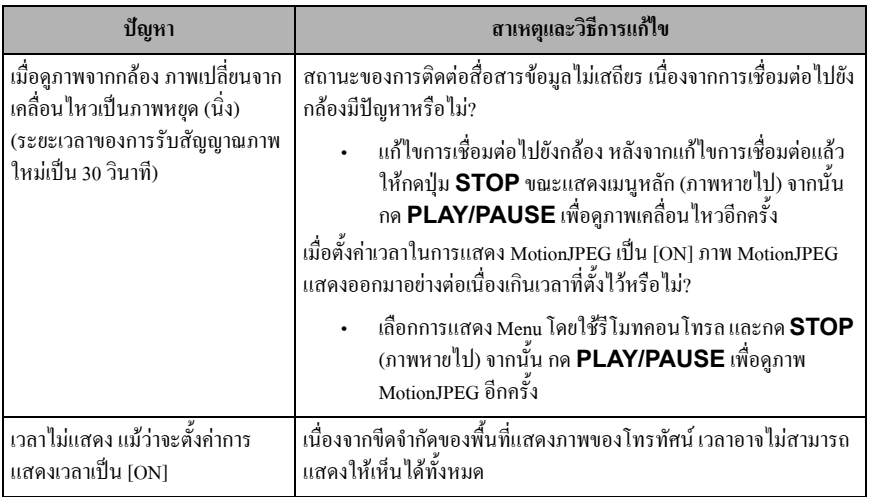

# **3.3 การบันทึก**

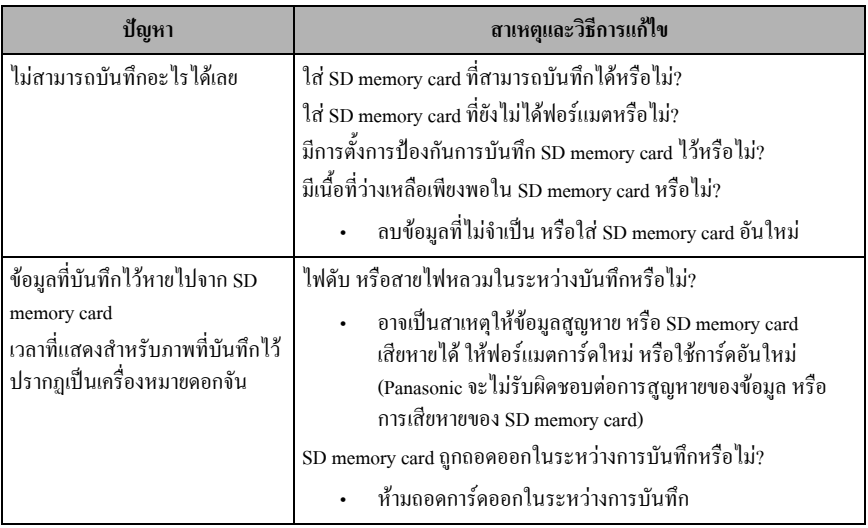

# **3.4 การตั้งเวลาบันทึกลวงหนา**

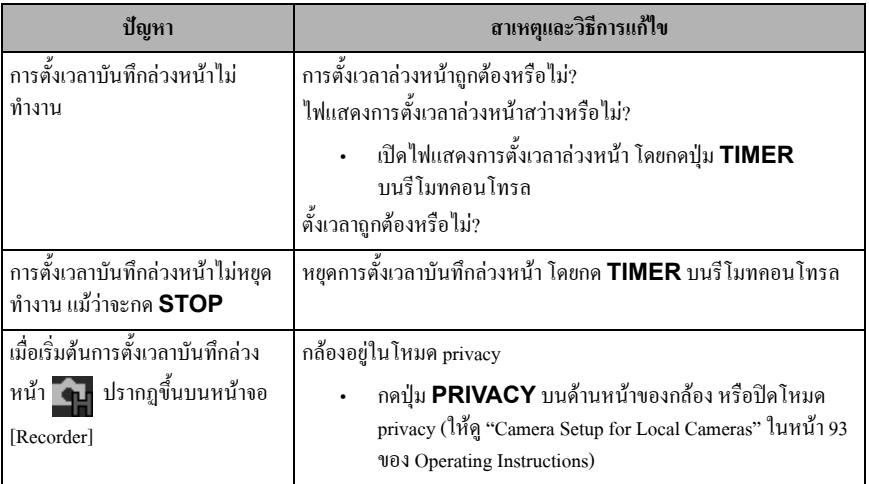

#### **3.5 SD Memory Card**

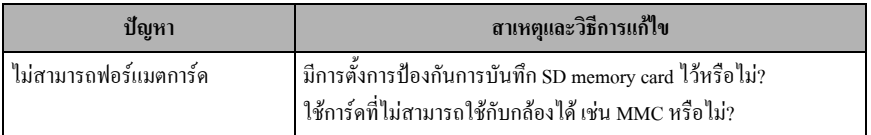

#### **3.6 Quick Setup**

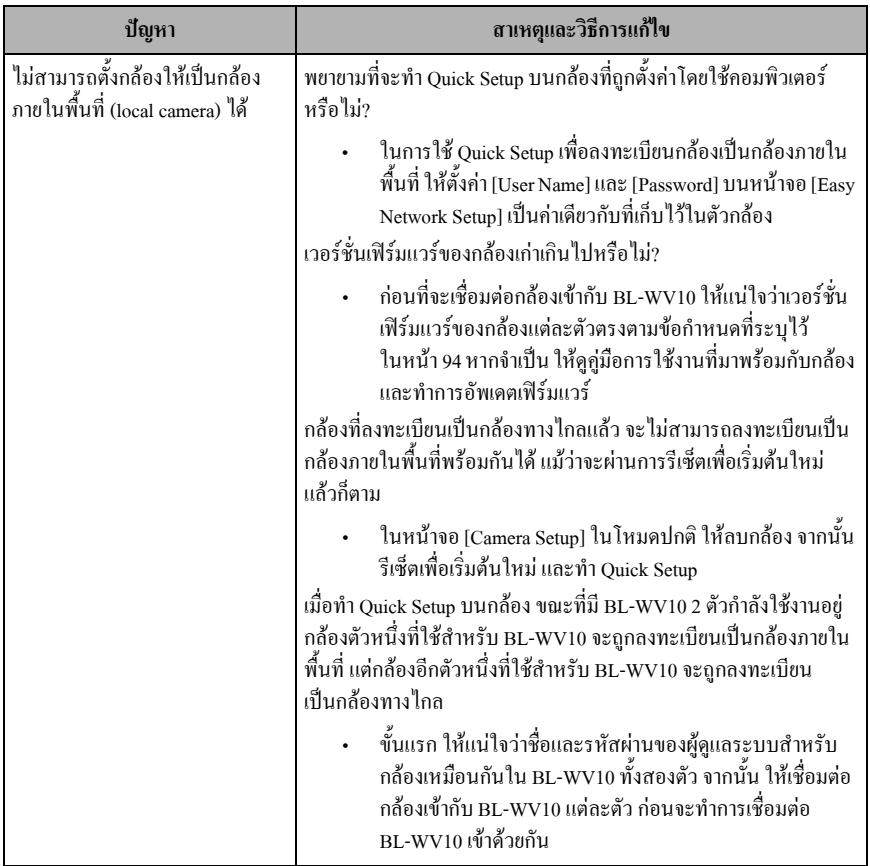

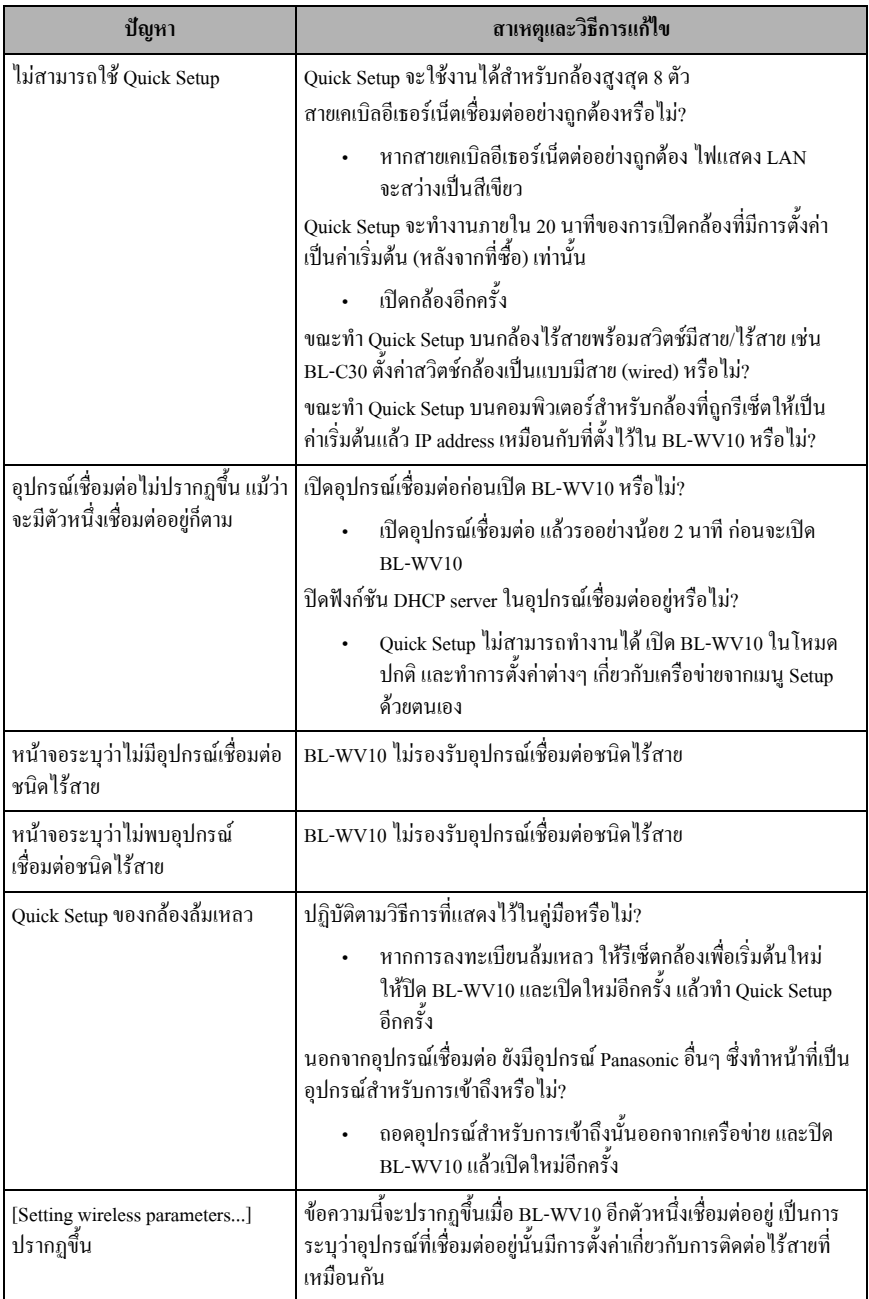

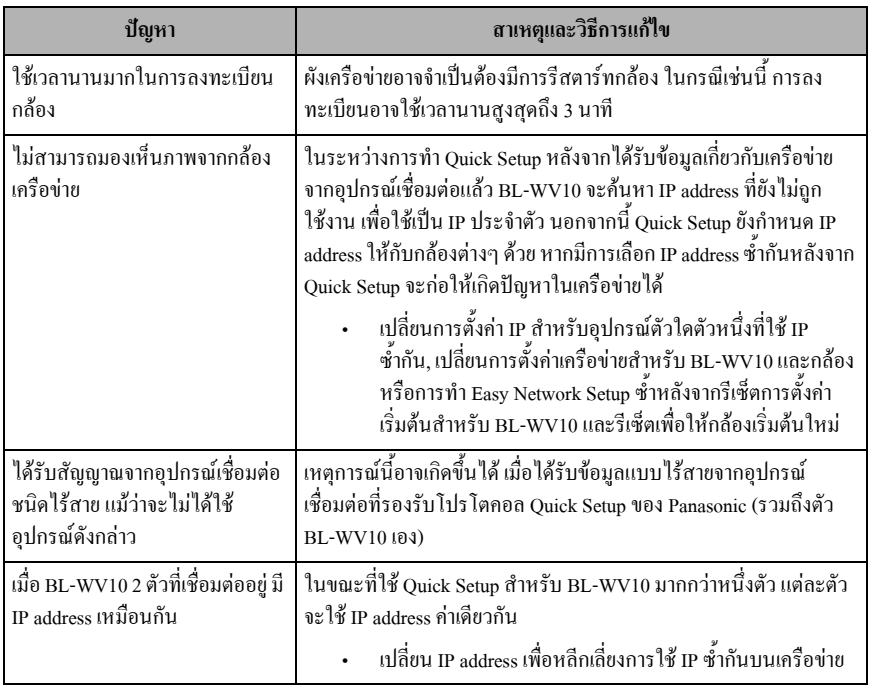

# **3.7 ไรสาย**

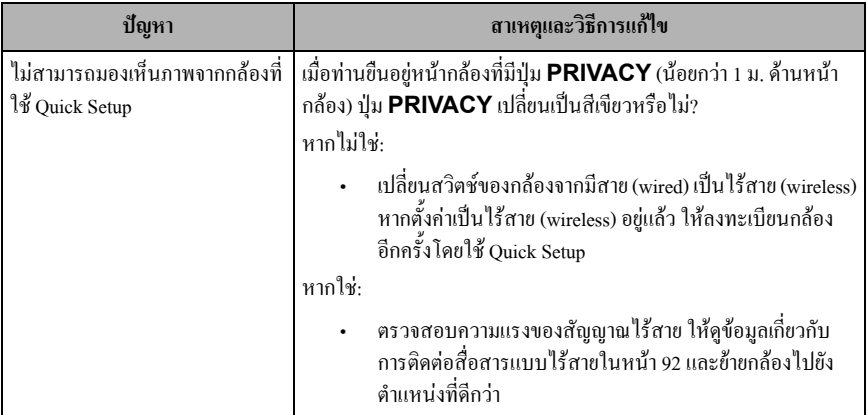

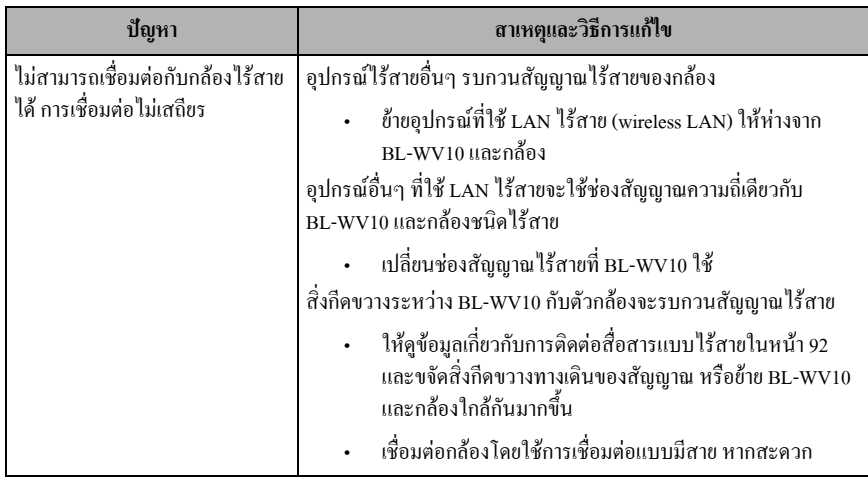

# **3.8 การเชื่อมตอ**

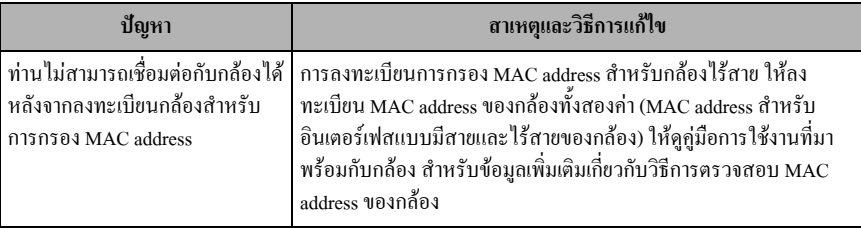

## **3.9 ไฟแสดงของกลอง**

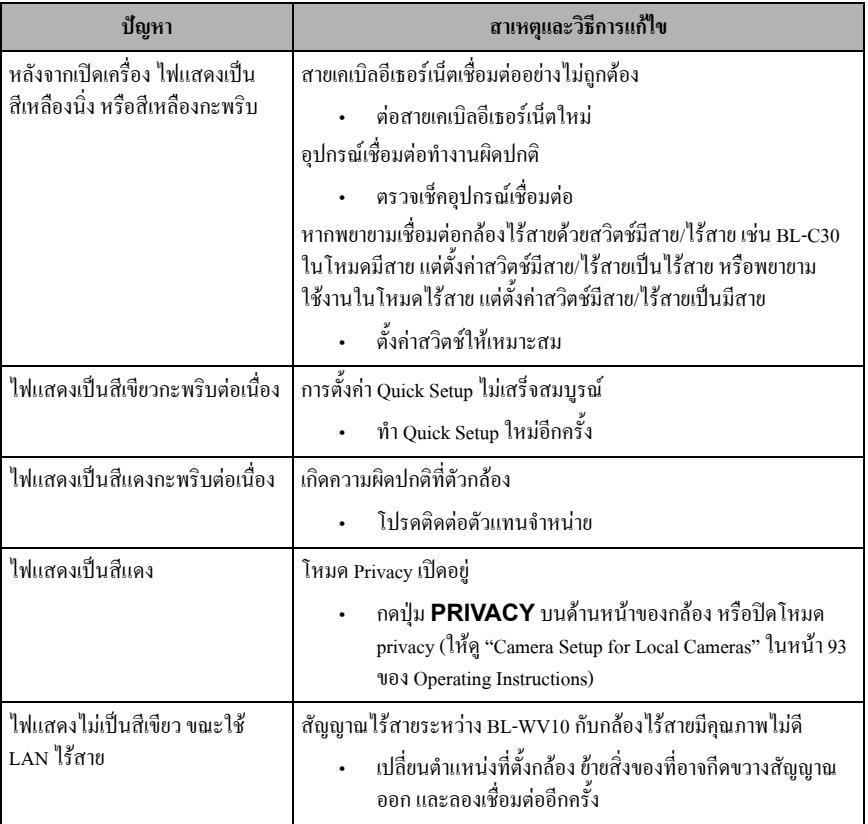

# **3.10 ภาพจากกลอง, การแสดงหนาจอ**

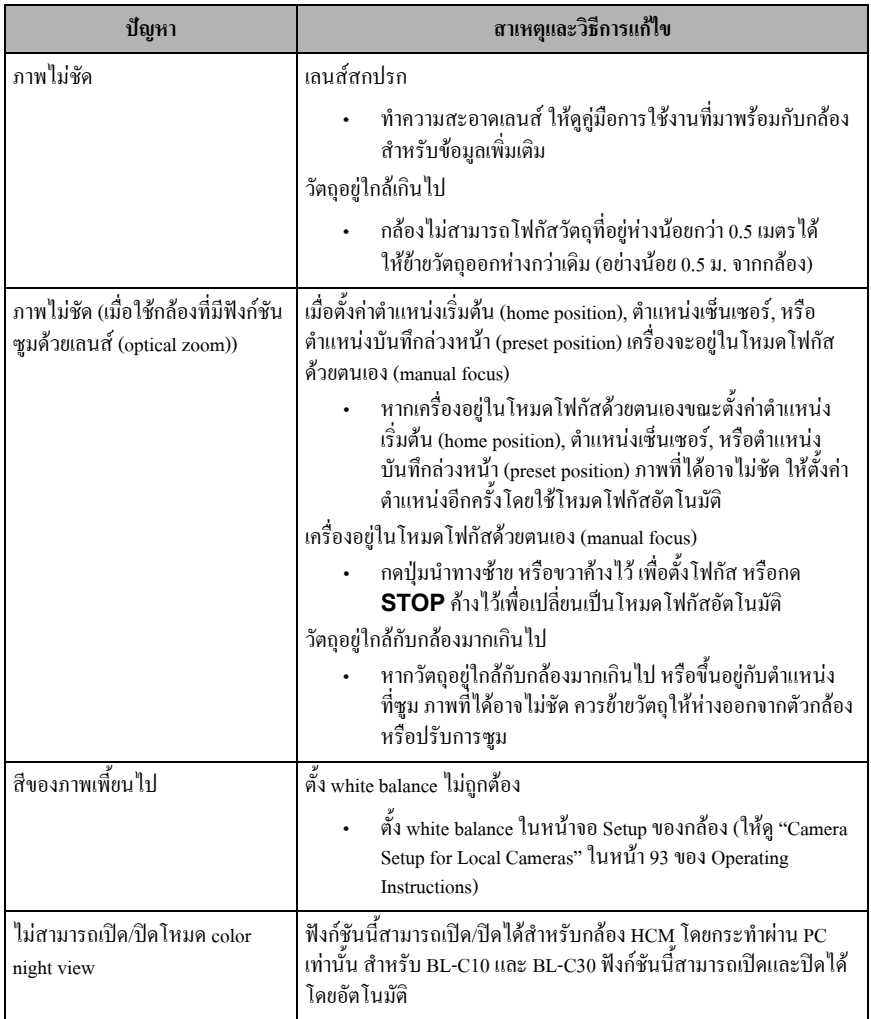

เพิ่มยาไท

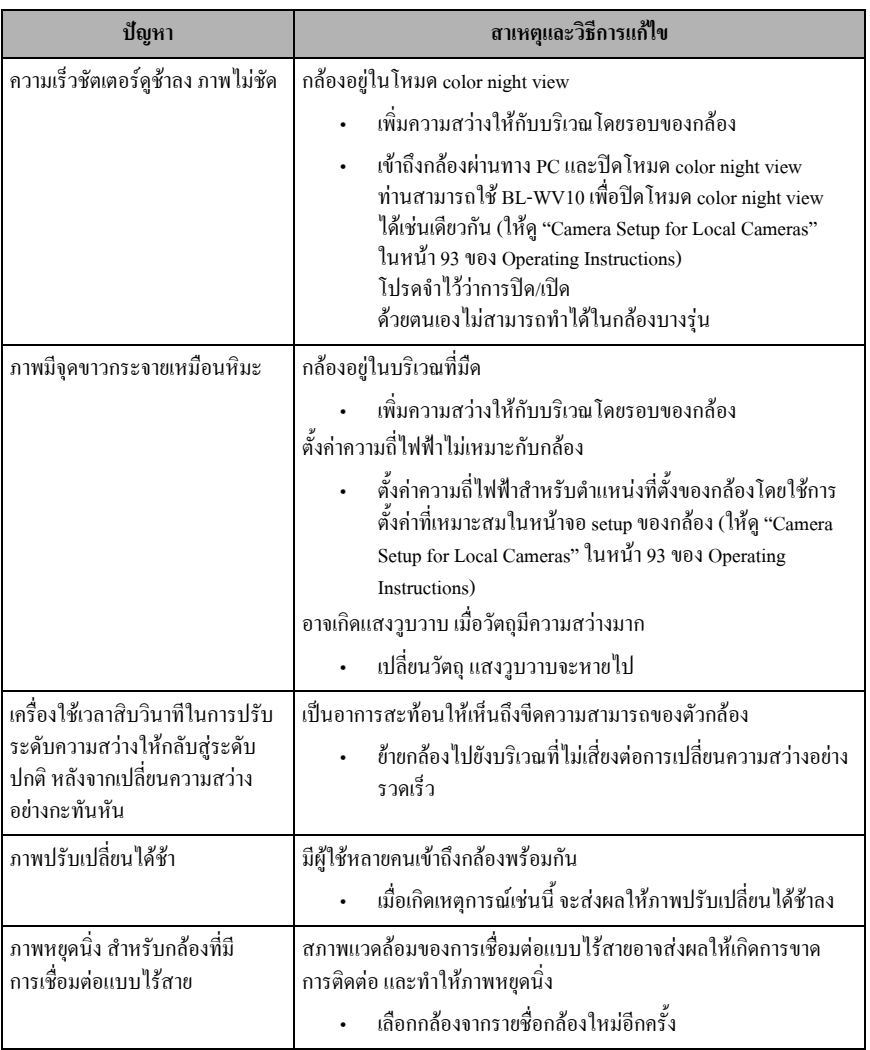

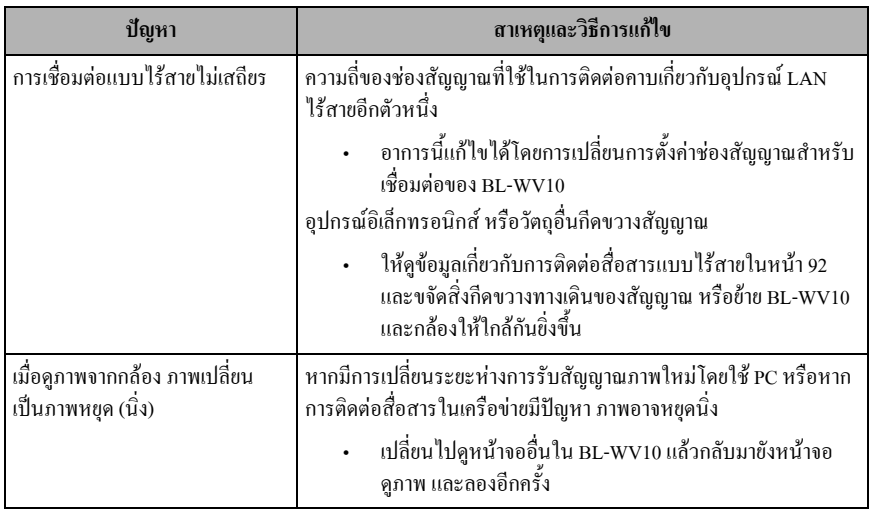

# **3.11 เซ็นเซอร**

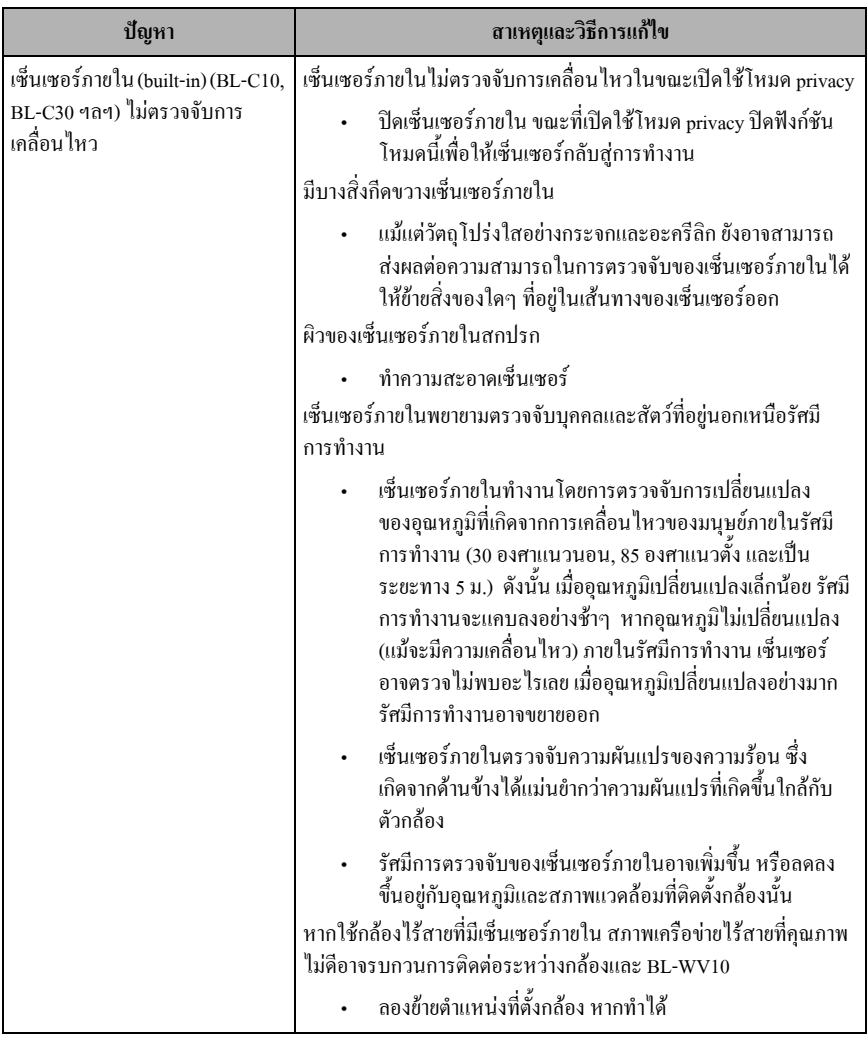

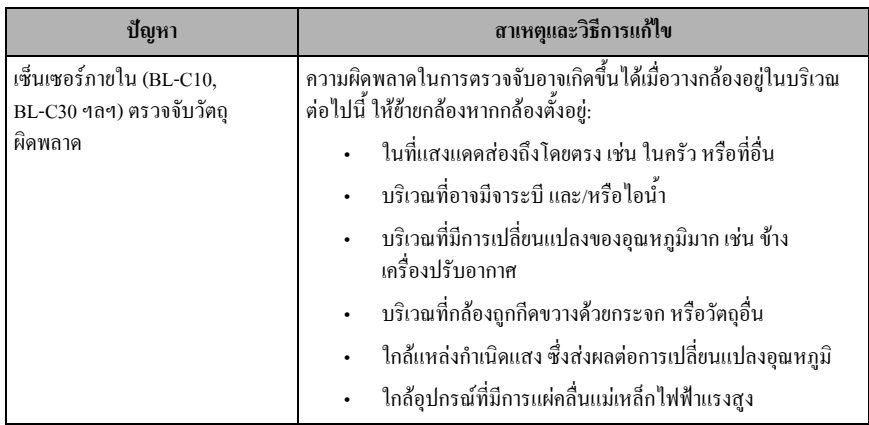

 **.54**

จาก Panasonic Communications Co., Ltd. ภายในเท่านั้น ห้ามทำซ้ำแบบอื่น ทั้งหมดหรือบางส่วน โดยไม่ได้รับความยินยอมเป็นลายลักษณ์อักษร ผลิตภัณฑ์นี้สงวนลิขสิทธิ์โดย Panasonic Communications Co.. Ltd. และอาจทำซ้ำเพื่อใช้

2006 Panasonic Communications Co., Ltd. สงวนลิขสิทธิ์

พิมพ์ในประเทศญี่ปุ่น

**PQQX15050ZA** KK0106CH0

Free Manuals Download Website [http://myh66.com](http://myh66.com/) [http://usermanuals.us](http://usermanuals.us/) [http://www.somanuals.com](http://www.somanuals.com/) [http://www.4manuals.cc](http://www.4manuals.cc/) [http://www.manual-lib.com](http://www.manual-lib.com/) [http://www.404manual.com](http://www.404manual.com/) [http://www.luxmanual.com](http://www.luxmanual.com/) [http://aubethermostatmanual.com](http://aubethermostatmanual.com/) Golf course search by state [http://golfingnear.com](http://www.golfingnear.com/)

Email search by domain

[http://emailbydomain.com](http://emailbydomain.com/) Auto manuals search

[http://auto.somanuals.com](http://auto.somanuals.com/) TV manuals search

[http://tv.somanuals.com](http://tv.somanuals.com/)